# **e 研修【S-LMS+】 【 eラーニング 】**

【Simple e-Learning Management System Plus】

## **操作説明書【管理者機能】**

**(研修コース教材作成管理(LCMS)編)** 【Learning Content Management System】

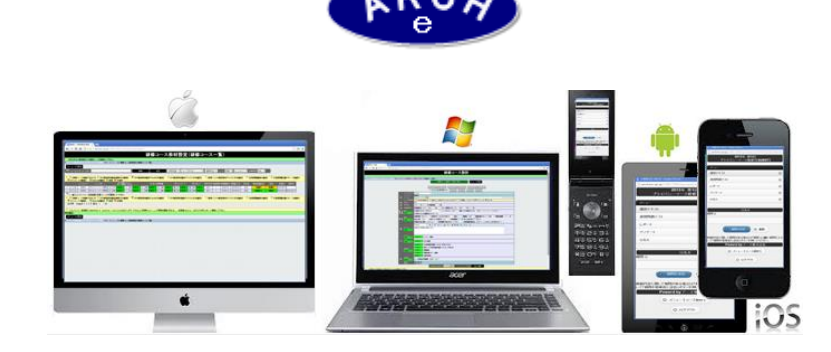

## **2019年7月 Ver.4.0 アーチ株式会社**

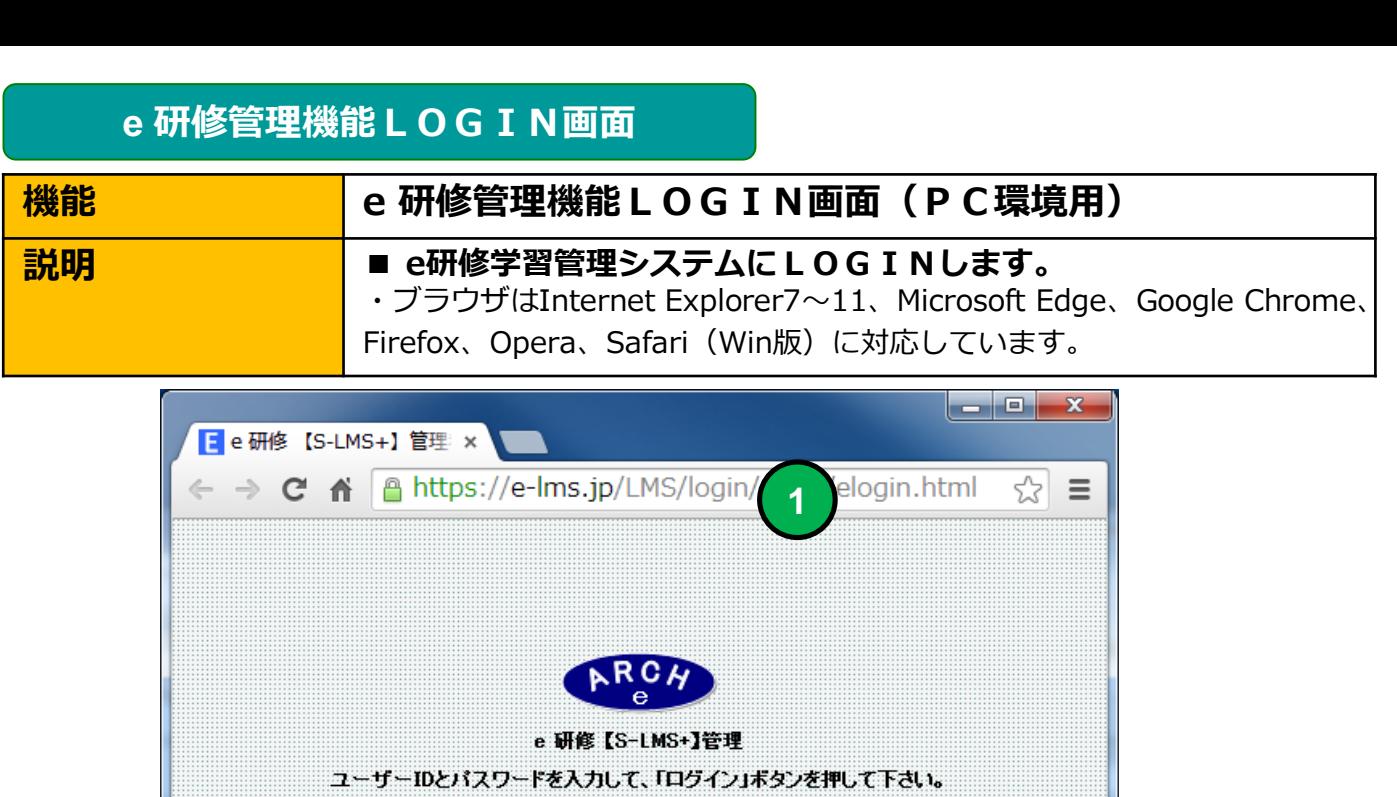

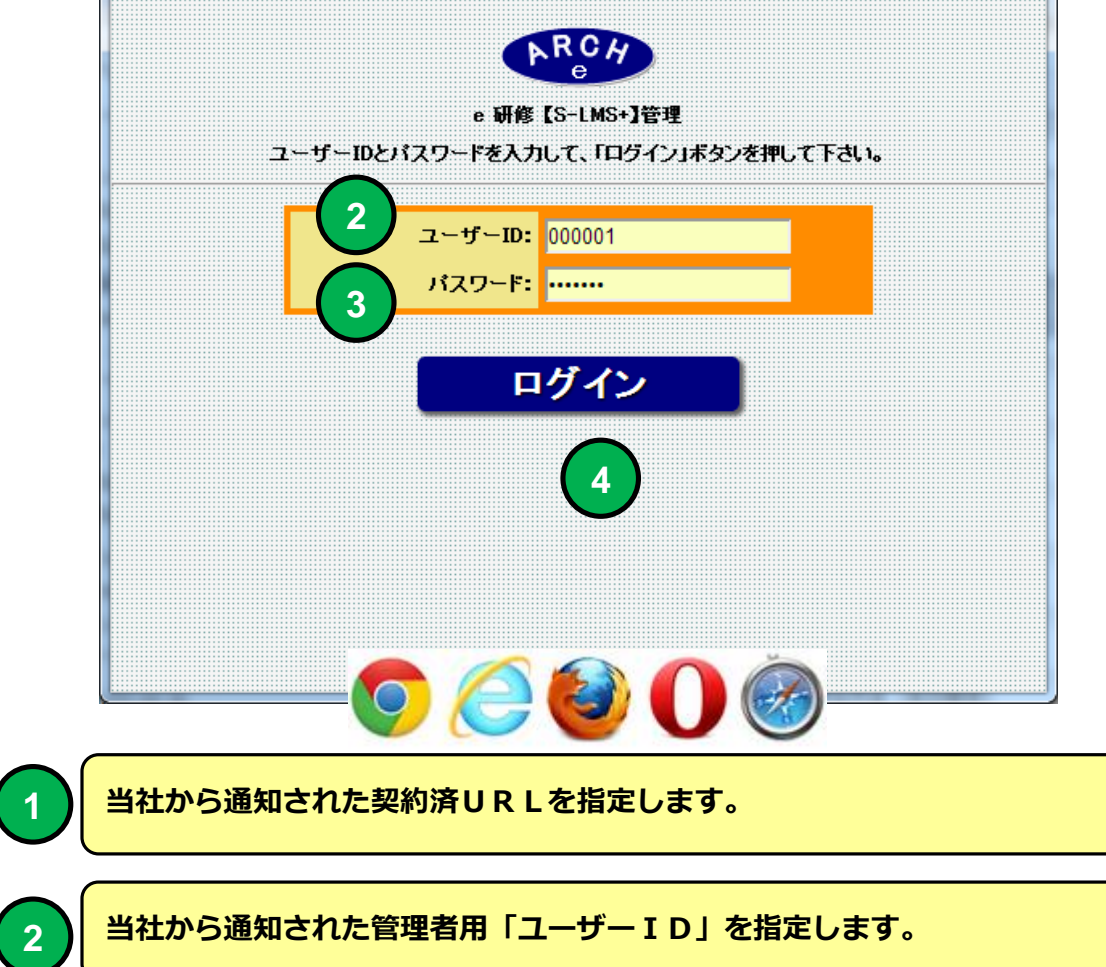

**3 当社から通知された管理者用「パスワード」を指定します。**

**4 「ログイン」ボタンをクリックすると「e研修メニュー」画面に移動します。**

#### **e 研修メインメニュー**

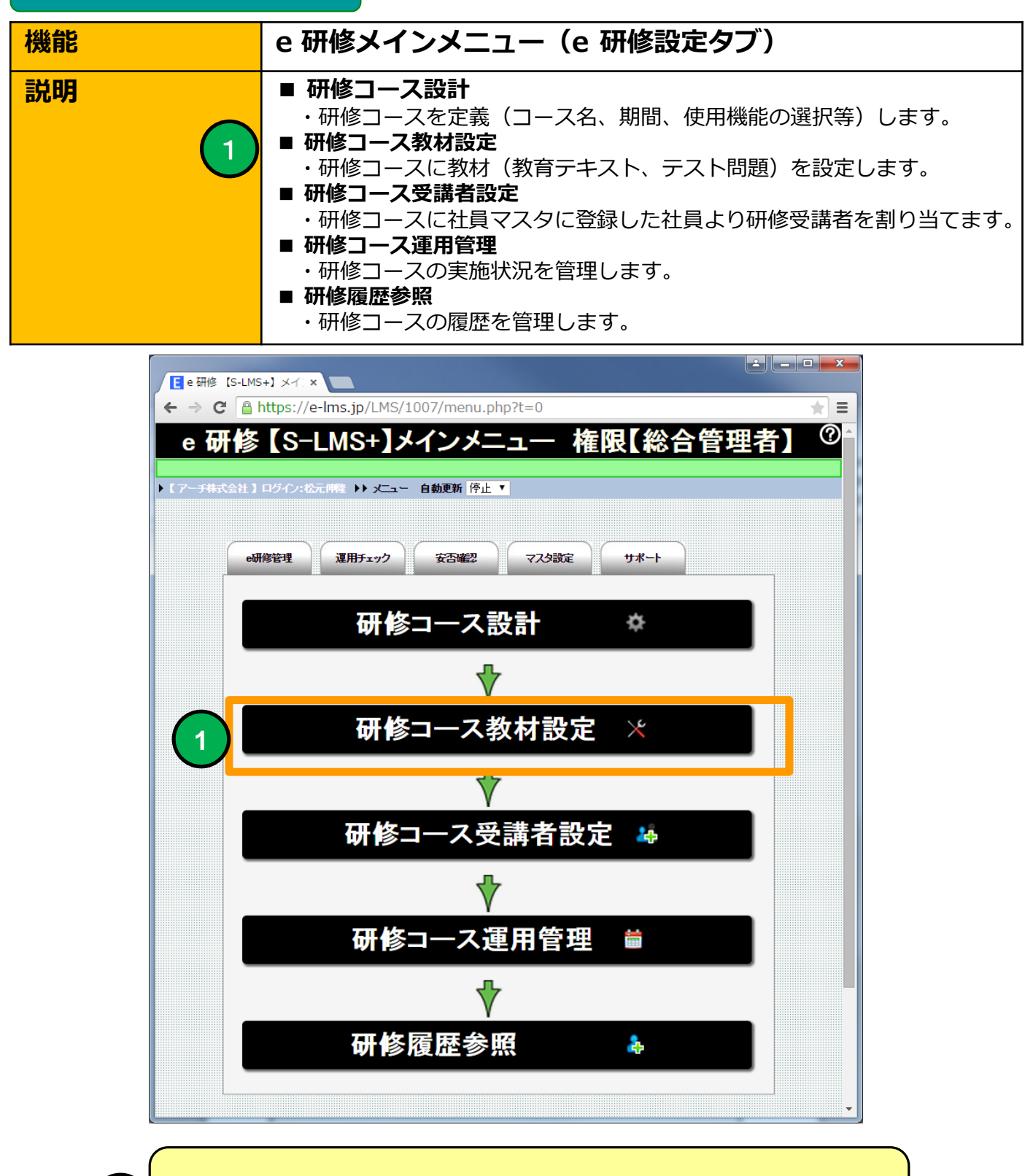

**1 研修コース教材設定(研修コース一覧)画面に移動します。**

#### **研修コース教材設定(研修コース一覧)**

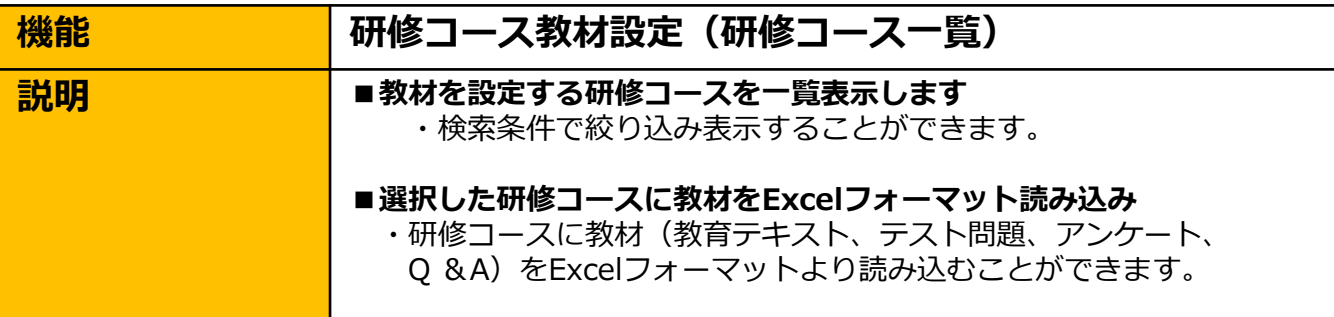

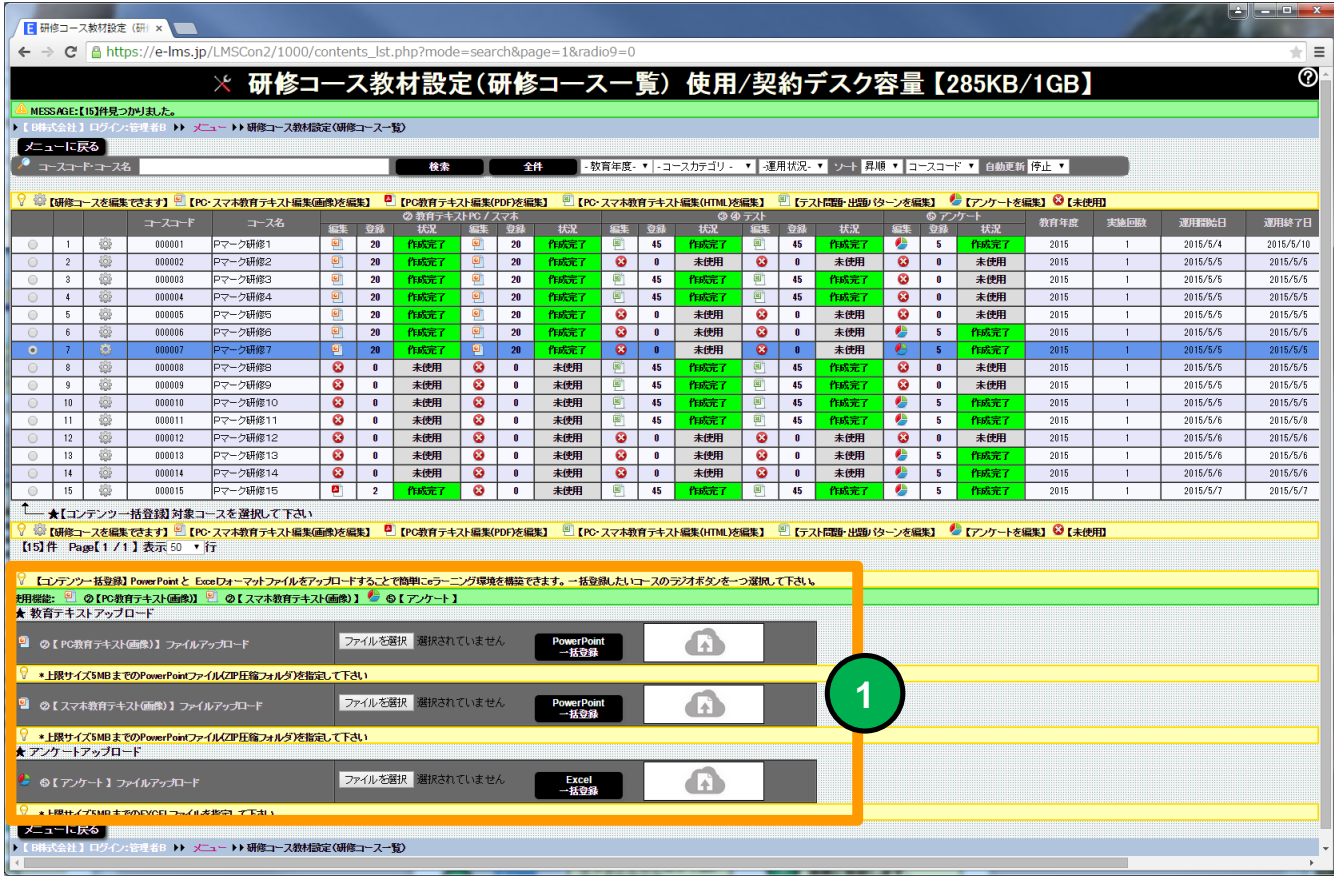

#### **研修コース教材設定(研修コース一覧)画面**

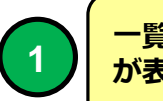

**一覧より研修コースを選択すると利用可能な教材一括登録用アップロード用ツールバー <sup>1</sup> が表示されます。**

**選択した研修コースにPowerPoint(画像ZIP圧縮フォルダ)、Excelフォーマットファイルの 教材(コンテンツ)をアップロードして教材を一括登録することができます。**

## **研修コース教材設定(研修コース一覧)**

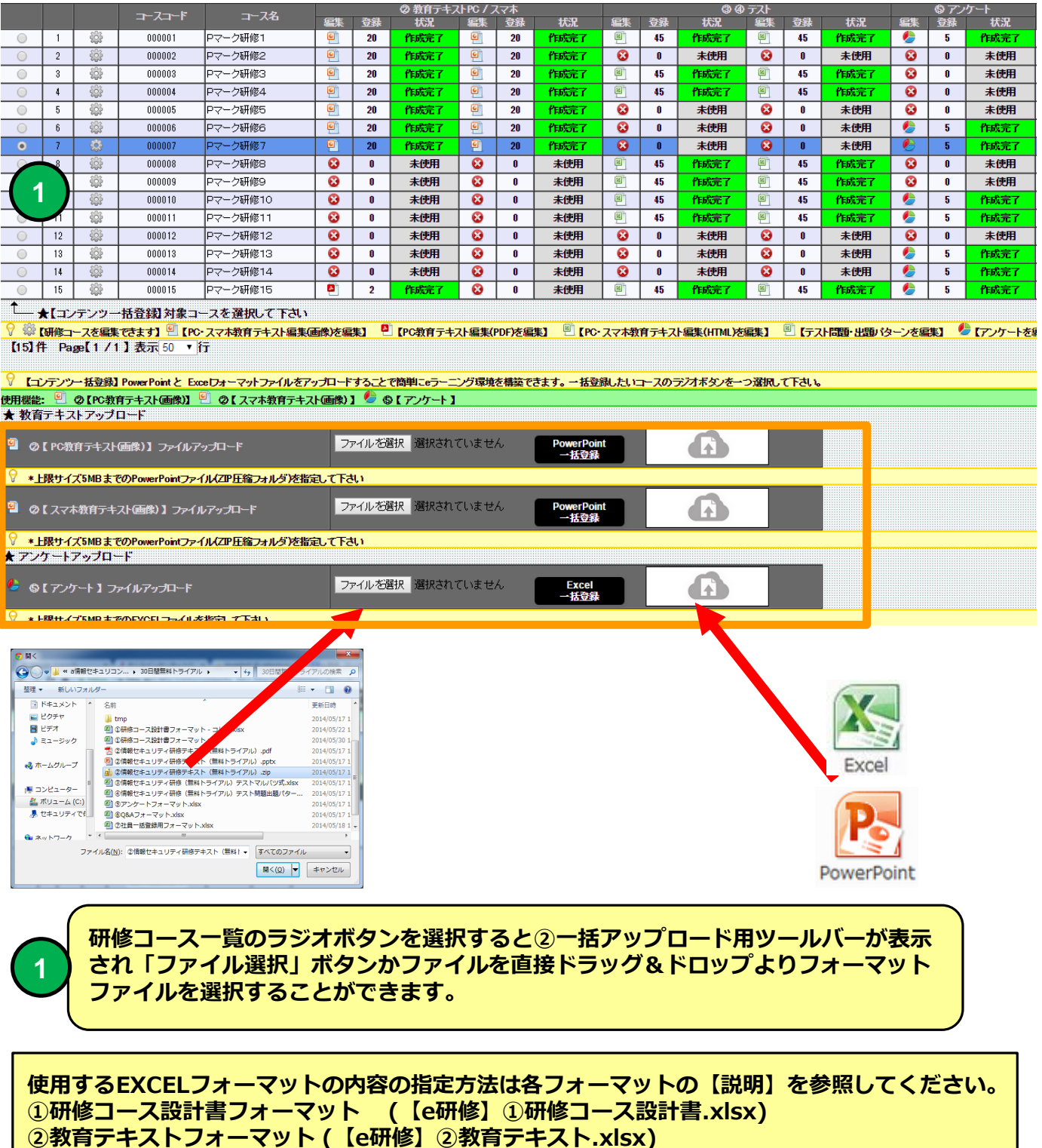

- **③テスト問題マルバツ/選択式 (【e研修】③テスト問題マルバツ/選択式.xlsx)**
- **④テスト問題出題パターン ( 【e研修】④テスト問題出題パターン.xlsx)**
- **⑤アンケートフォーマット (【e研修】⑤アンケート.xlsx)**
- **⑥Q&Aフォーマット (【e研修】⑥Q&A.xlsx)**

#### **研修コース教材設定(研修コース一覧)**

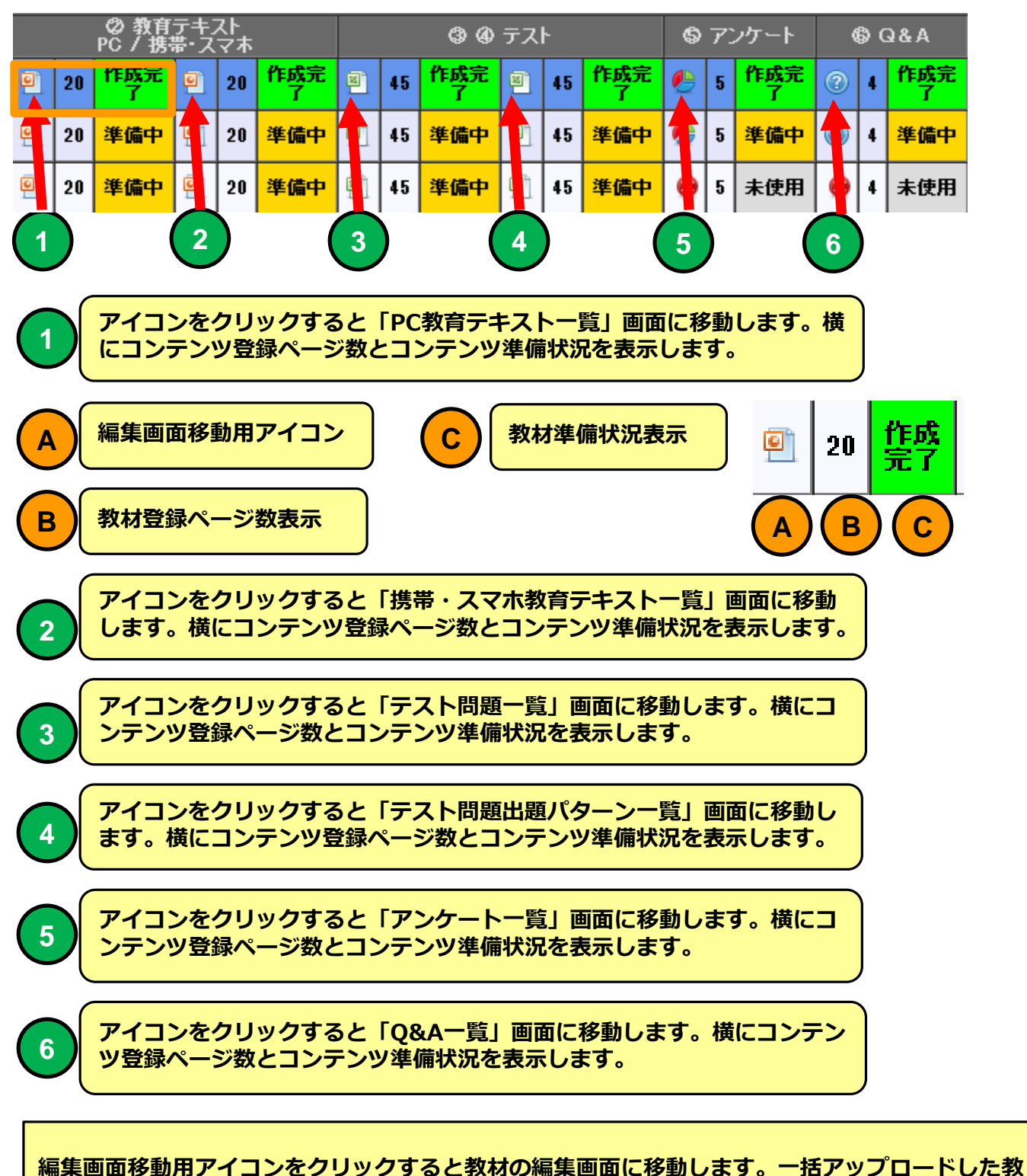

**材をページ単位に修正又は新規に追加、削除することができます。**

#### **PC教育テキスト一覧(画像)**

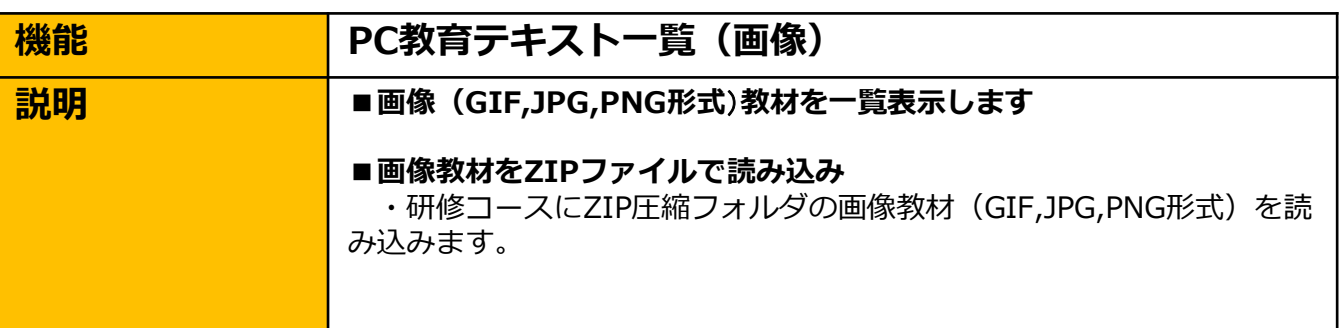

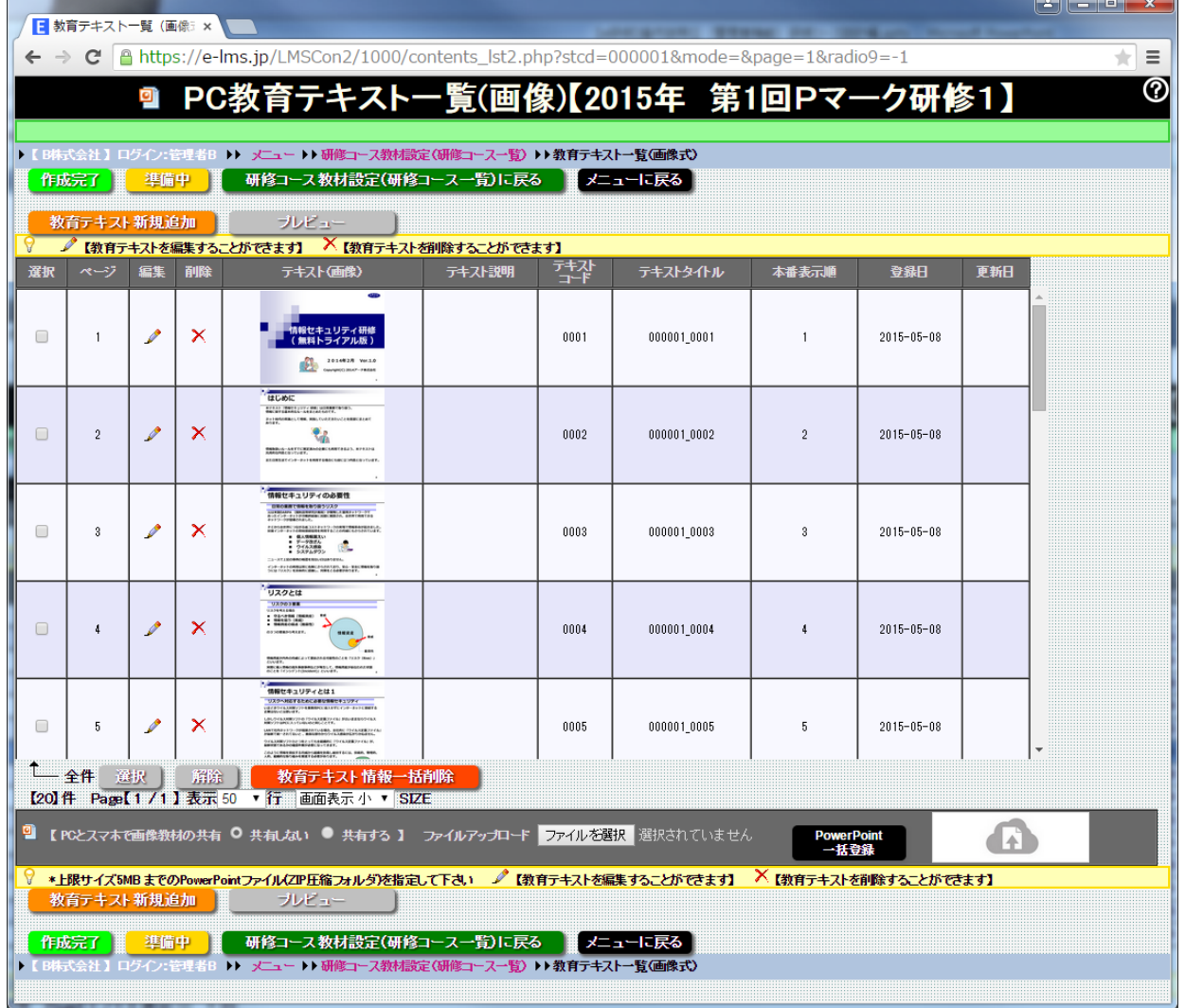

#### **PC教育テキスト一覧(画像)画面**

**「研修コース設計」でPC教育テキストで「画像」を選択した場合に使用できます。 研修コースに画像(GIF、JPG,PNG形式)教材をアップロードすることができます。**

#### **PC教育テキスト一覧(画像)**

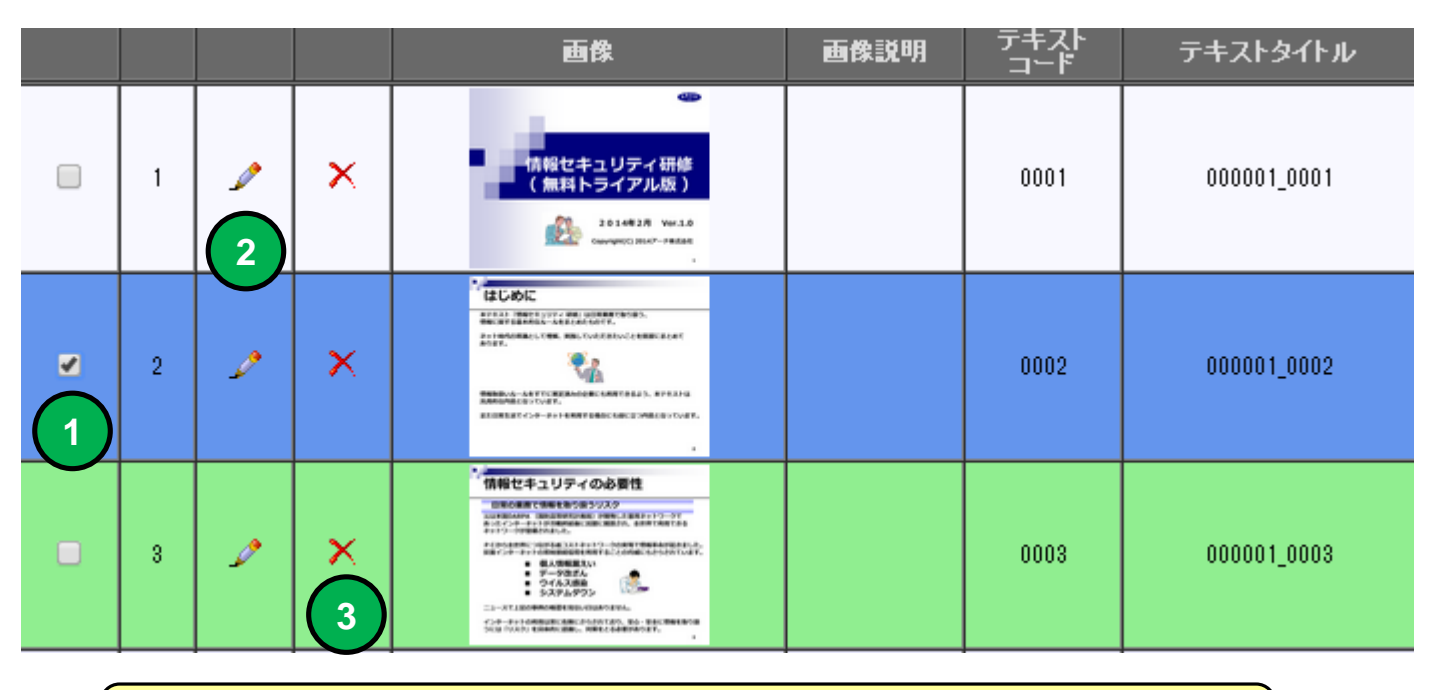

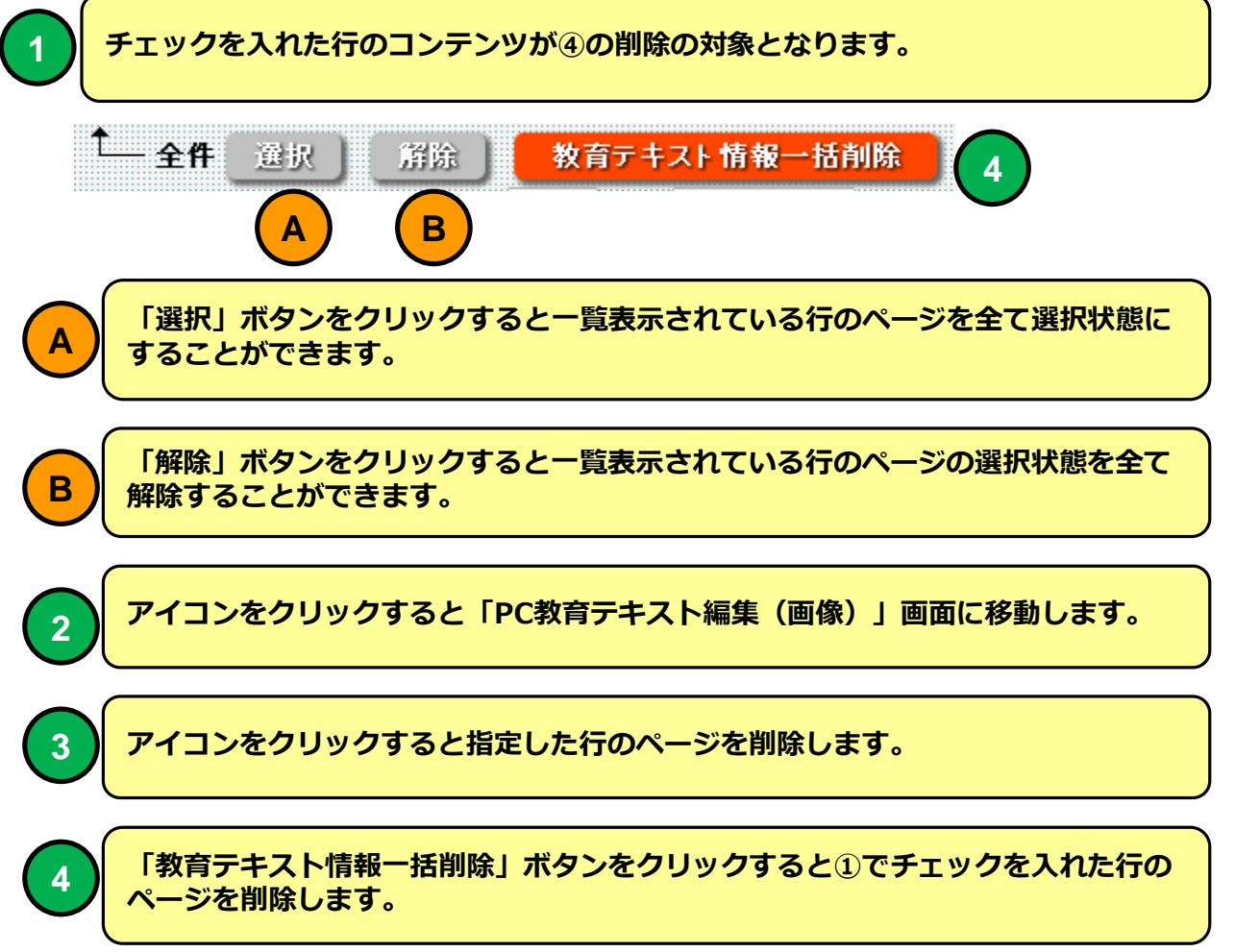

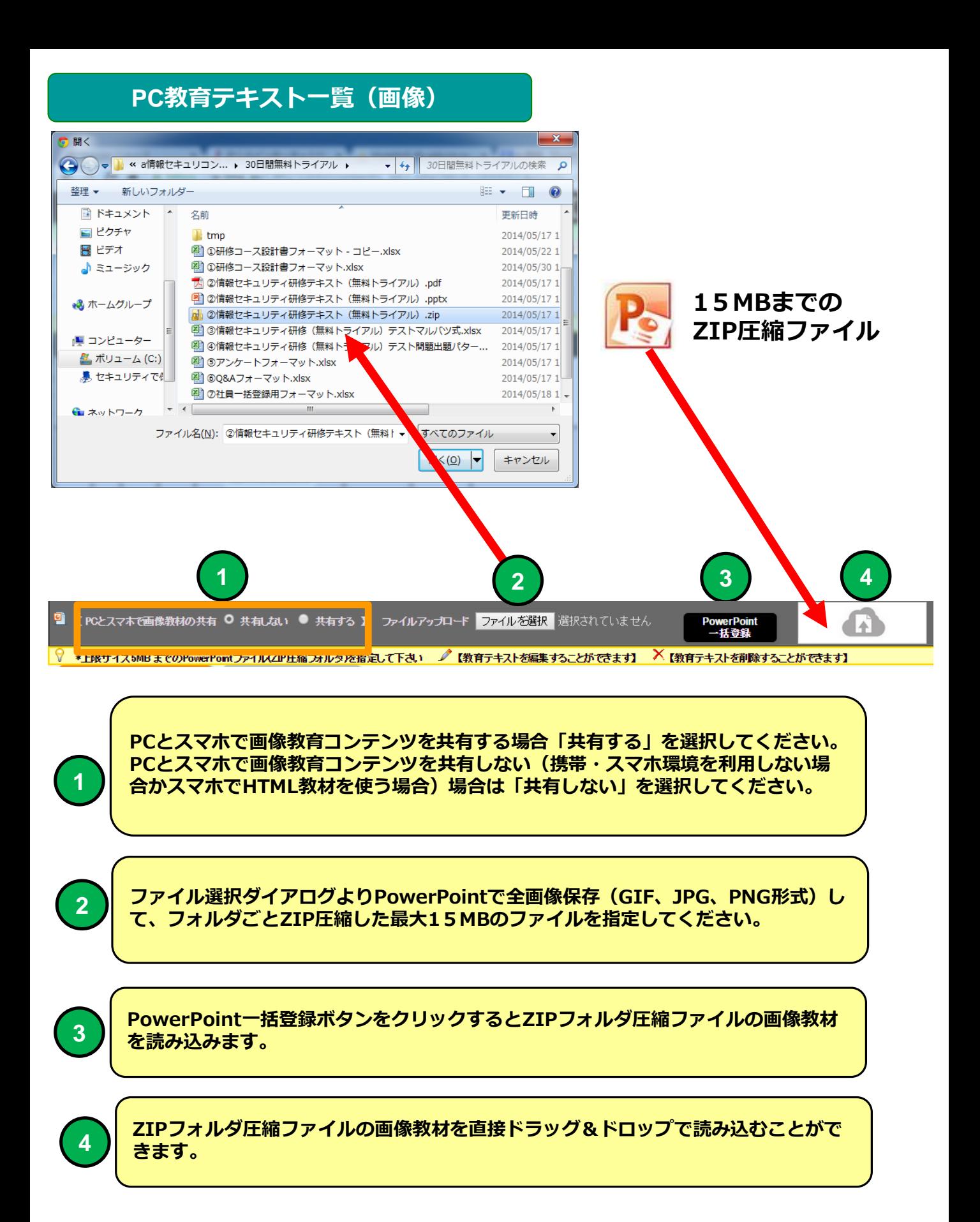

## **PowerPoint スライド画像全保存方法①**

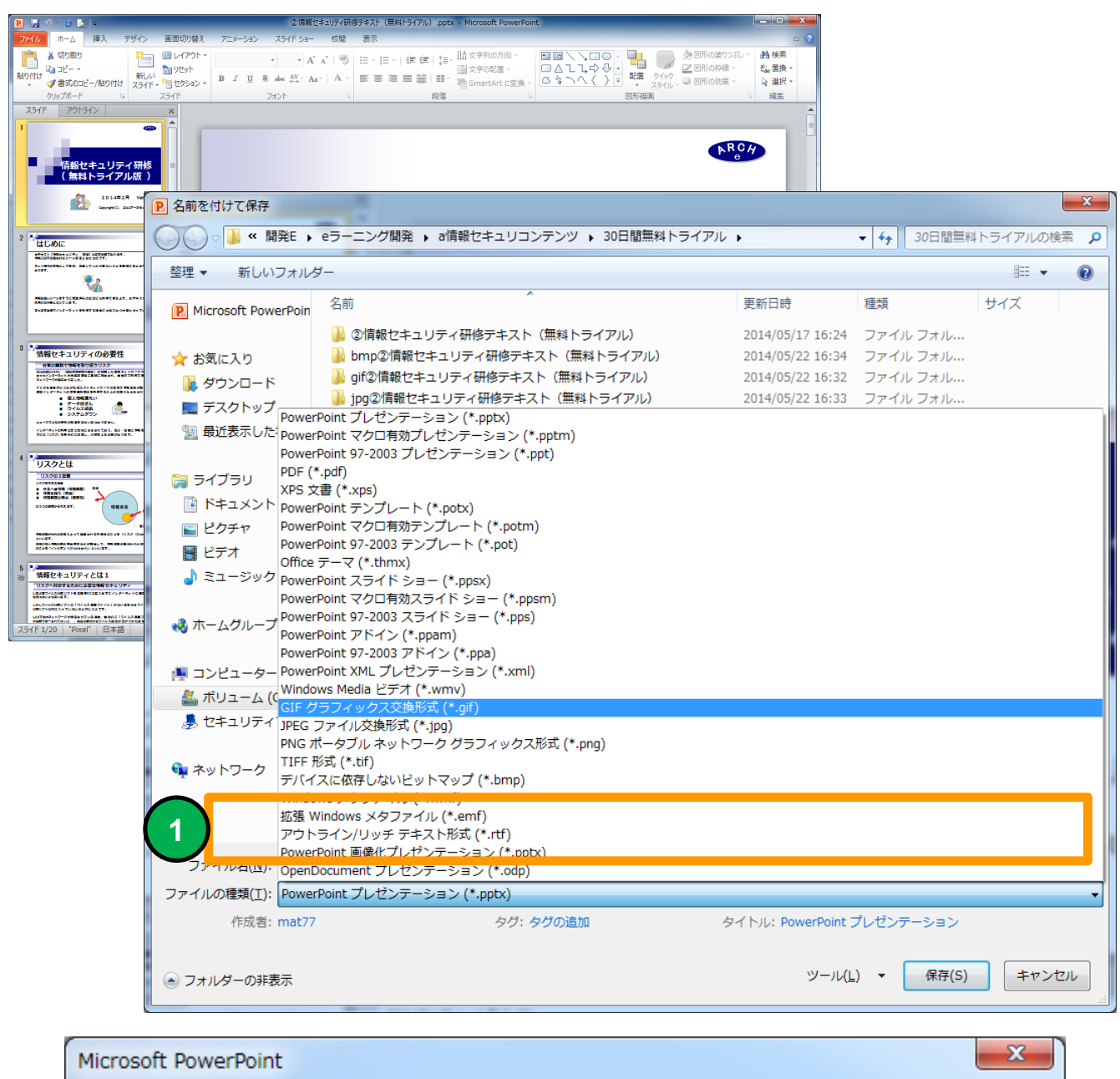

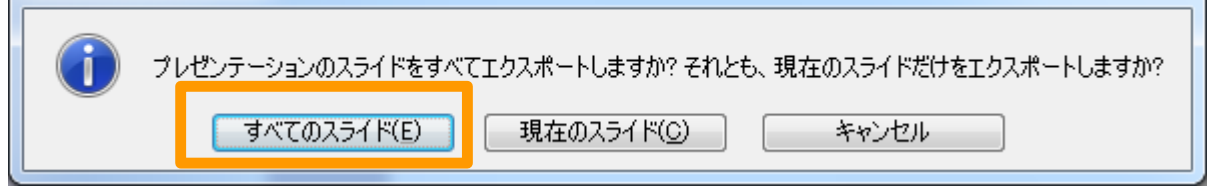

**1**

**PowerPointで「名前を付けて保存」をクリックして、ファイル選択ダイアログ より「PowerPointで全画像保存(GIF、JPG、PNG形式)して「すべてのスラ イドを保存」を選択してください。**

#### **PowerPoint スライド画像全保存方法②**

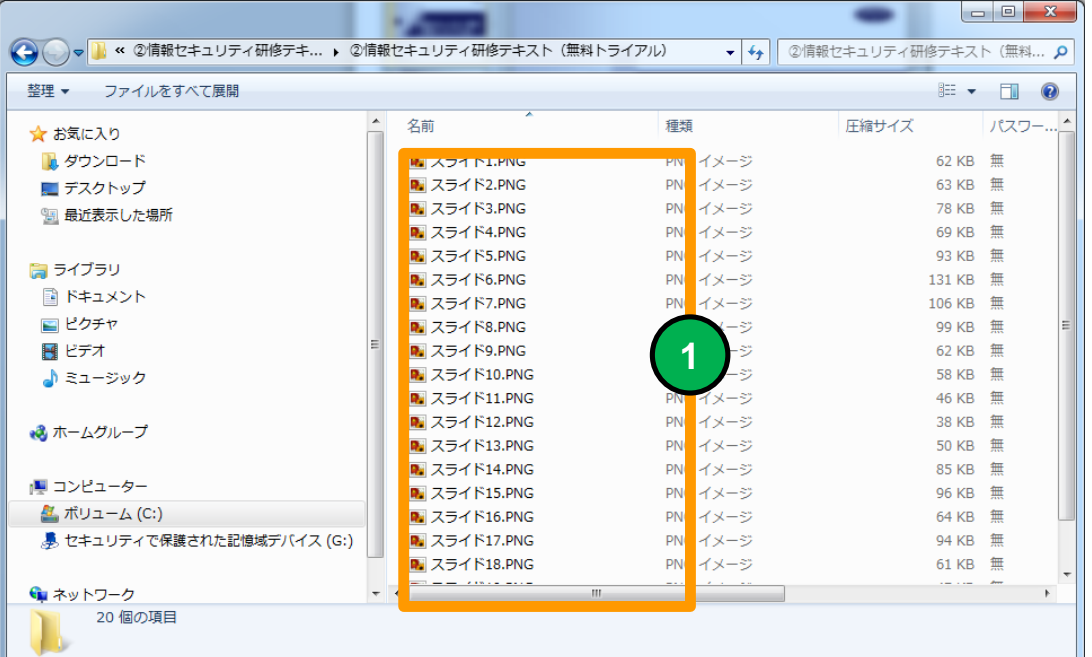

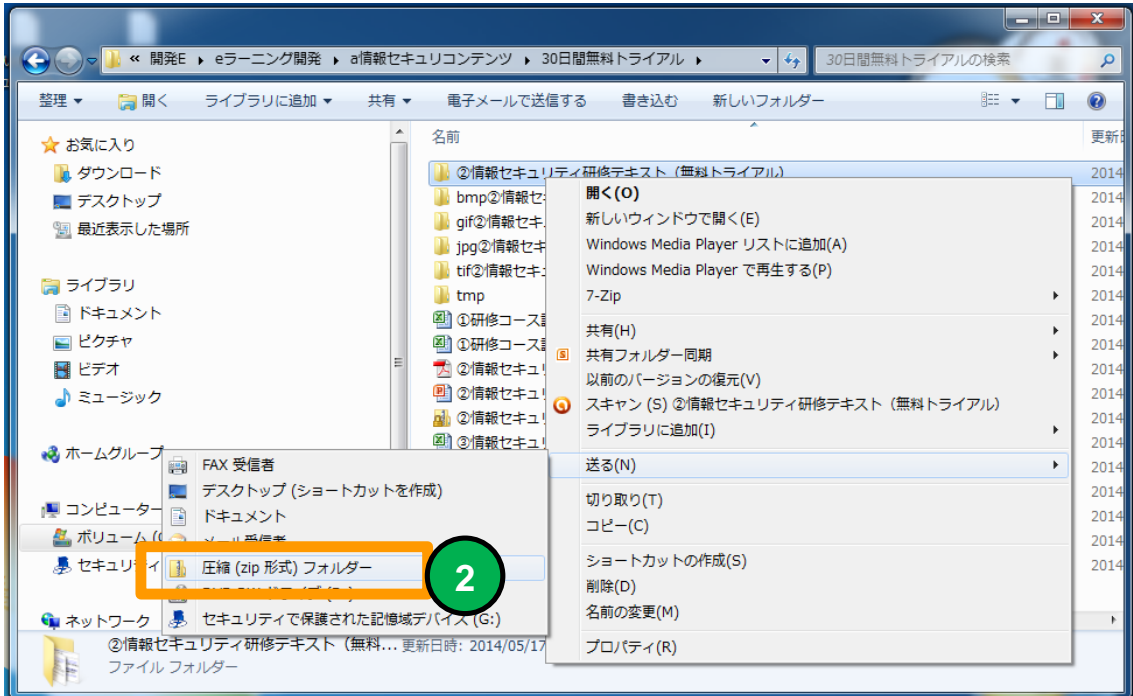

**作成されたフォルダに格納された画像ファイルのファイル名は変更しないでくださ い。画像読み込み時に登録ページの順番として使用しています。**

**エクスプローラーで画像を保存したフォルダーを右クリックでメニューを出して圧 縮(ZIP 形式フォルダー)を選択してください。**

#### **PC教育テキスト一覧(画像)**

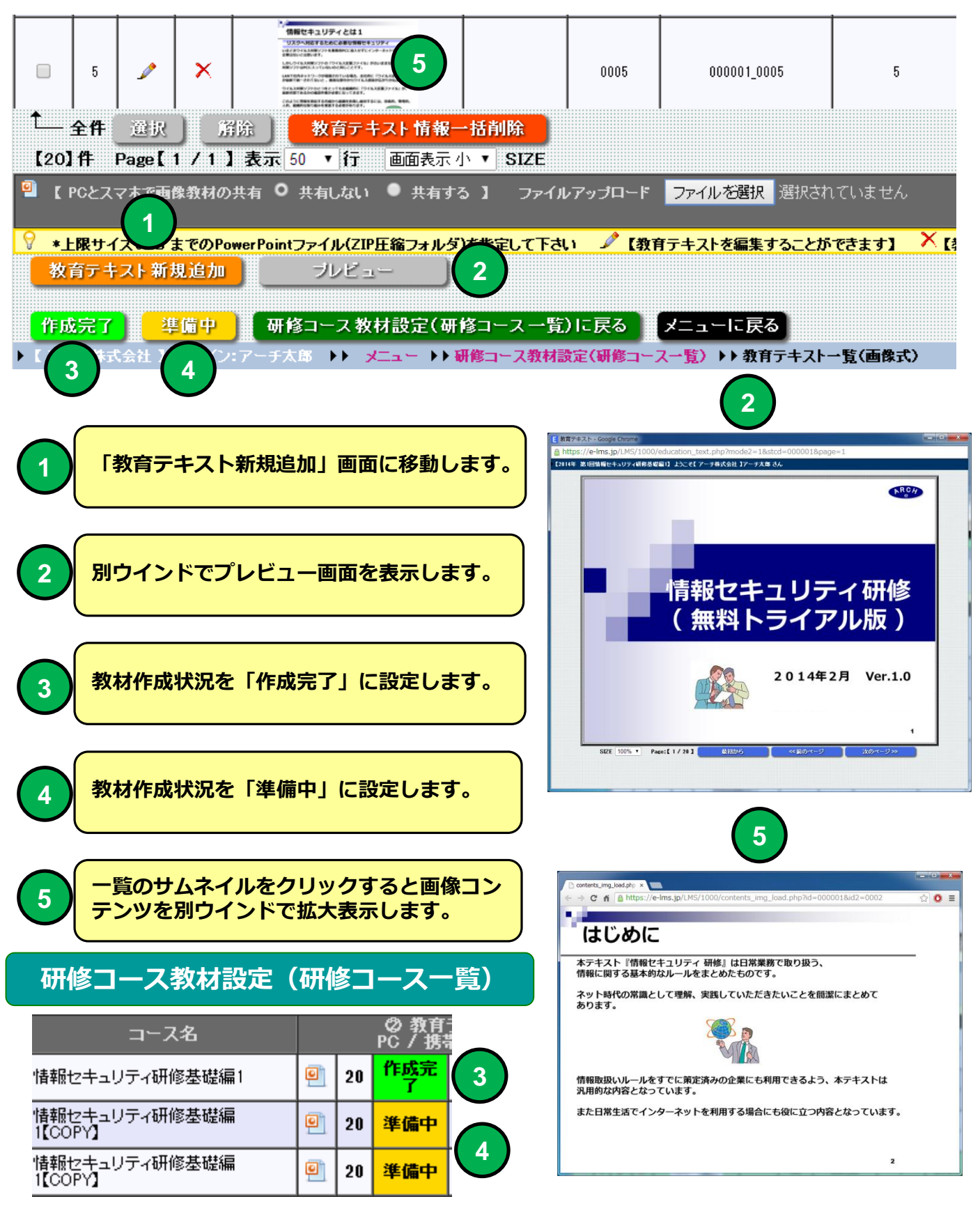

#### **PC教育テキスト編集(画像)**

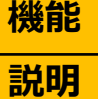

#### **機能 PC教育テキスト編集(画像)**

■PC教育テキストをページ単位に編集できます。 ・画像ファイルを1ページ単位にアップロードすることができます。

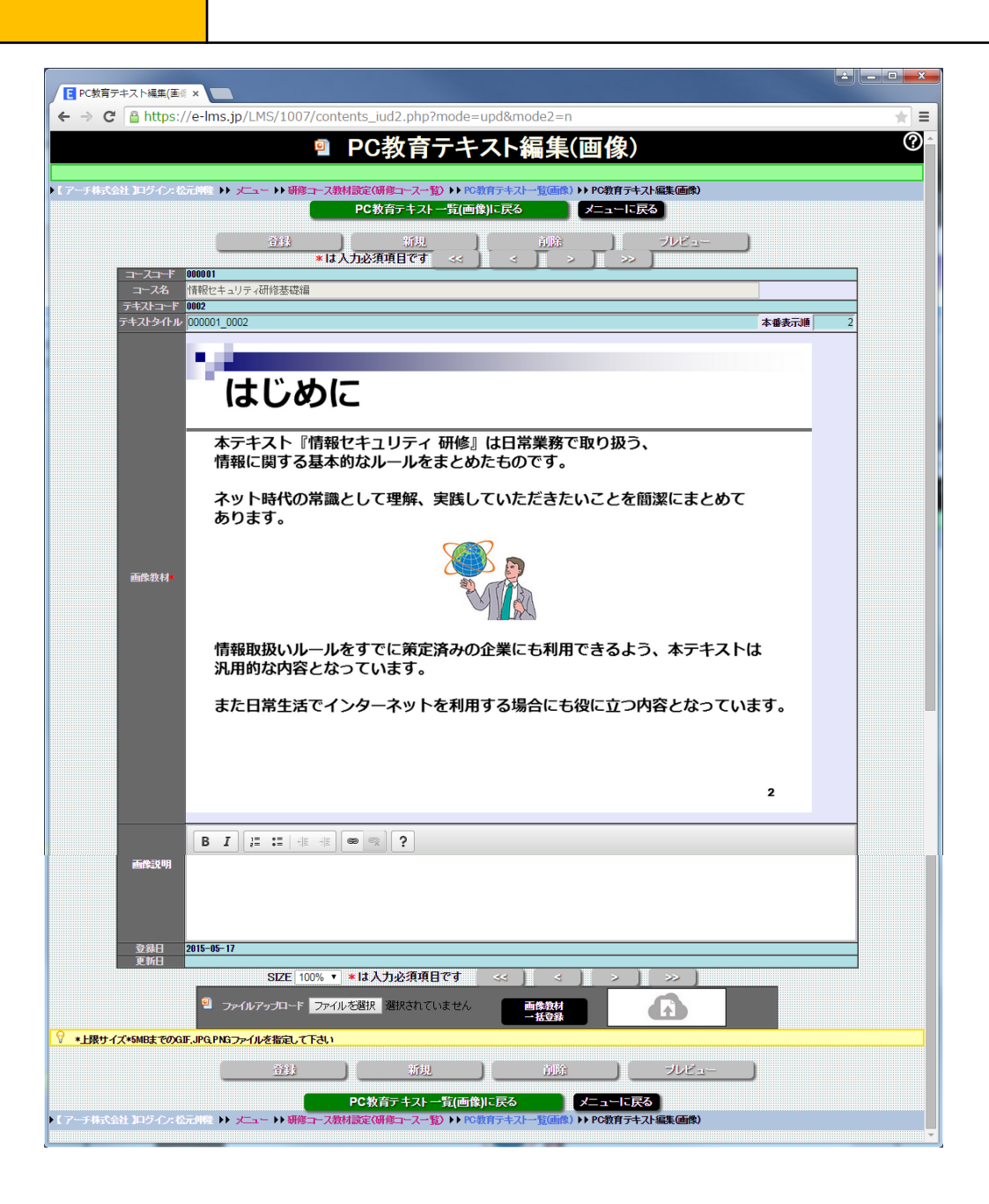

**研修コース設計でPC教育テキストの種類を「画像」で設定した場合に使用できます。**

#### **PC教育テキスト編集(画像)**

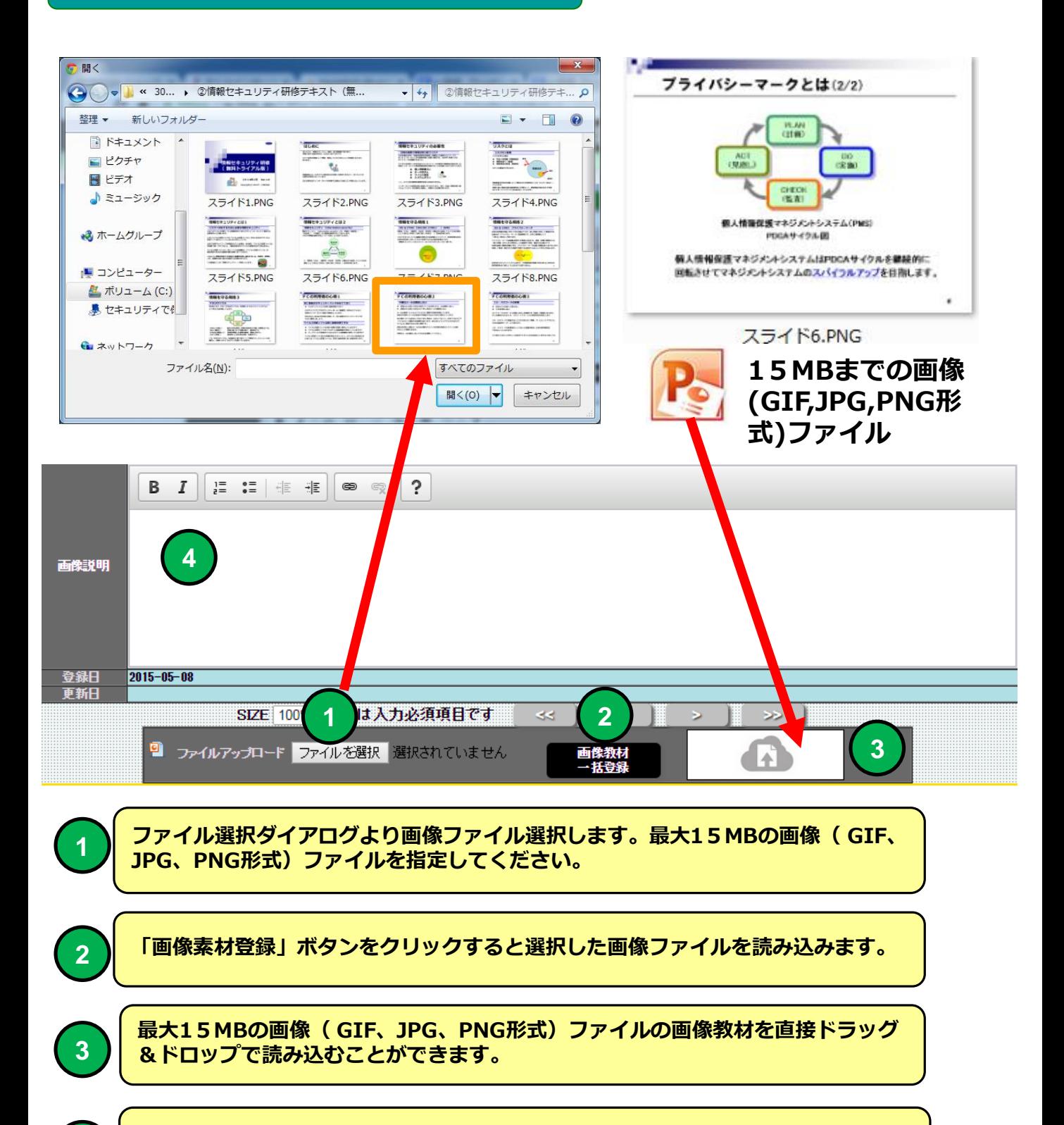

**4 画像の説明が必要な場合入力します。(備考欄です)**

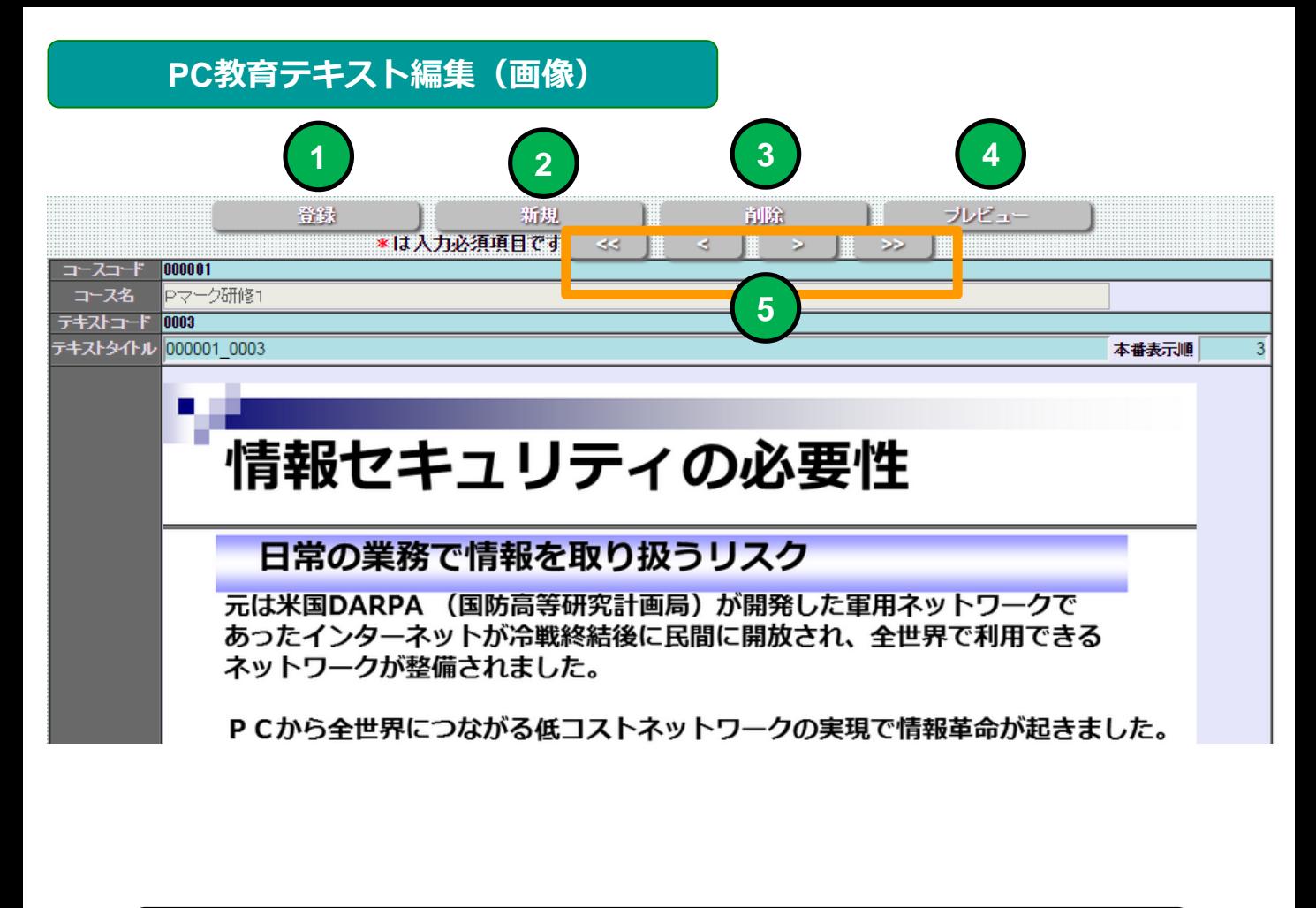

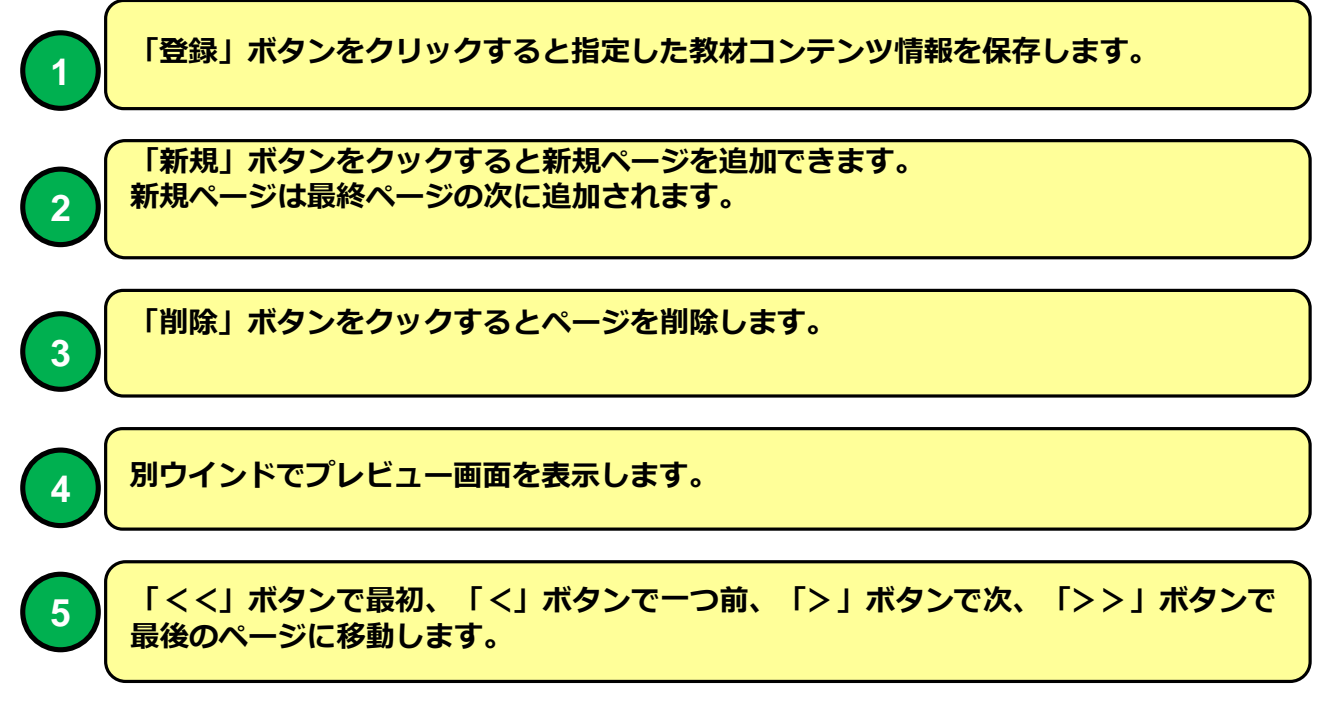

#### **PC教育テキスト受講画面 例**

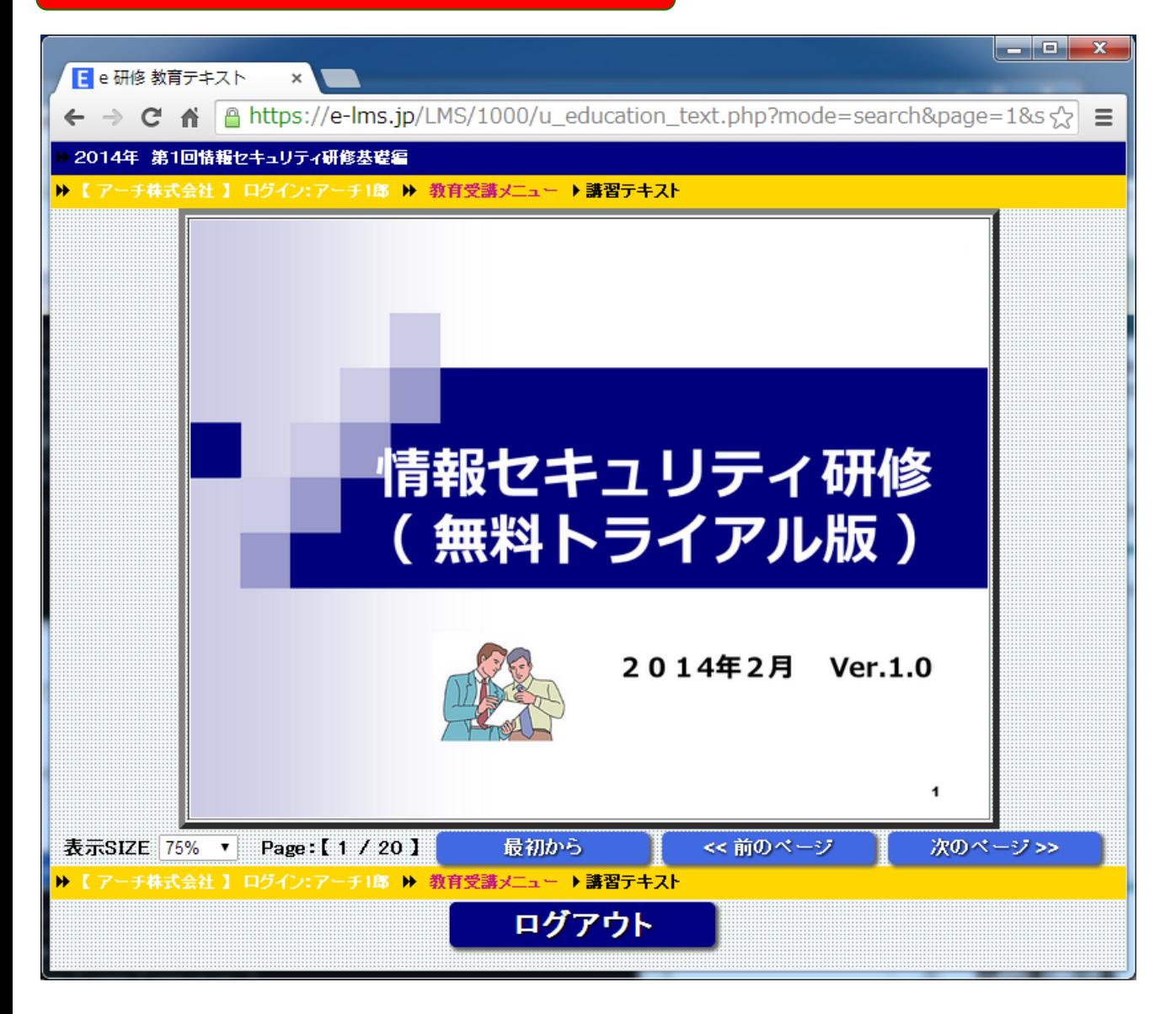

#### **PC教育テキスト一覧(HTML)**

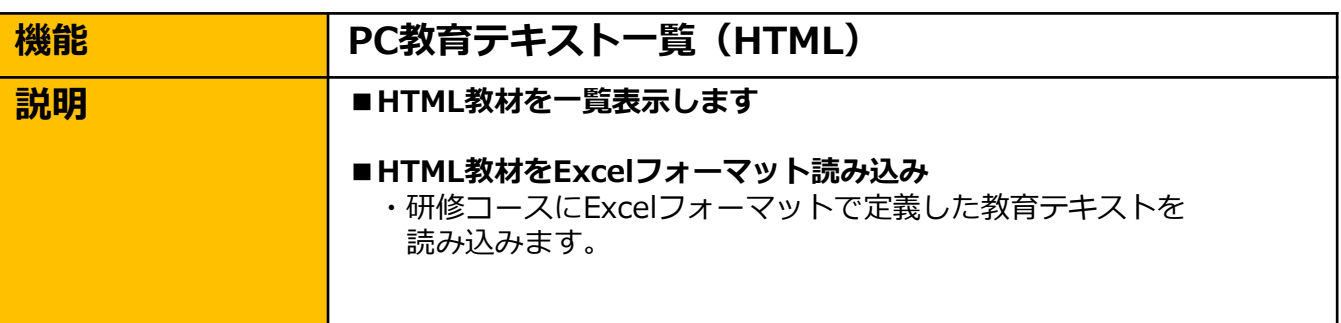

lle de la f

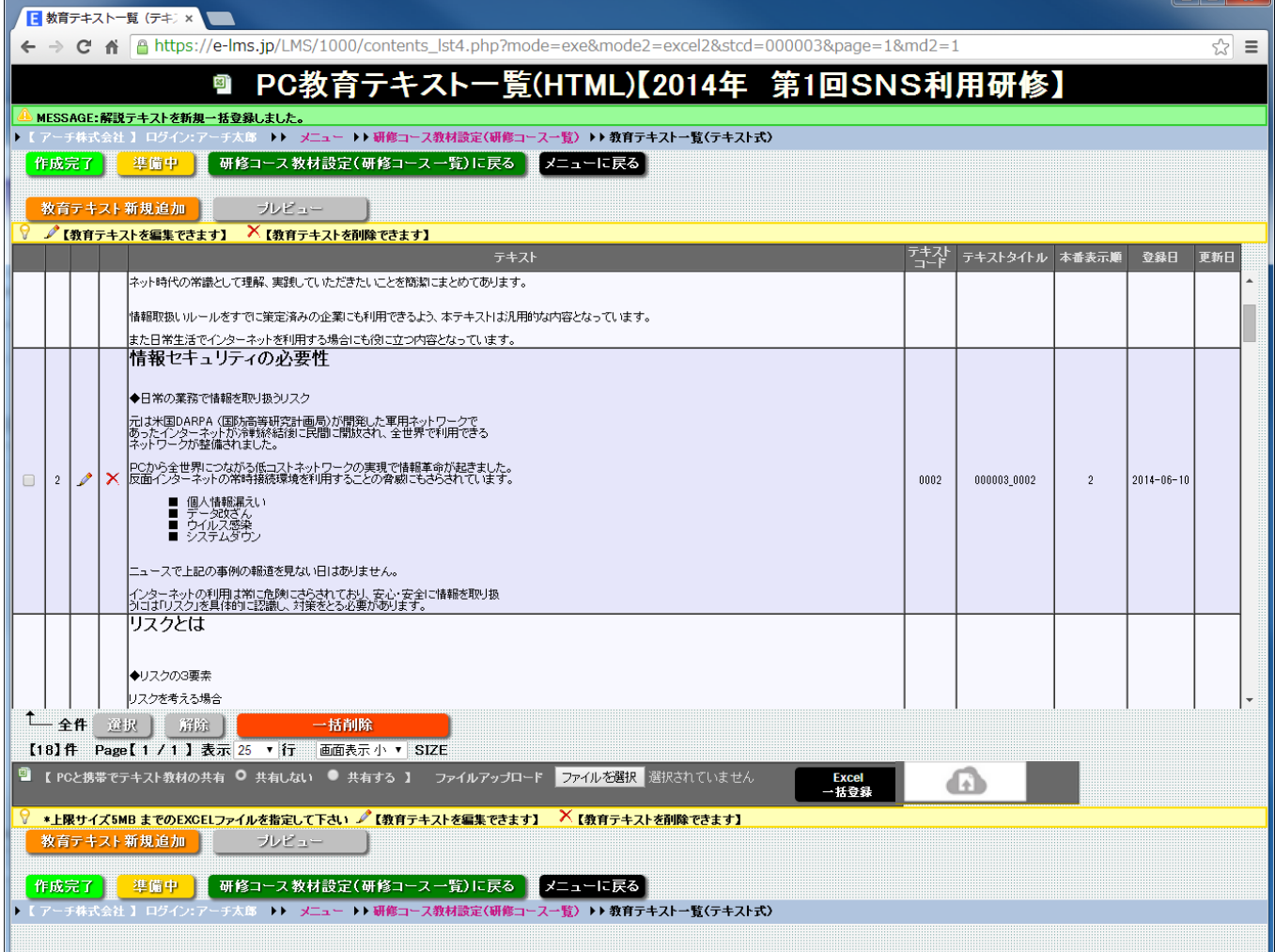

#### **PC教育テキスト一覧(HTML)画面**

**「研修コース設計」でPC教育テキストで「HTML」を選択した場合に使用できます。 研修コースにExcelフォーマットの教材(HTML・TEXT)をアップロードすることができます。 【e研修】②教育テキスト.xlsx 教育テキストの指定方法はExcel フォーマットの【説明】シートを参照してください。**

#### **PC教育テキスト一覧(HTML)**

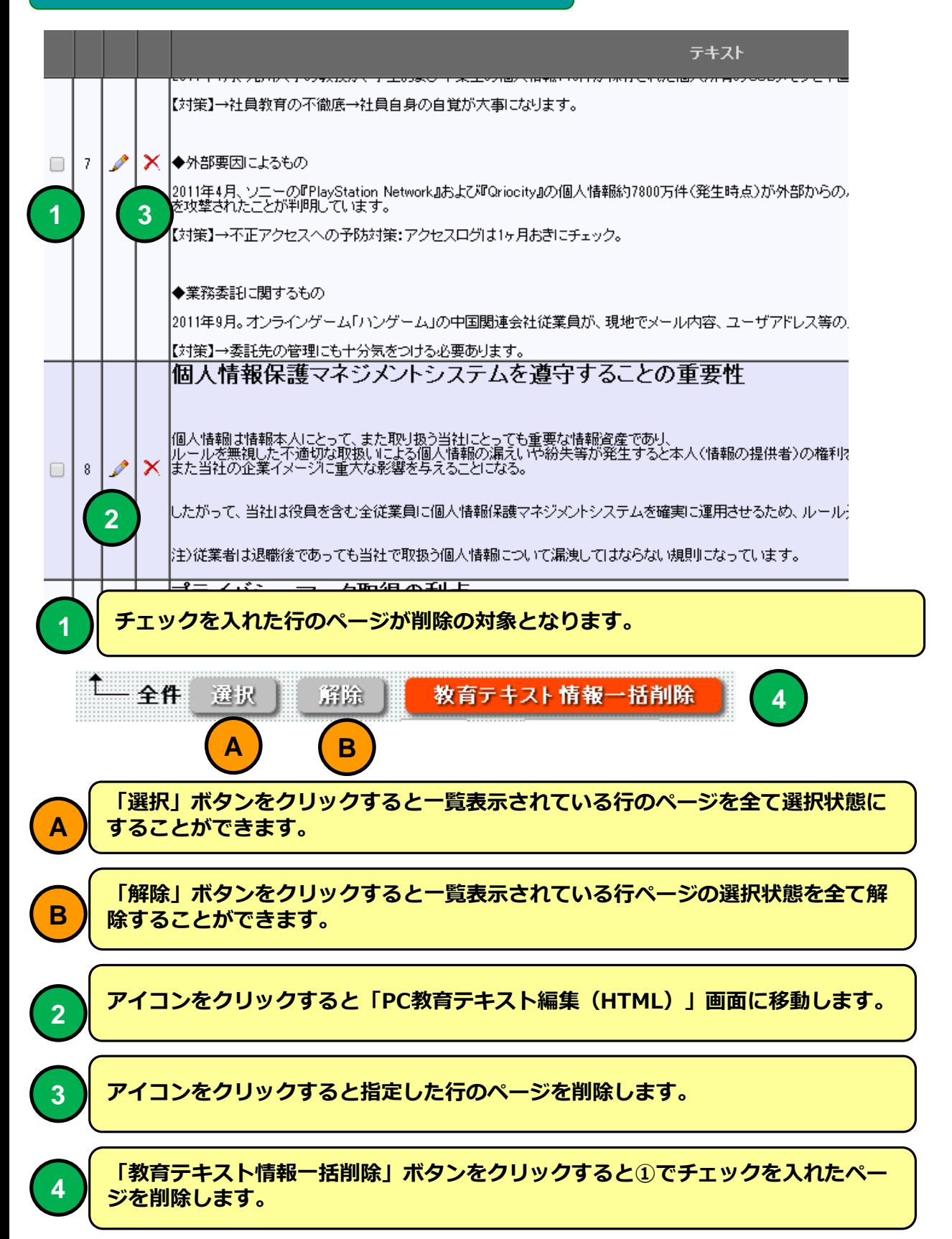

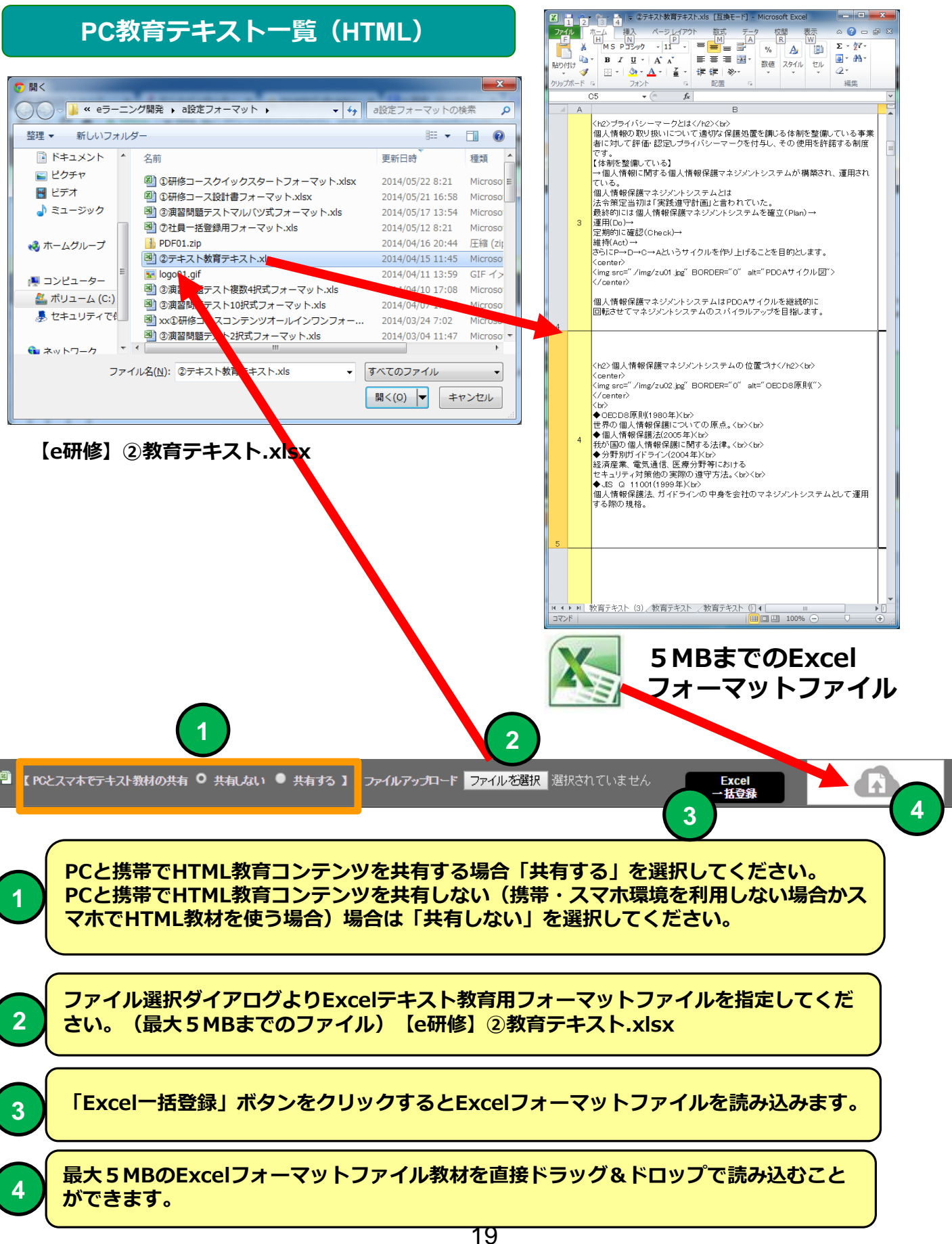

#### **PC教育テキスト一覧(HTML)**

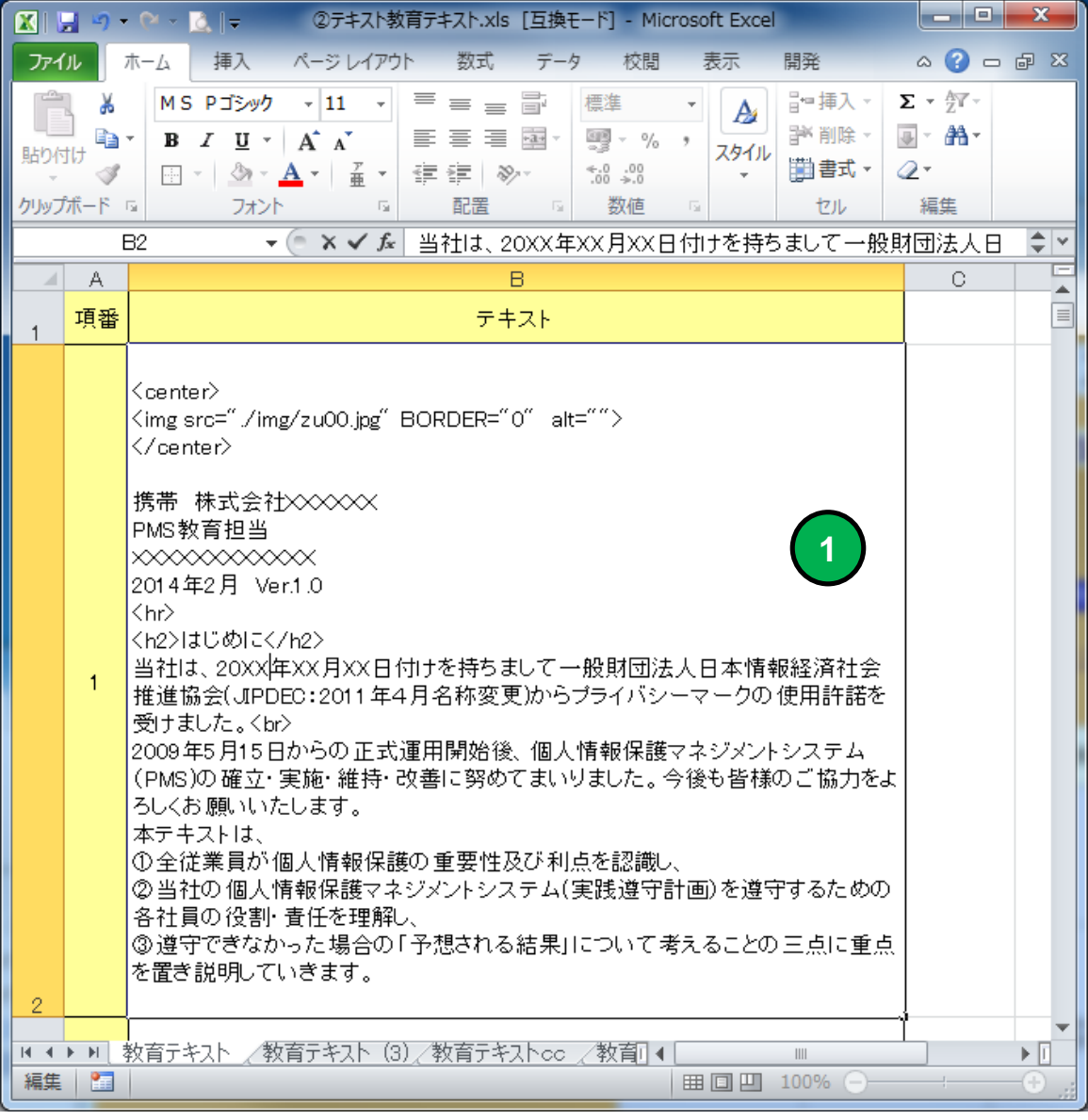

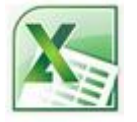

#### **Excelフォーマットファイル教育テキスト 例**

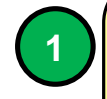

**Excel一括フォーマットファイルにはHTMLタグを直接記述することができ ます。テキスト中の改行はシステムに取り込み時にHTMLタグの<br>に自 動で置換されます。 テキスト内容の指定方法は【e研修】②教育テキスト.xlsxフォーマットの 【説明】シートを参照してください。**

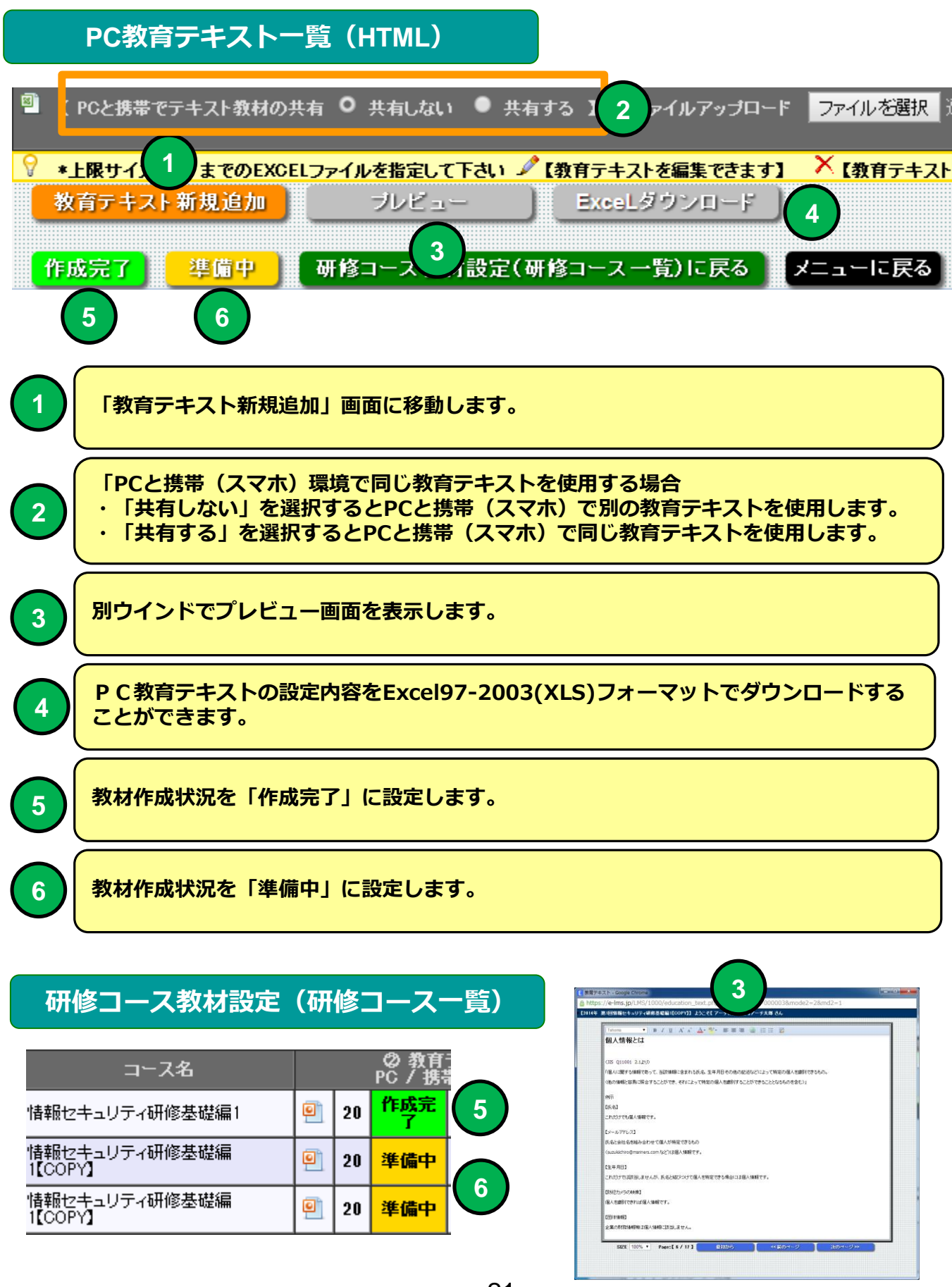

**プレビュー画面**

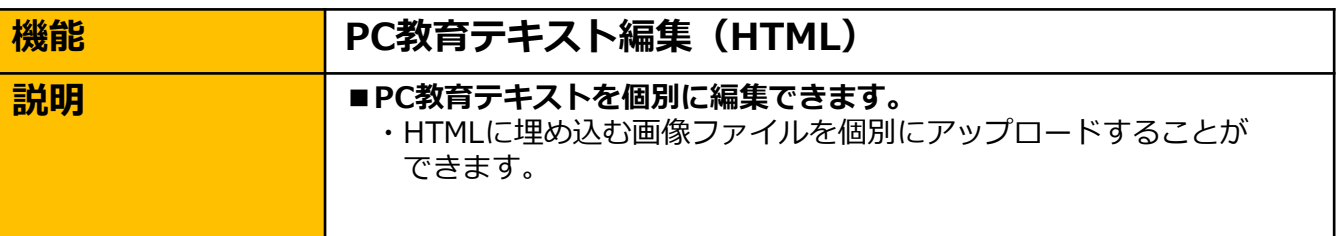

 $\blacksquare$   $\blacksquare$   $\blacks$ 

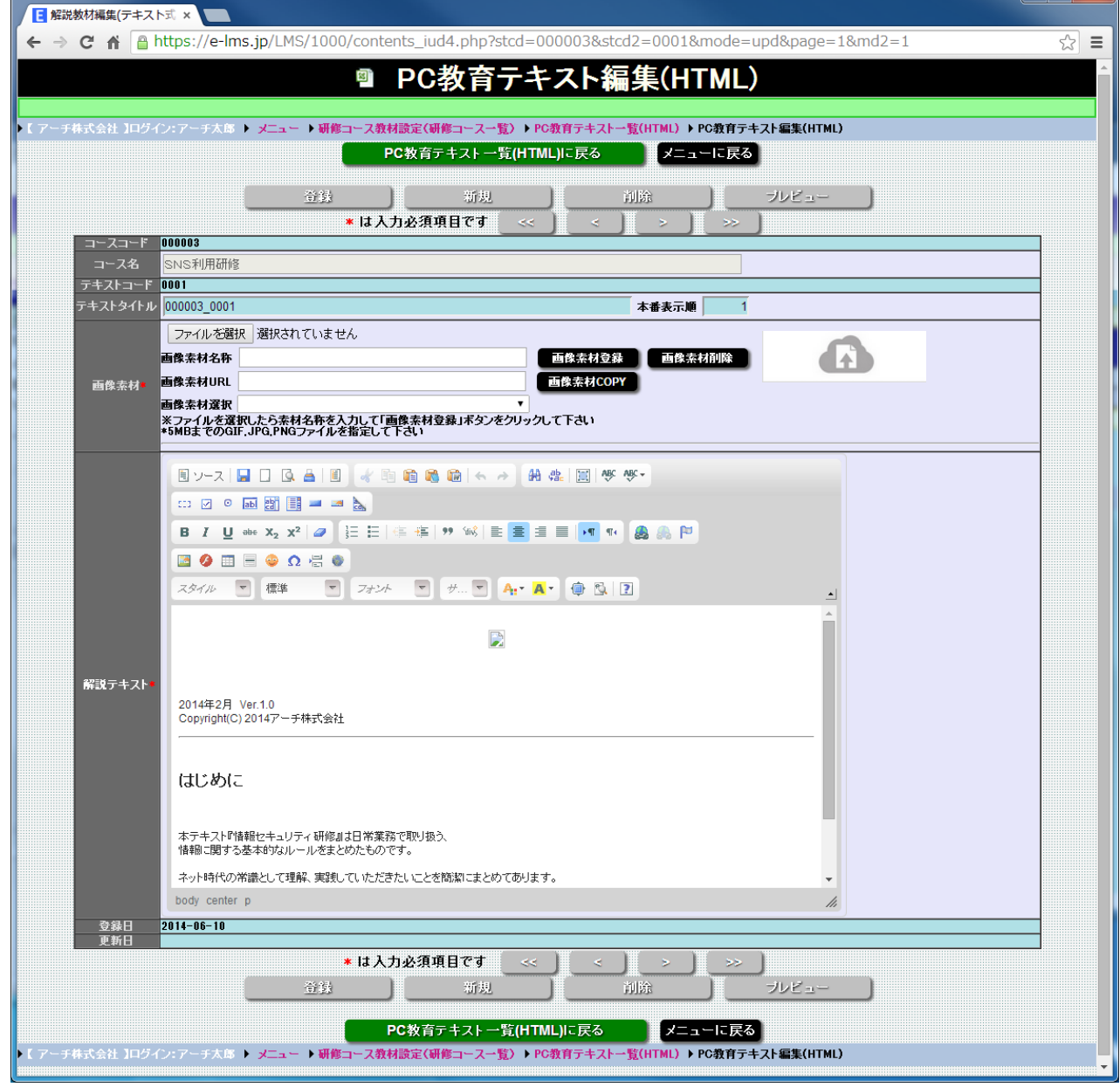

#### **「CKEditor」を使用してテキストエディタ感覚で教育テキストを入力編集することができます。 ※「CKEditor」はWordPressにも使用されているWYSIWYGエディタです。**

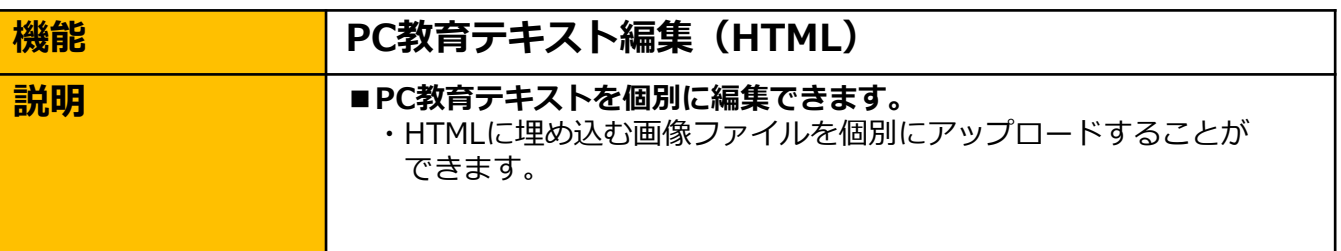

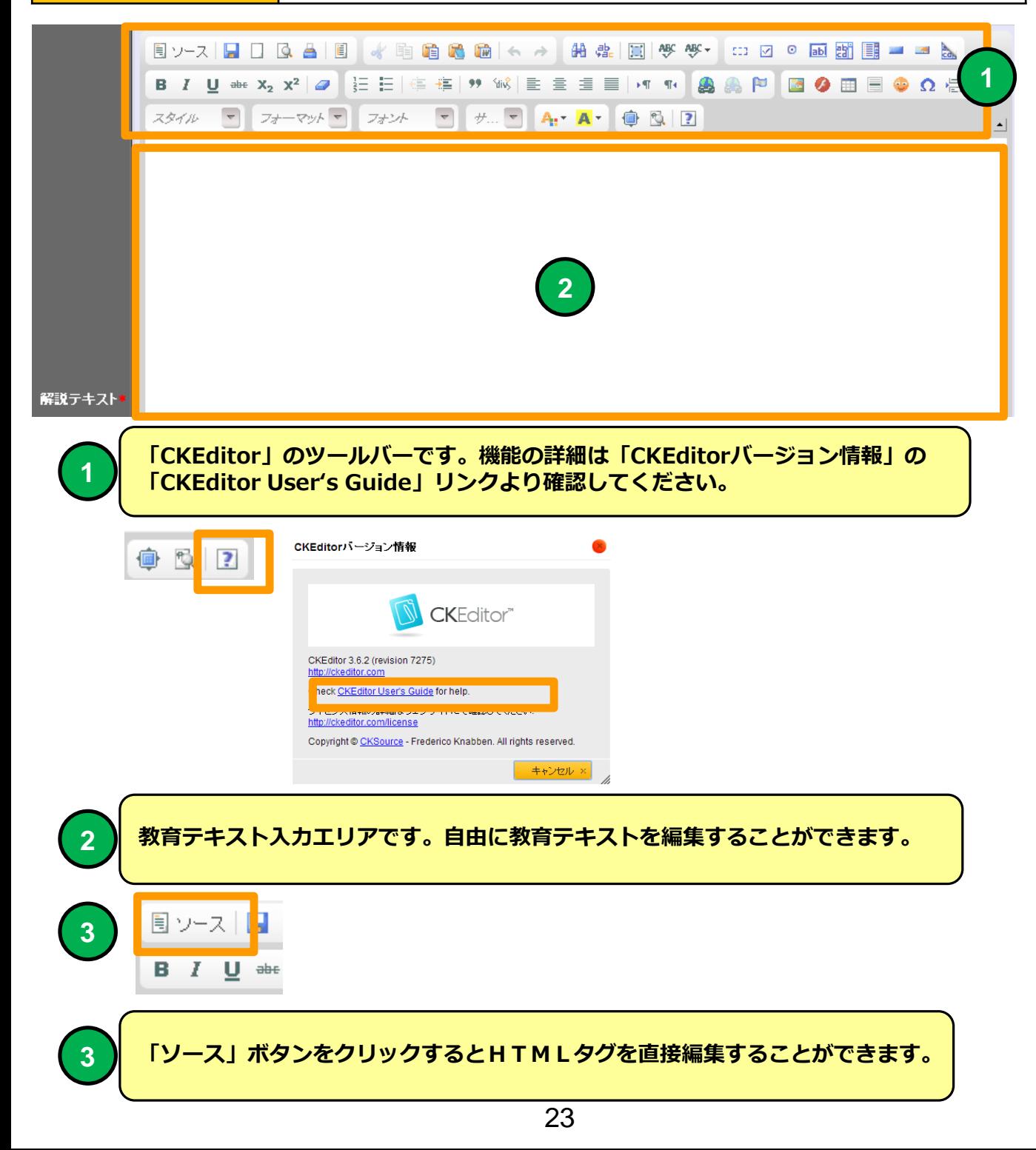

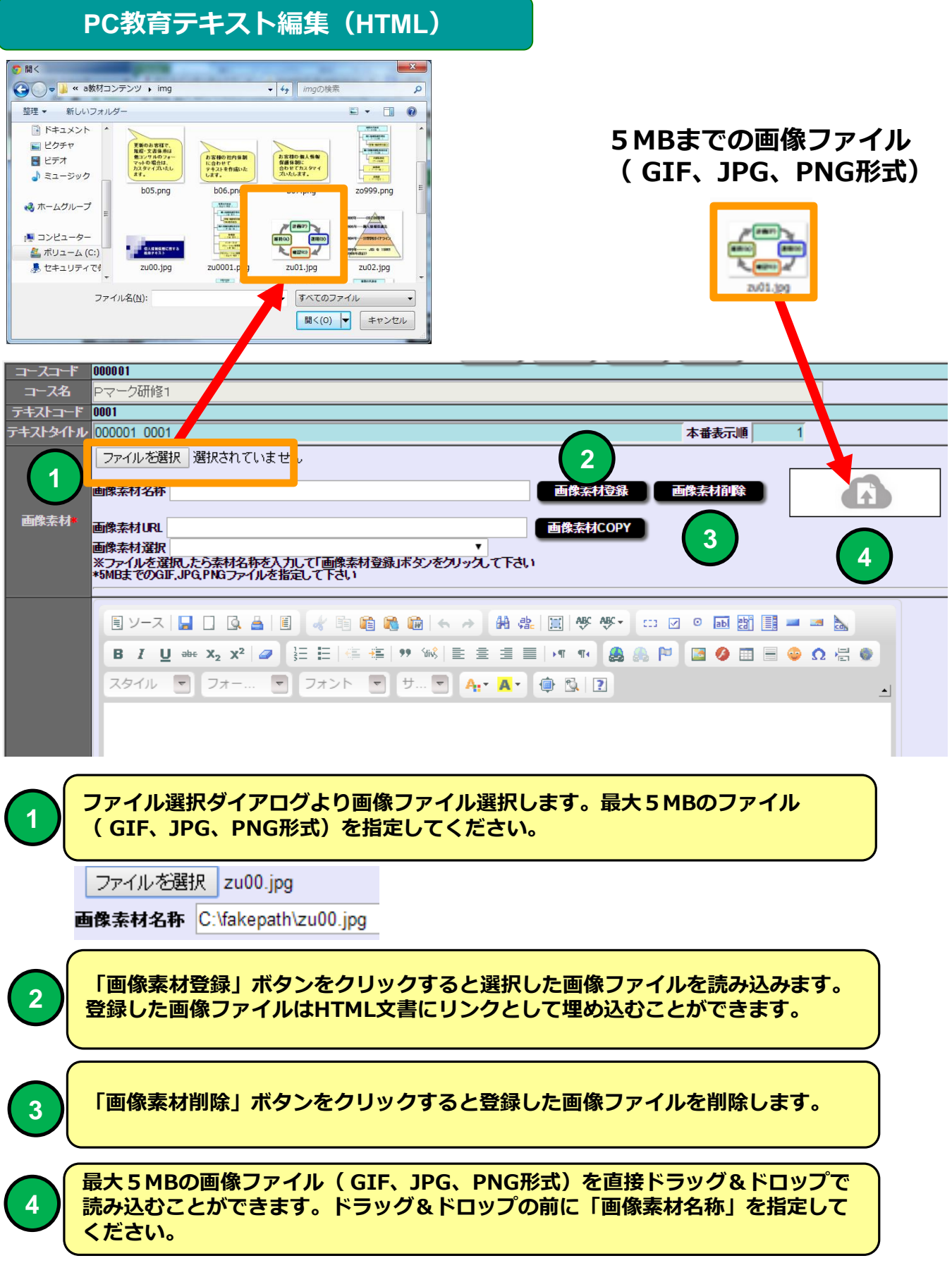

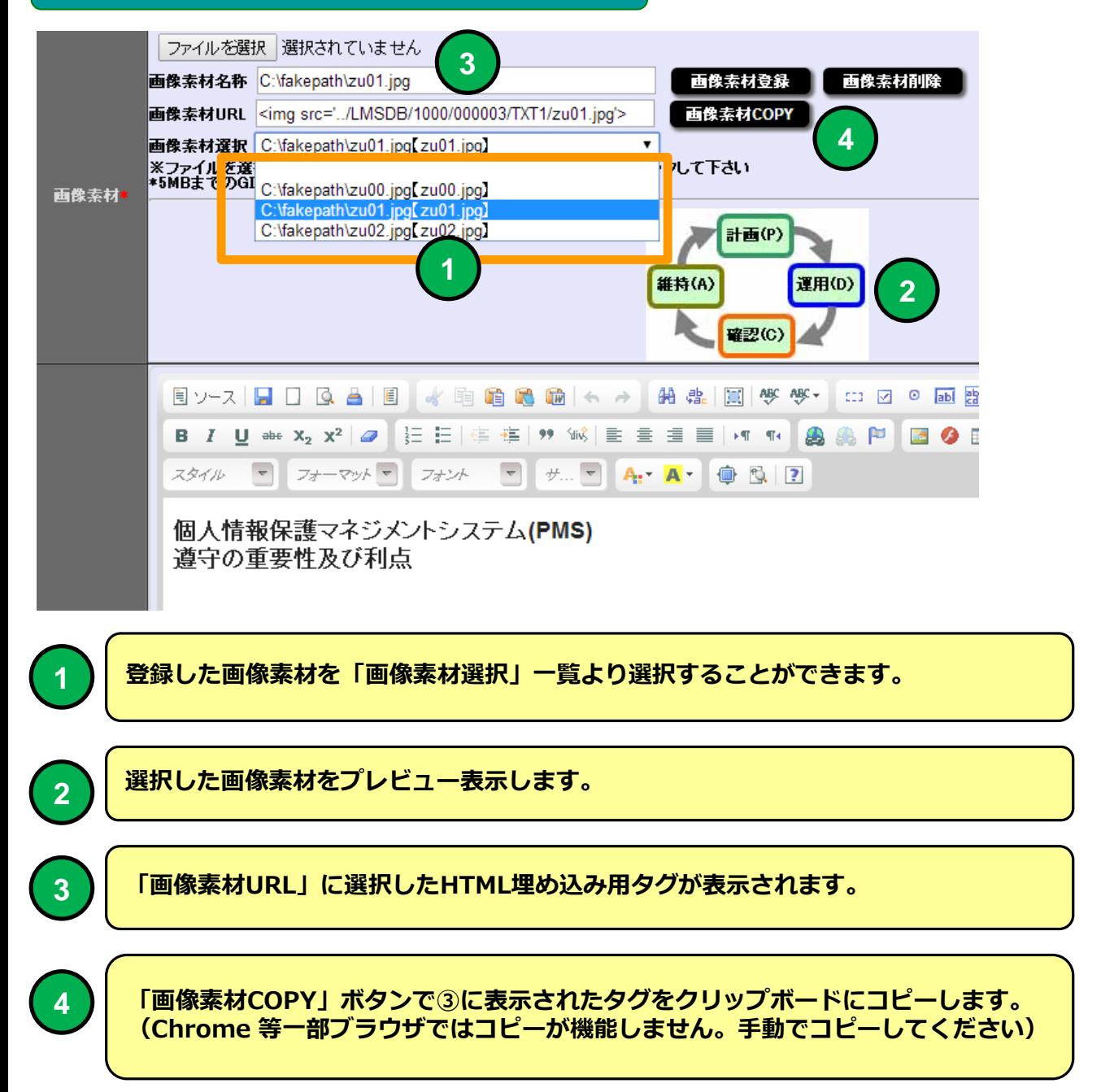

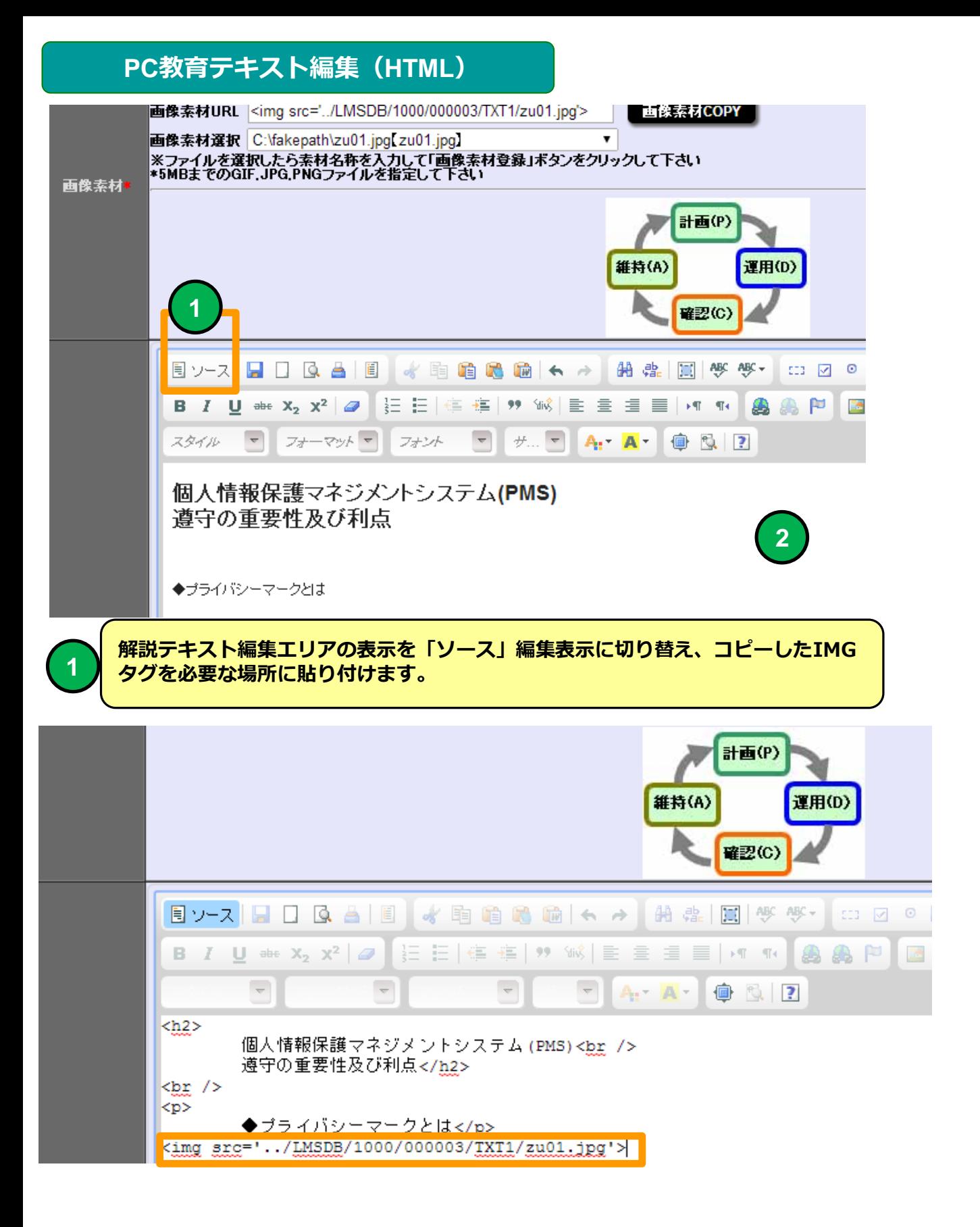

## **PC教育テキスト編集(HTML)Youtube限定公開動画を埋め込む例**

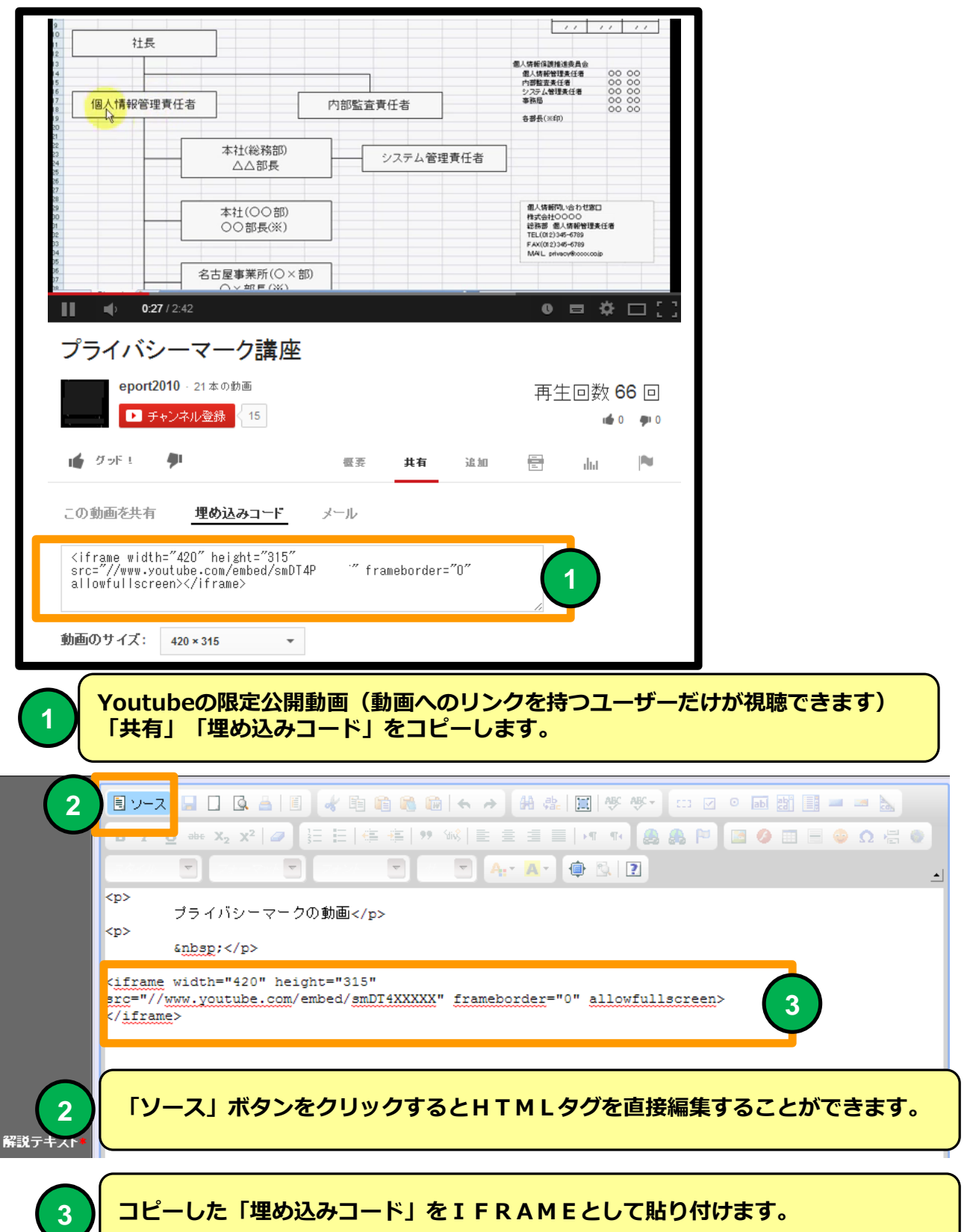

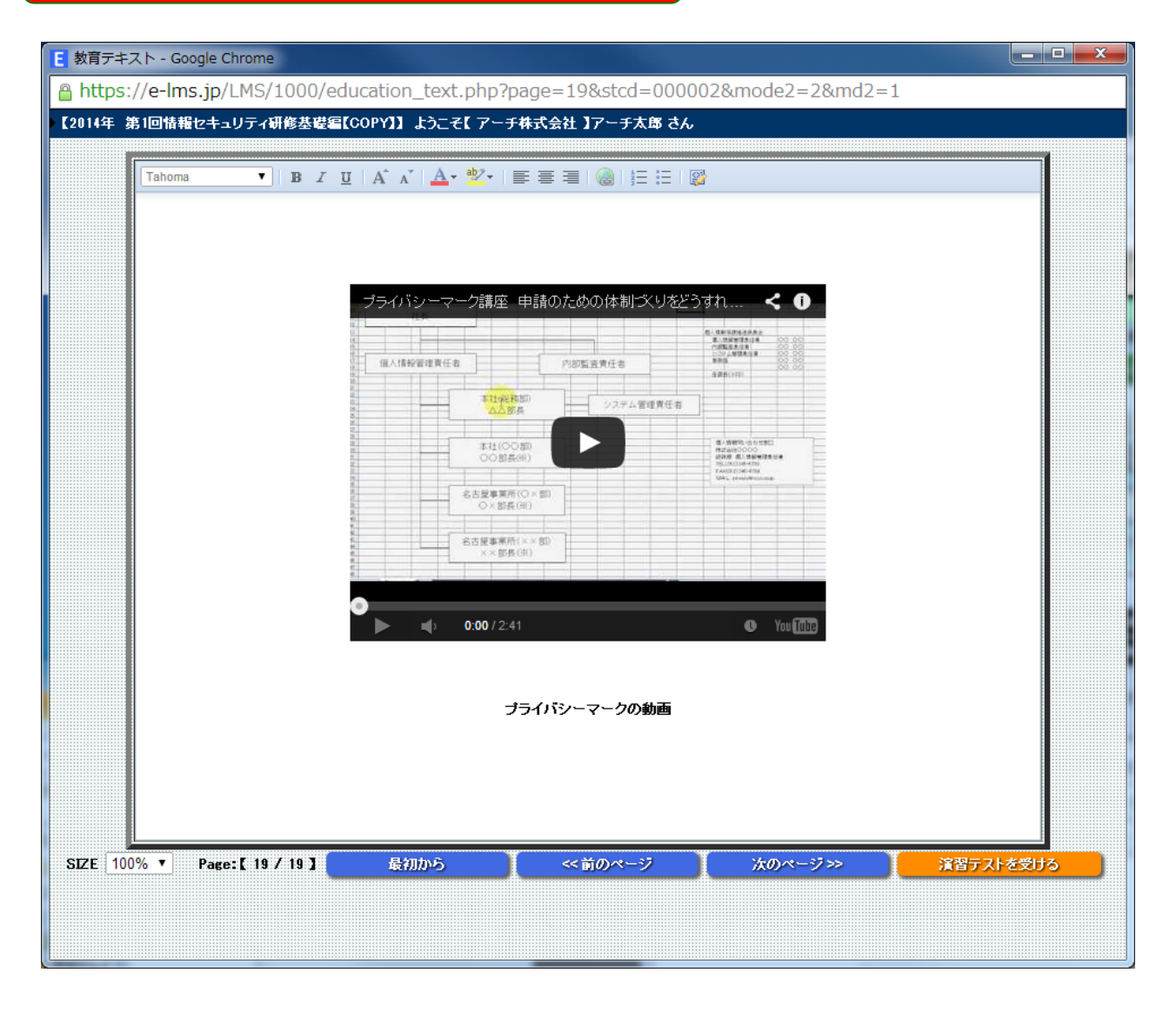

#### **携帯では動画を再生できない場合があります。**

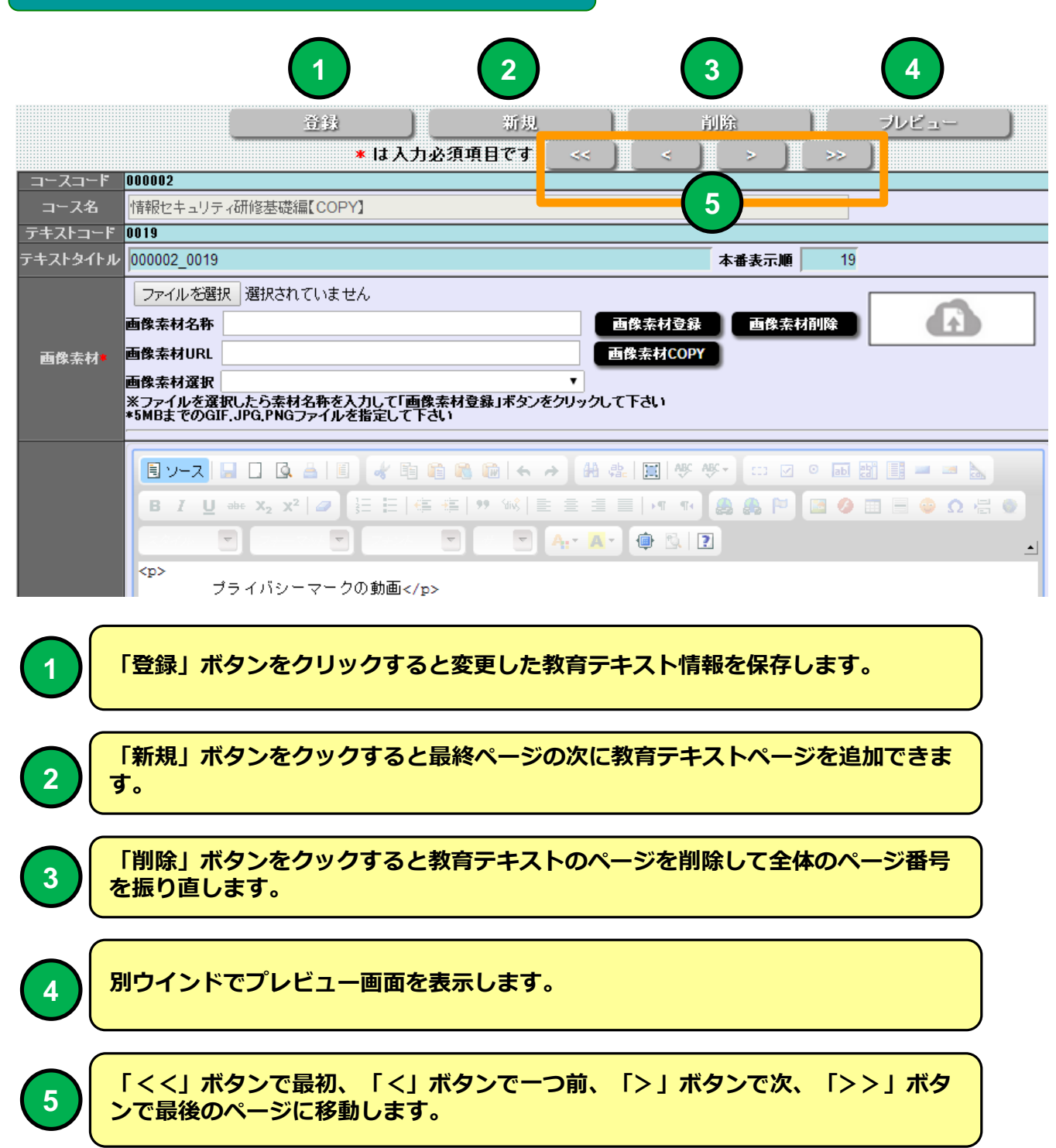

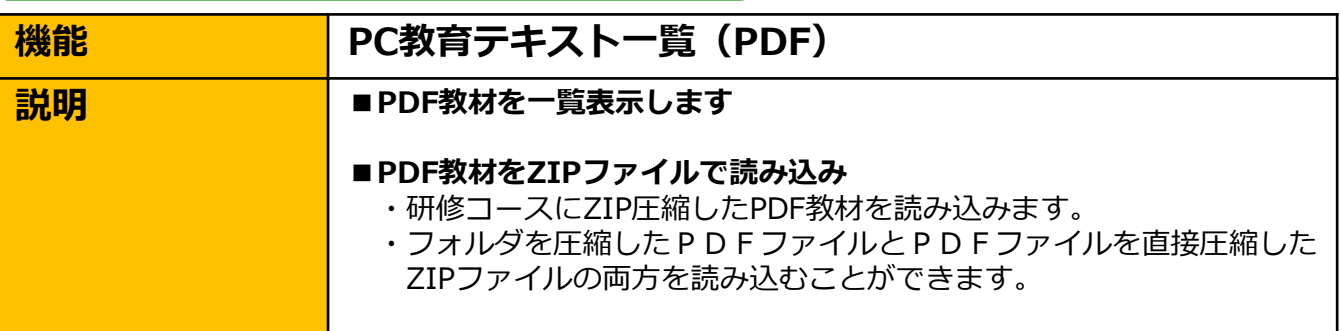

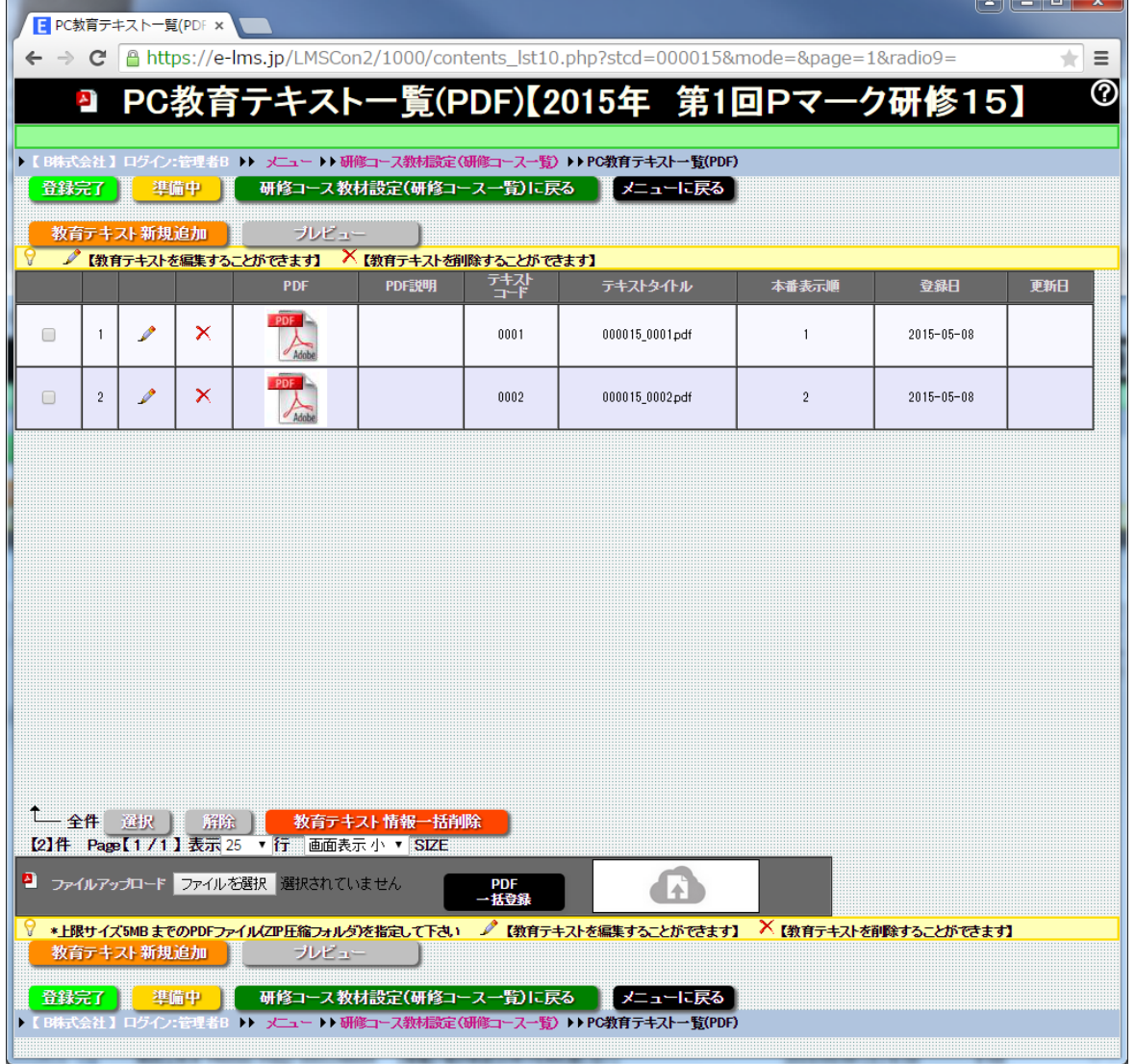

#### **「研修コース設計」でPC教育テキストで「PDF」を選択した場合に使用できます。 研修コースにZIP圧縮フォルダファイルでPDFファイルをアップロードすることができます。**

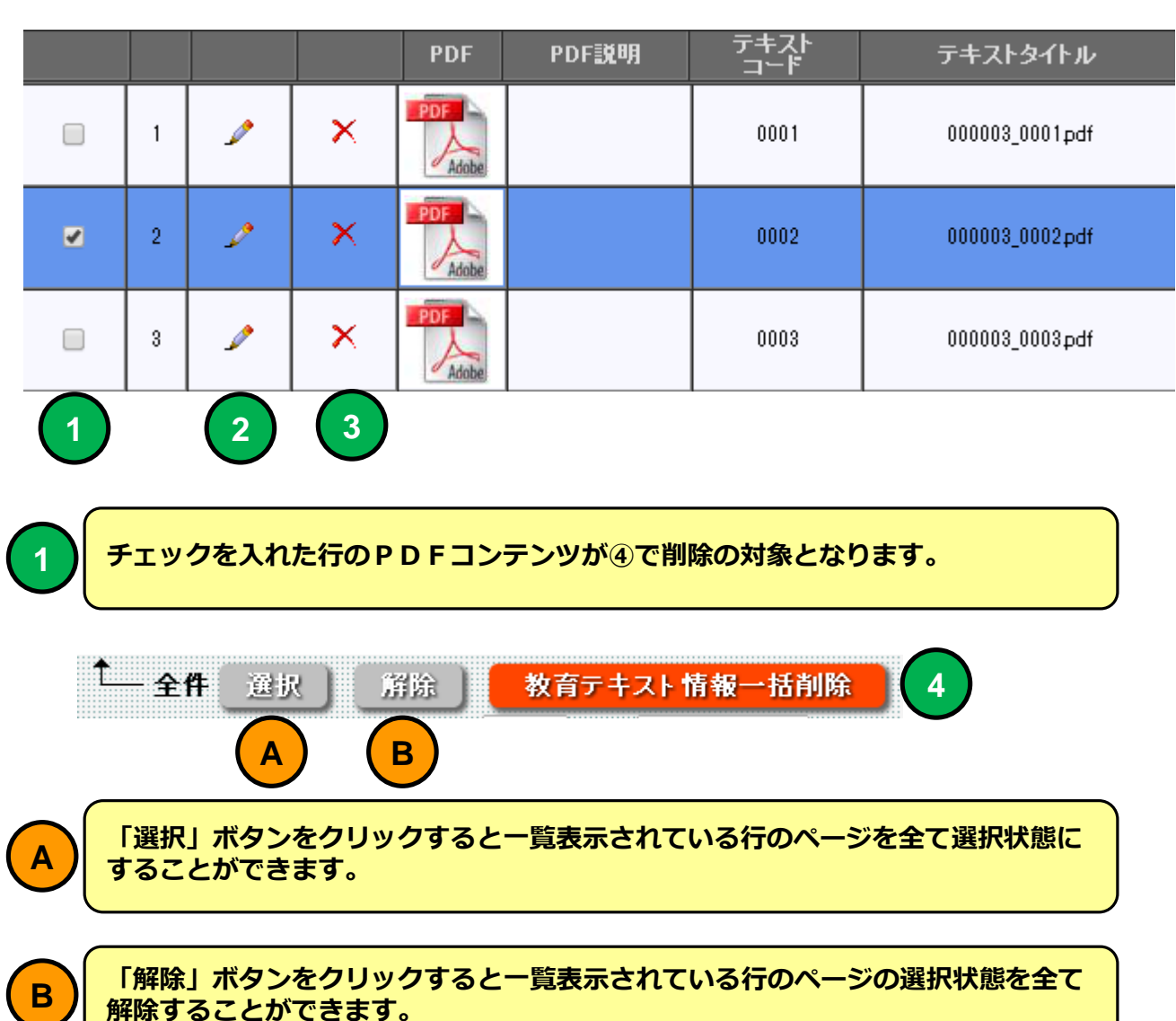

**2 アイコンをクリックすると「PC教育テキスト編集(PDF)」画面に移動します。**

**3 アイコンをクリックすると指定した行のページを削除します。**

**「教育テキスト情報一括削除」ボタンをクリックすると①でチェックを入れた行の 4 ページを削除します。**

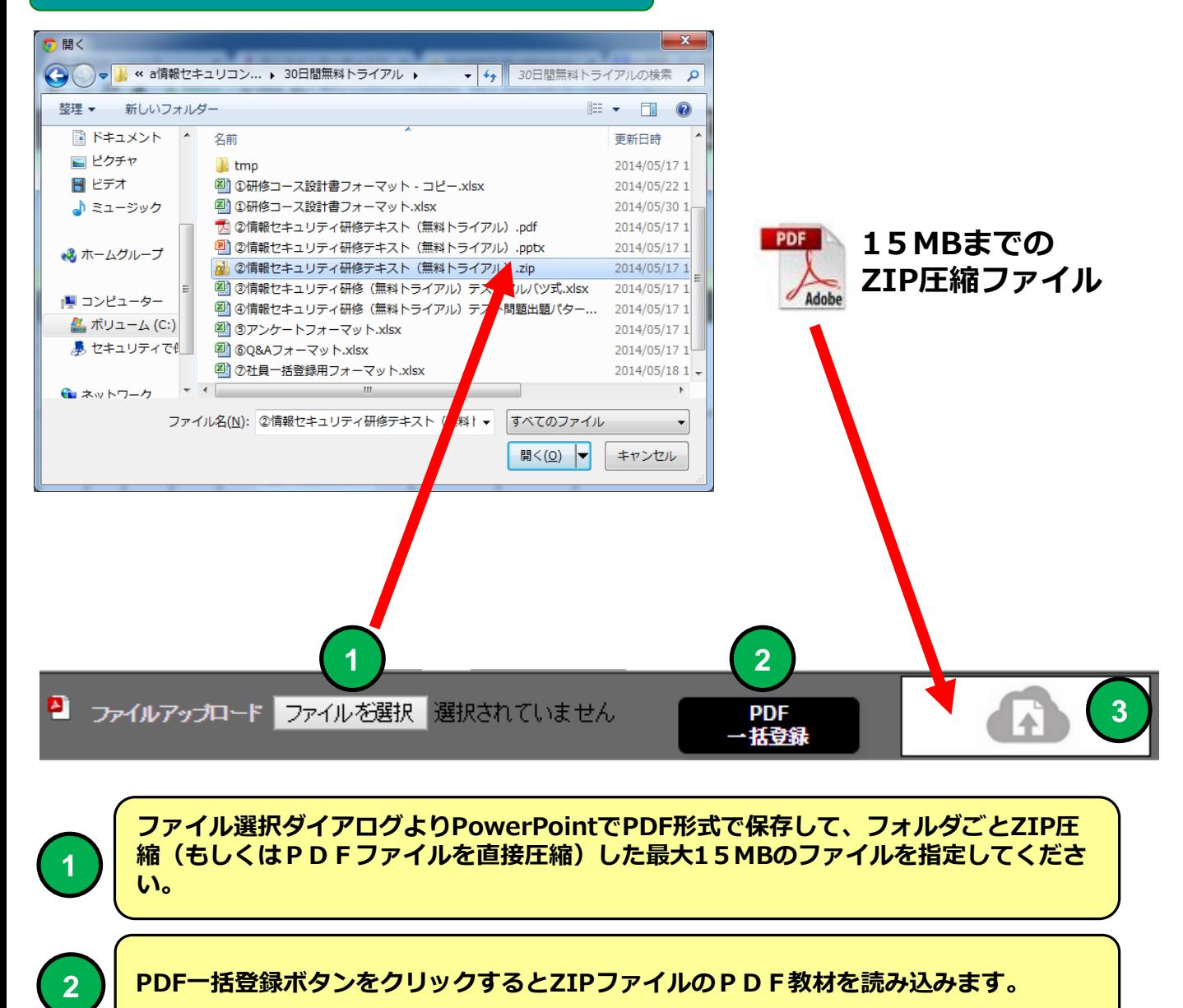

**3 最大15MBのZIP圧縮ファイルを直接ドラッグ&ドロップで読み込むことができます。**

## **PC教育テキスト編集(PDF)**

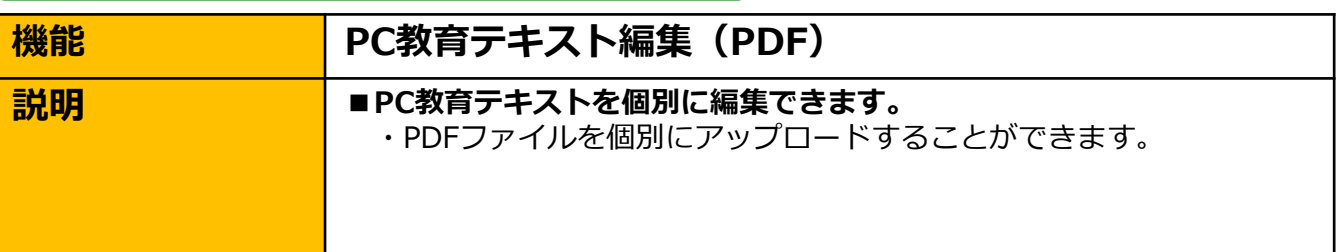

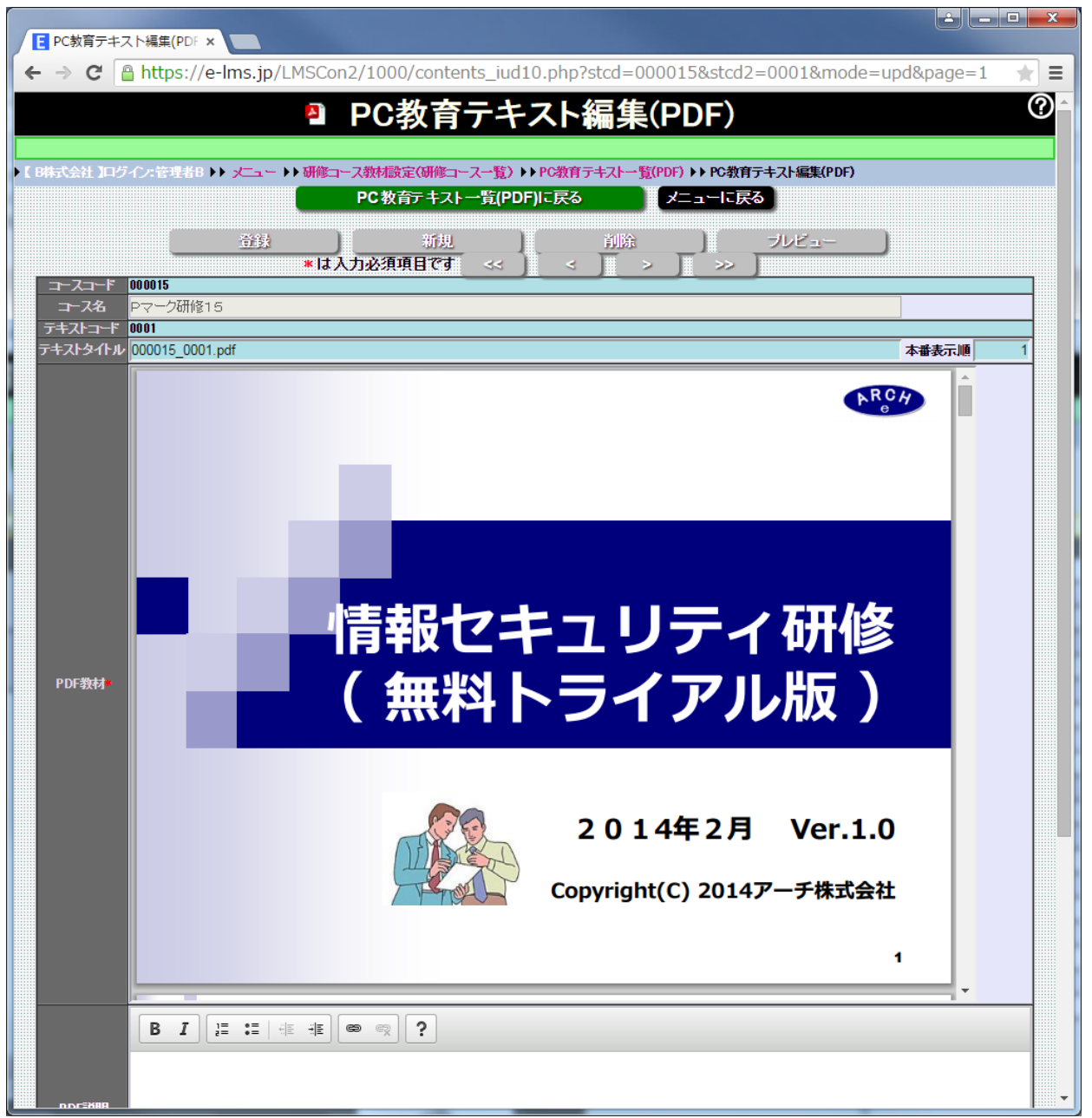

#### **PC教育テキスト編集(PDF)**

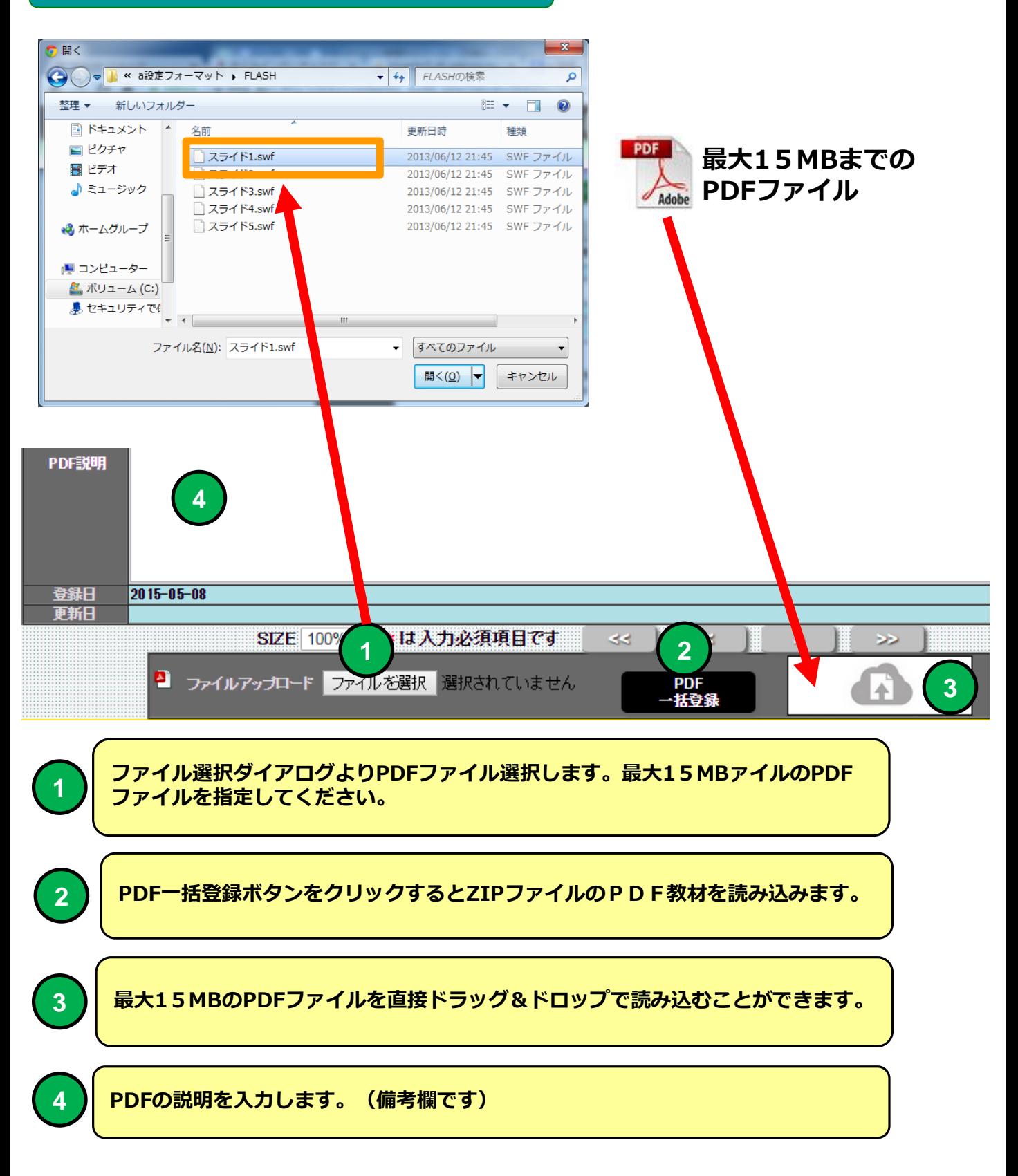

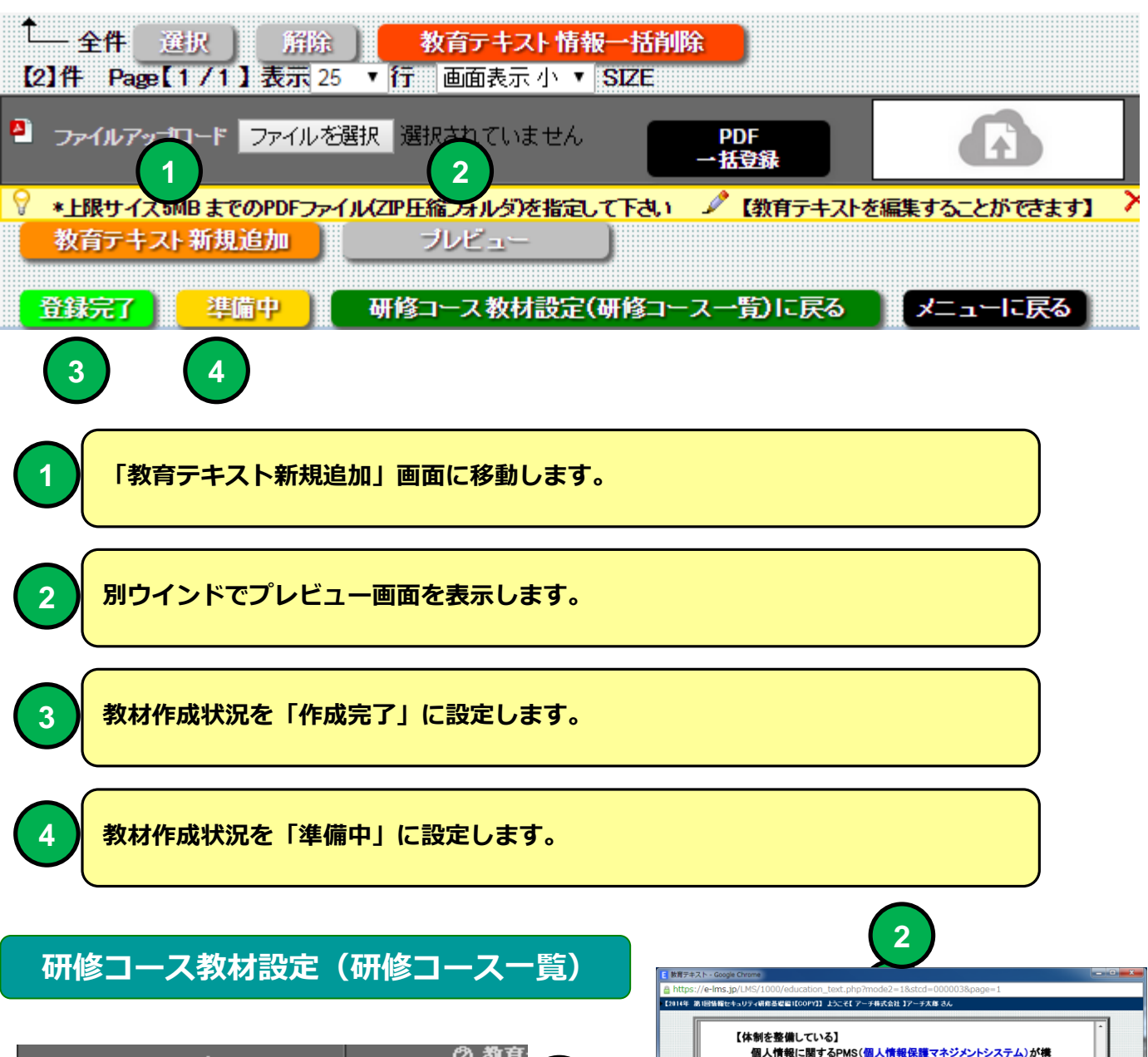

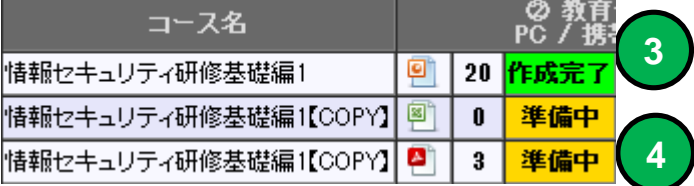

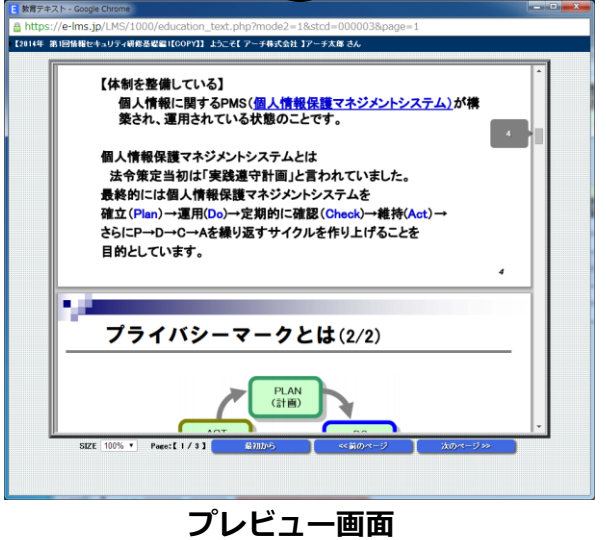

## **PC教育テキスト一覧(PDF) プレビュー画面**

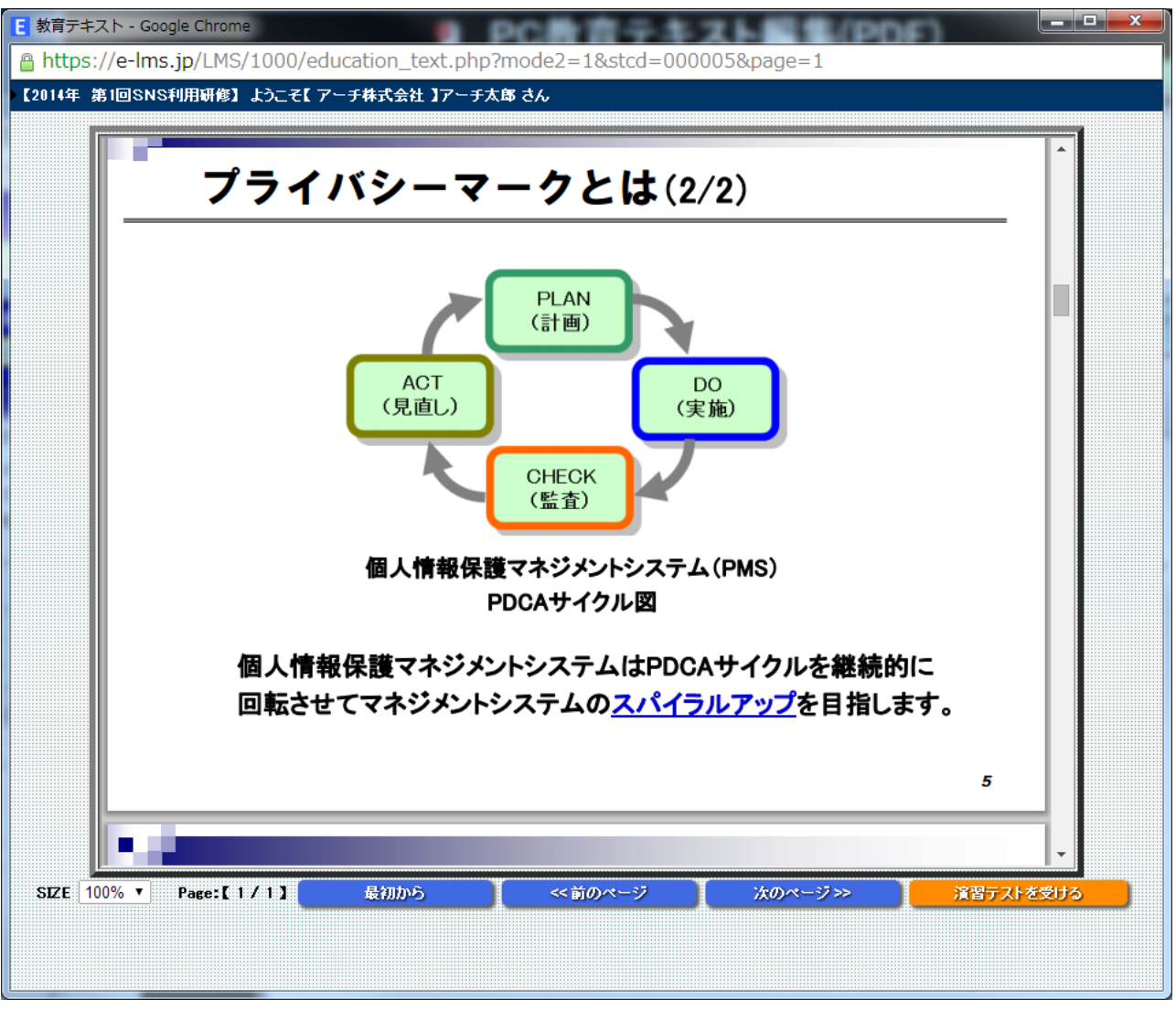

**プレビュー画面 表示例**
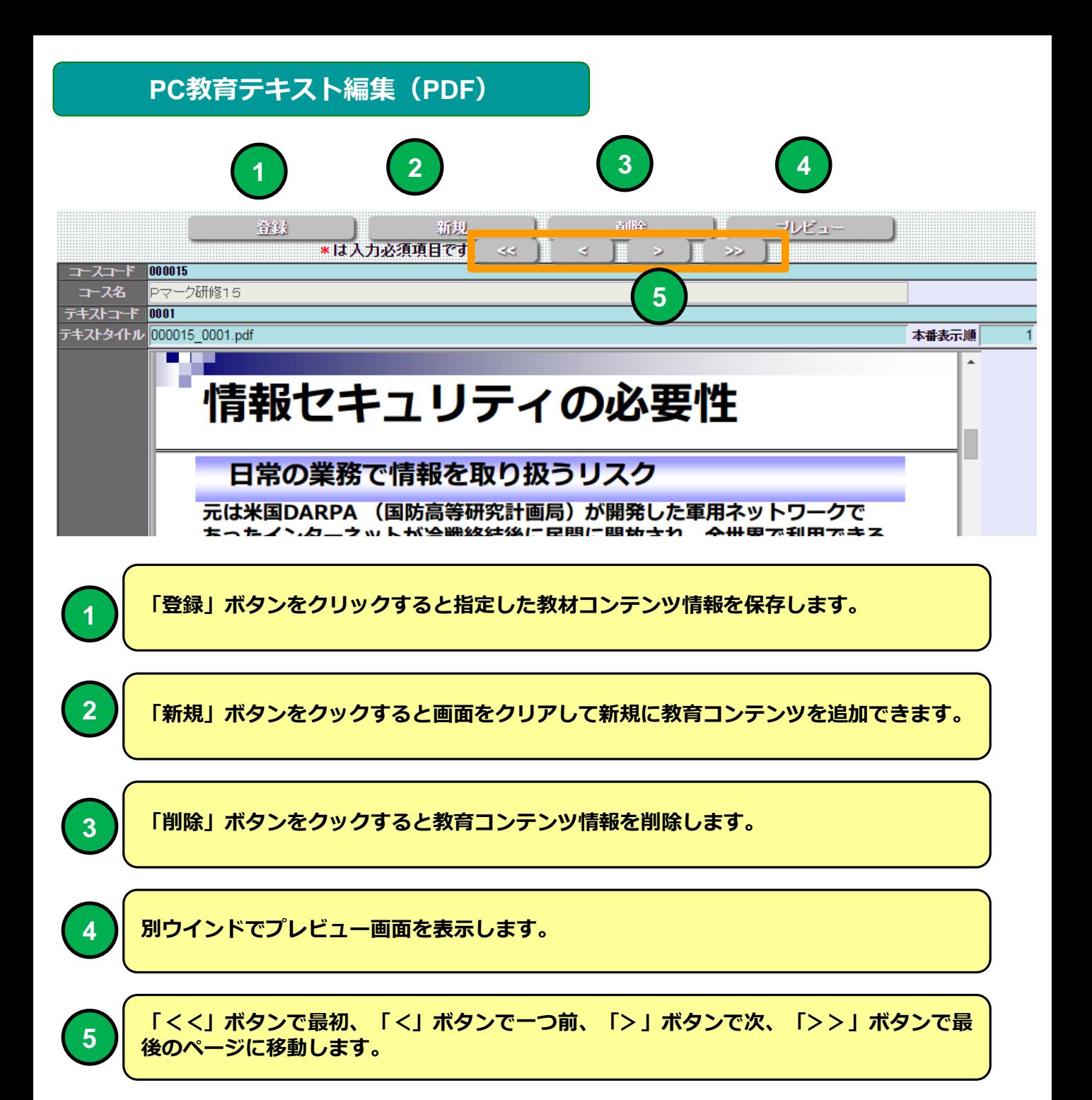

# **PC教育テキスト一覧(Flash)**

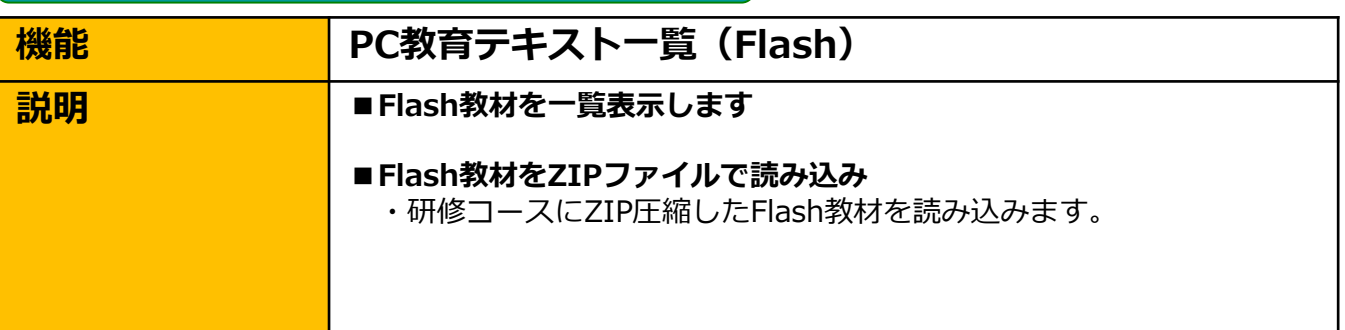

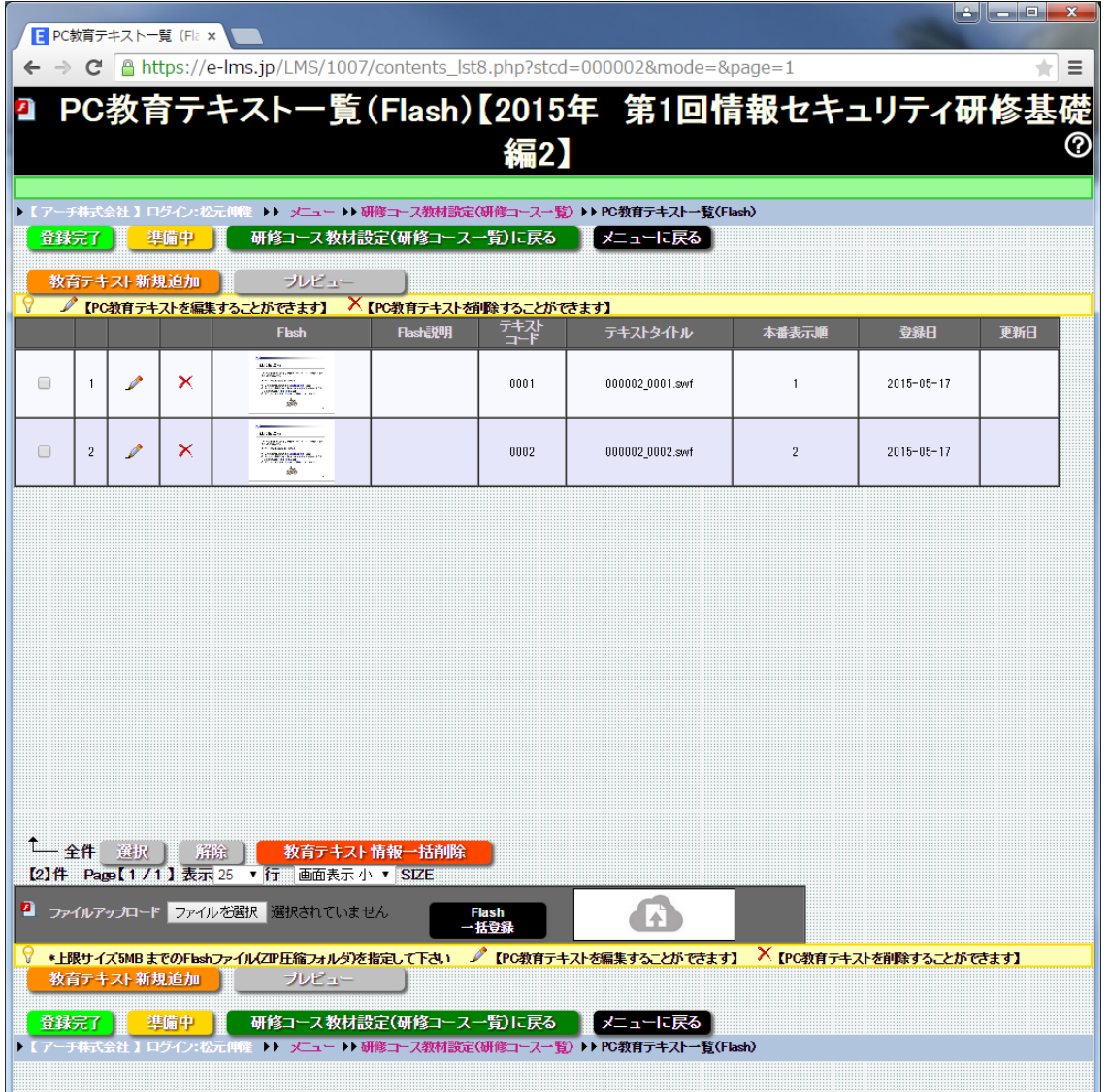

#### **「研修コース設計」でPC教育テキストで「Flash」を選択した場合に使用できます。 研修コースにZIP圧縮フォルダファイルでFlashファイルをアップロードすることができます。**

# **PC教育テキスト一覧(Flash)**

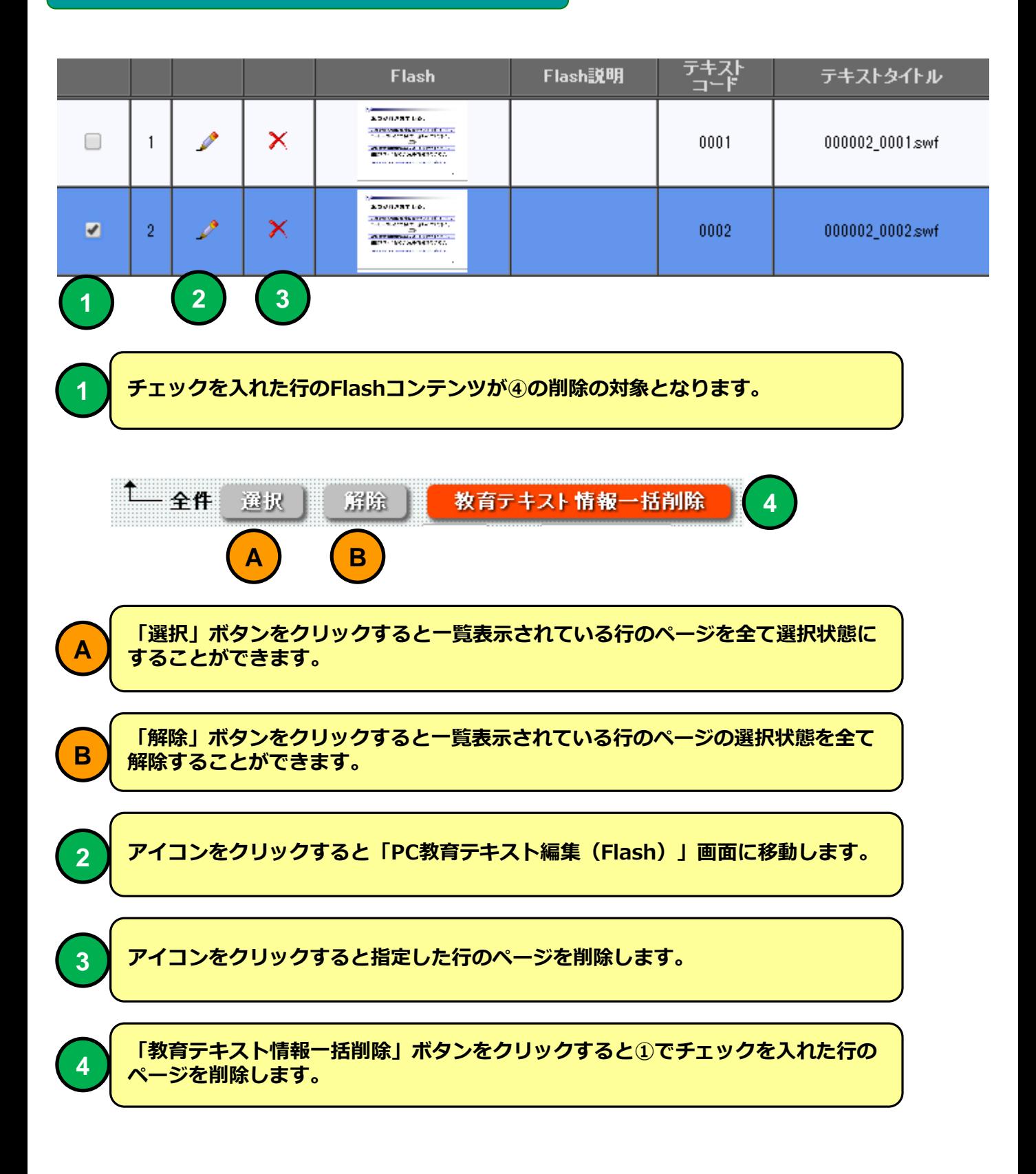

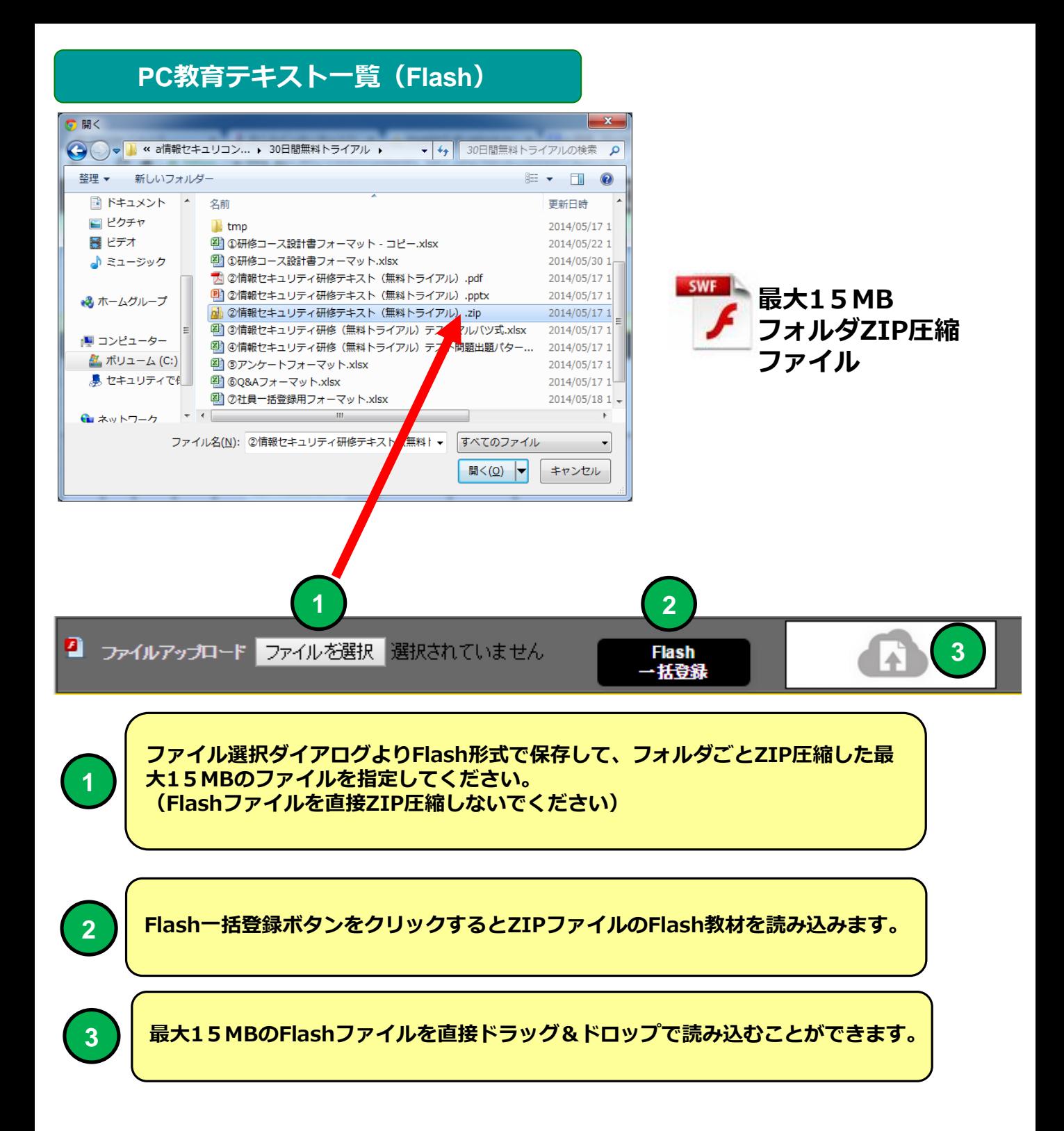

## **PC教育テキスト一覧(Flash)**

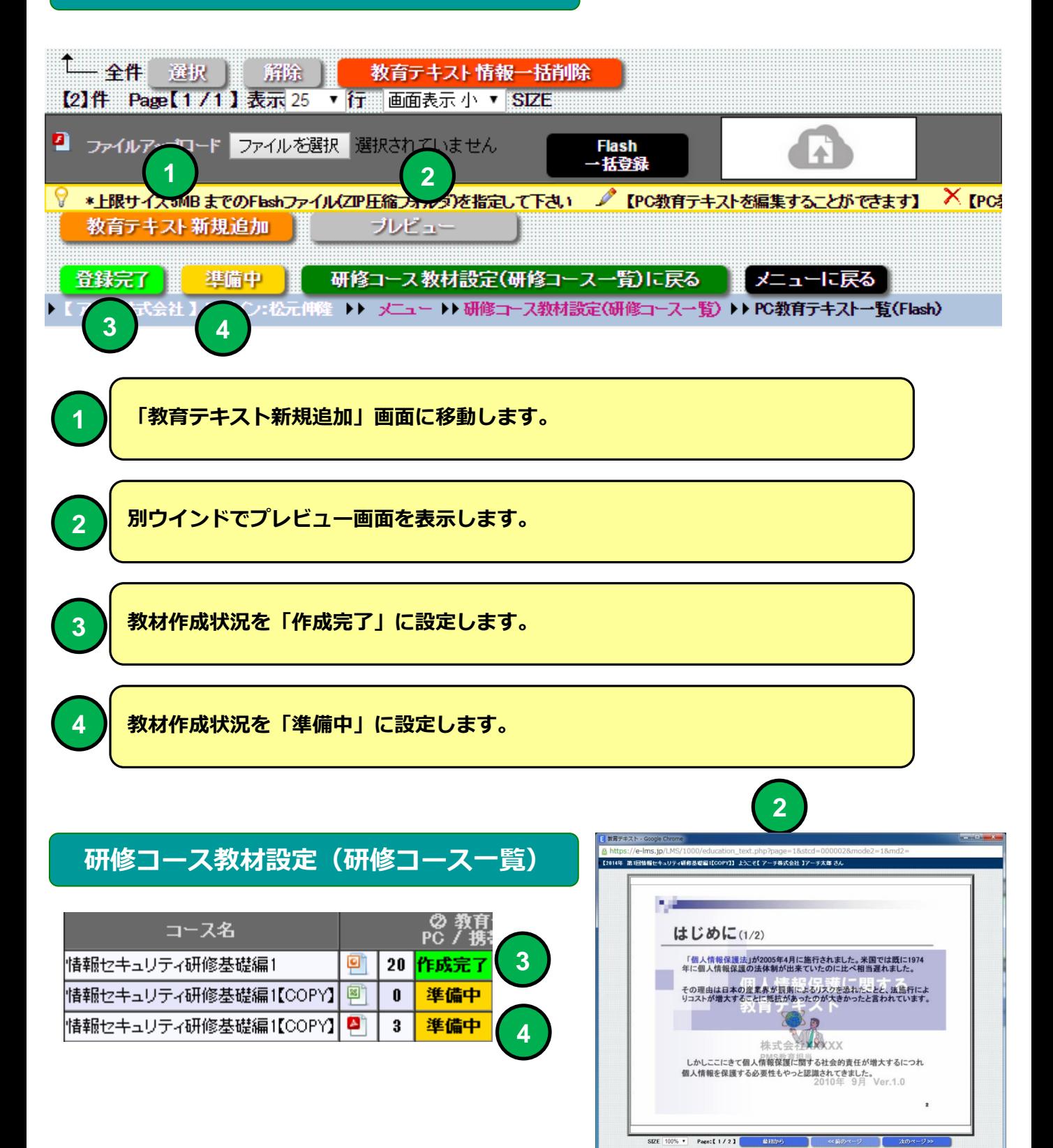

**プレビュー画面**

# **PC教育テキスト一覧( Flash ) プレビュー画面**

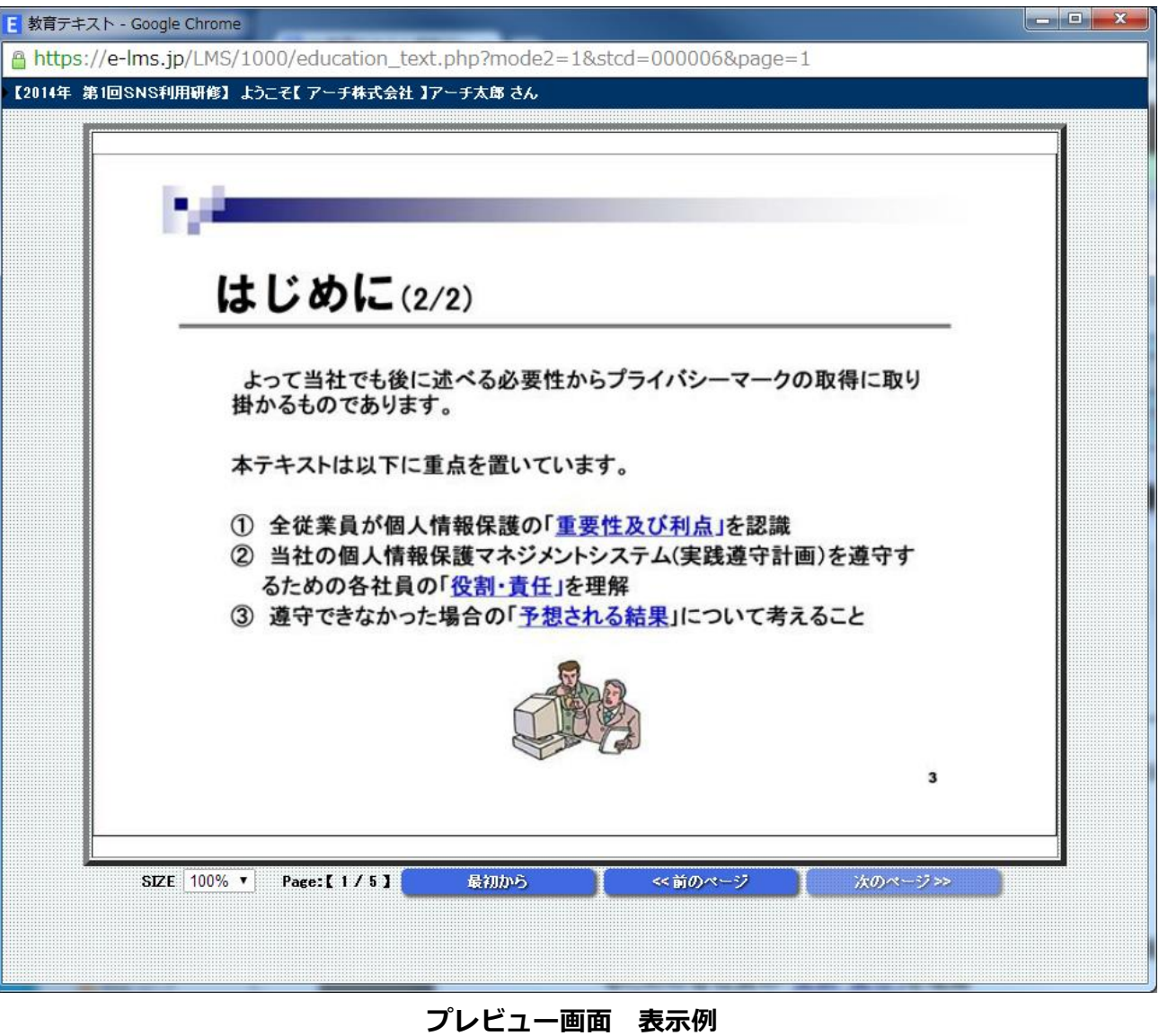

# **PC教育テキスト編集(Flash)**

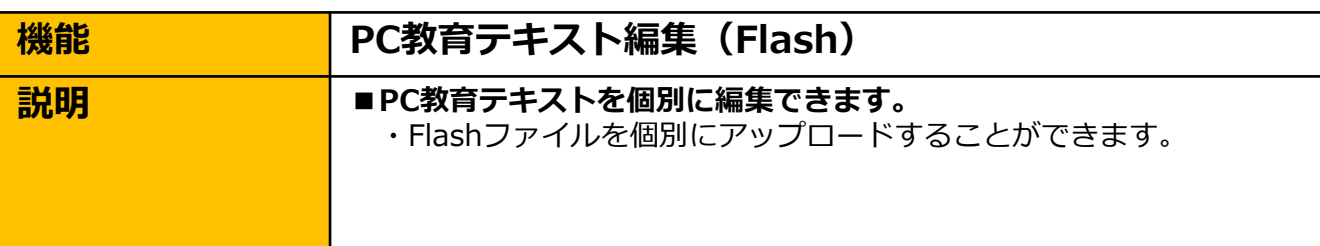

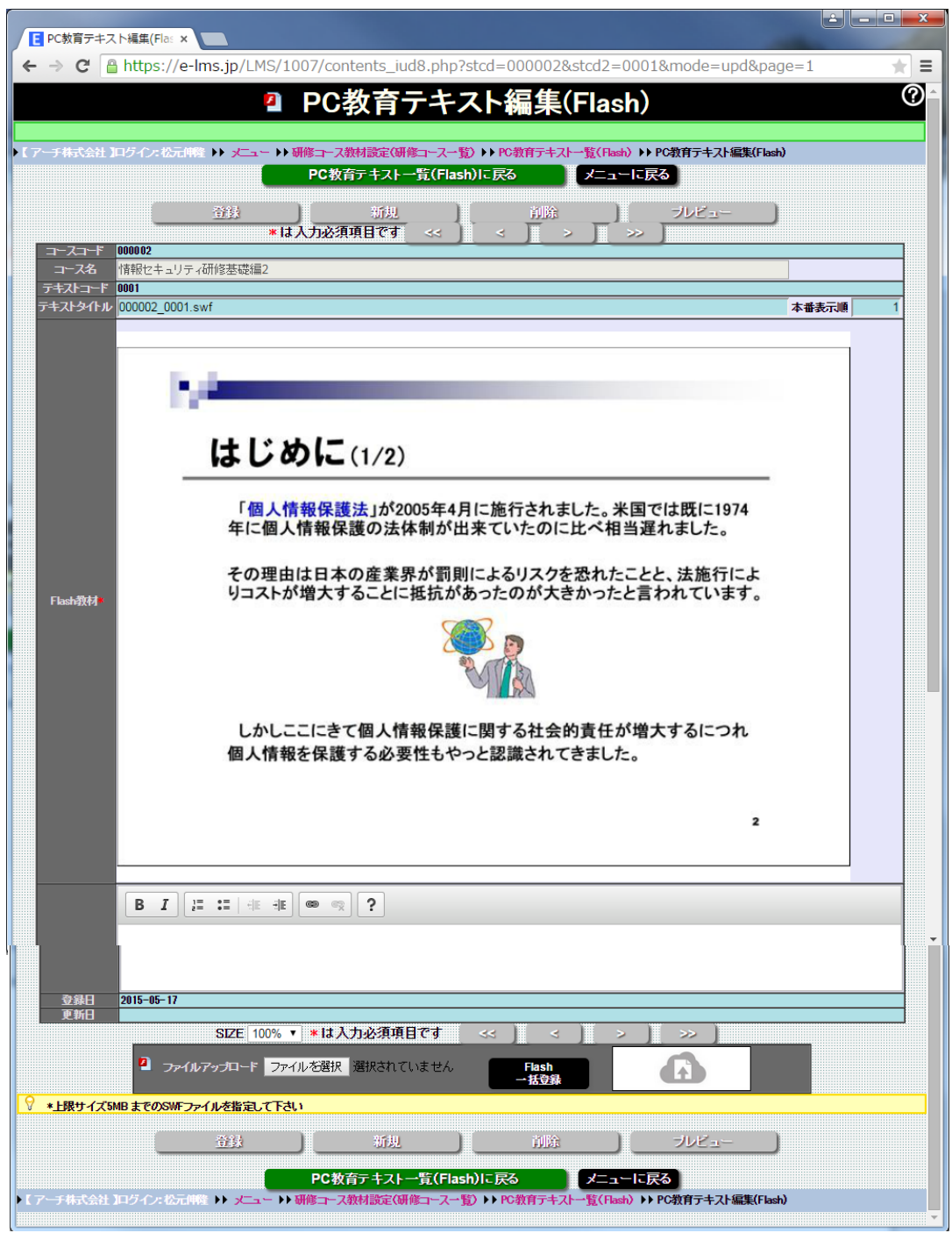

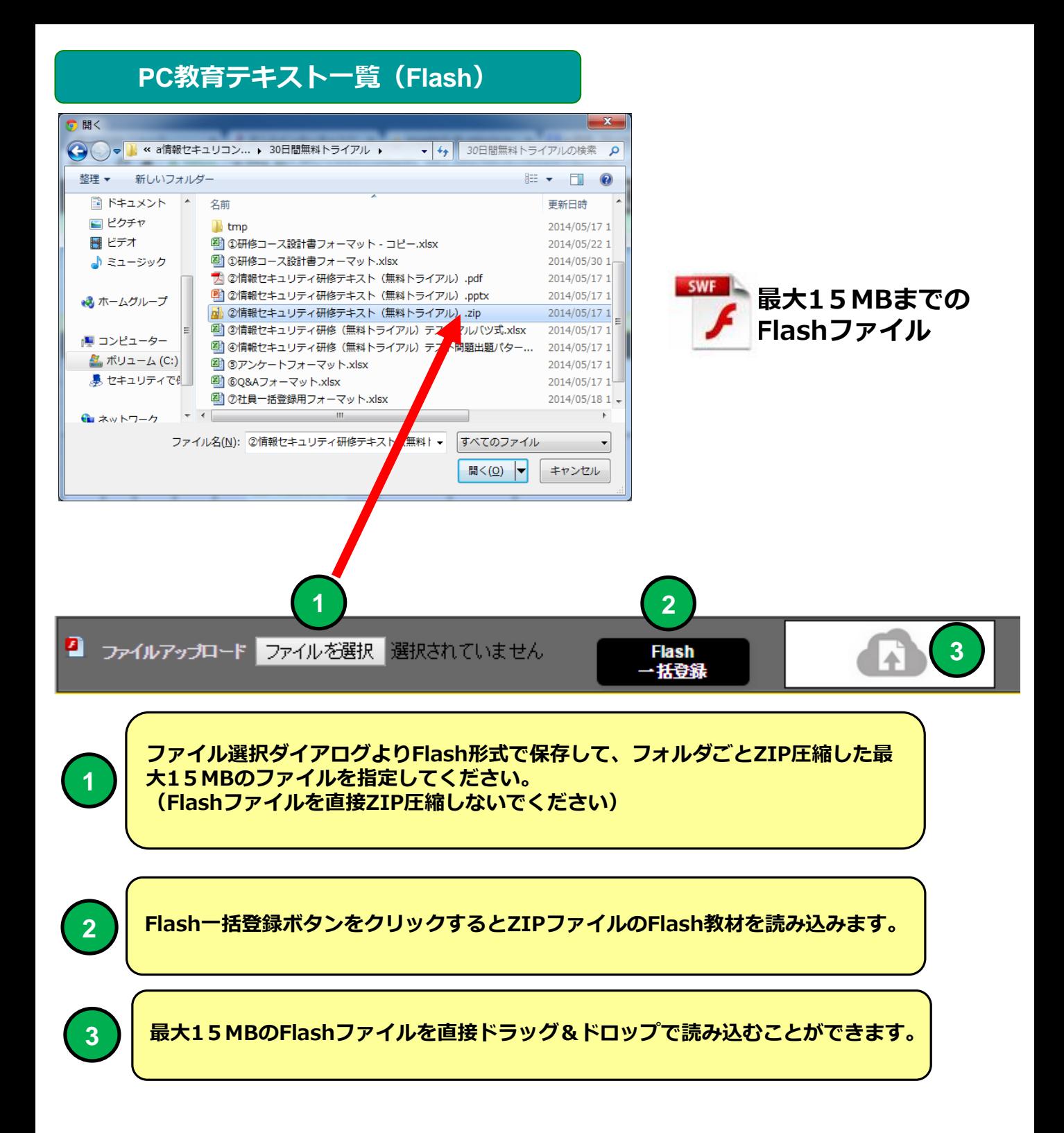

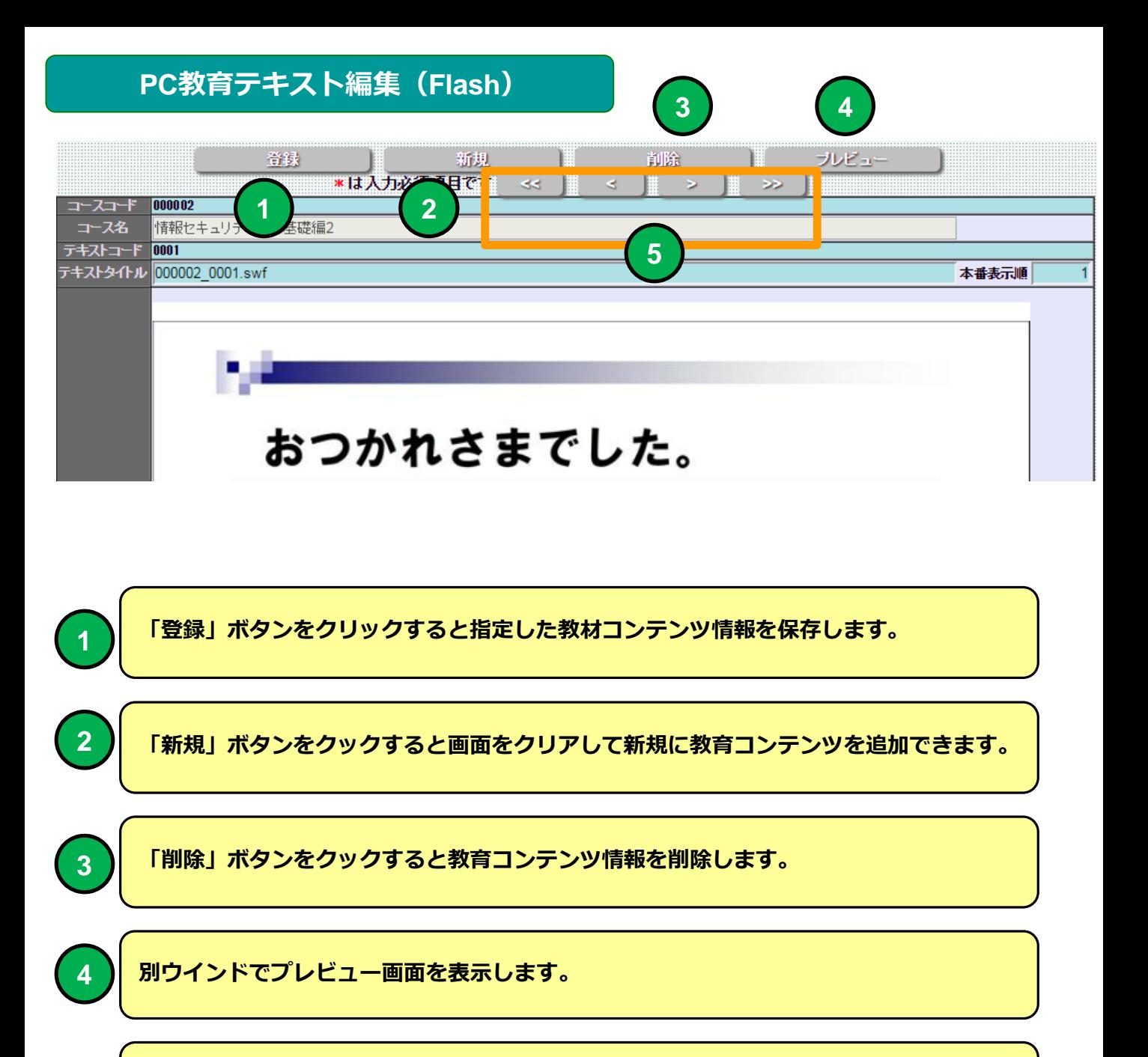

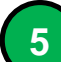

**「<<」ボタンで最初、「<」ボタンで一つ前、「>」ボタンで次、「>>」ボタンで最 後のページに移動します。**

## **テスト問題一覧**

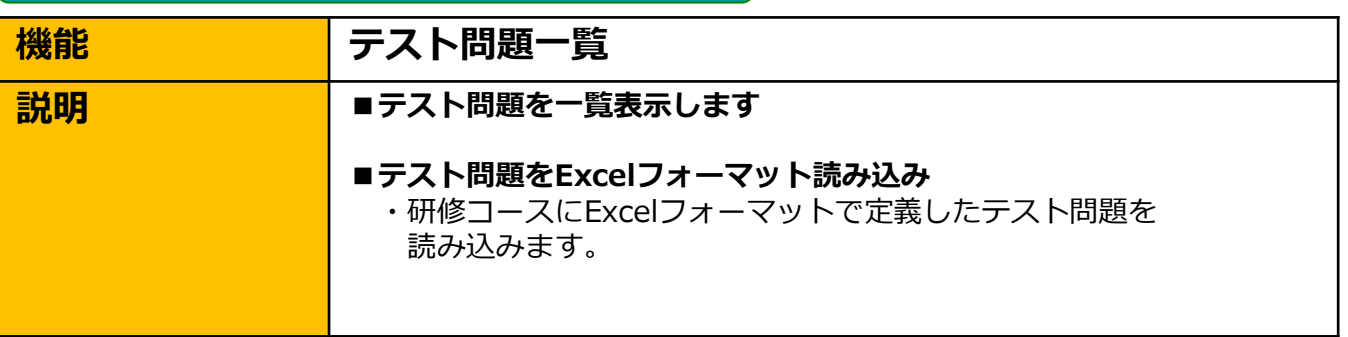

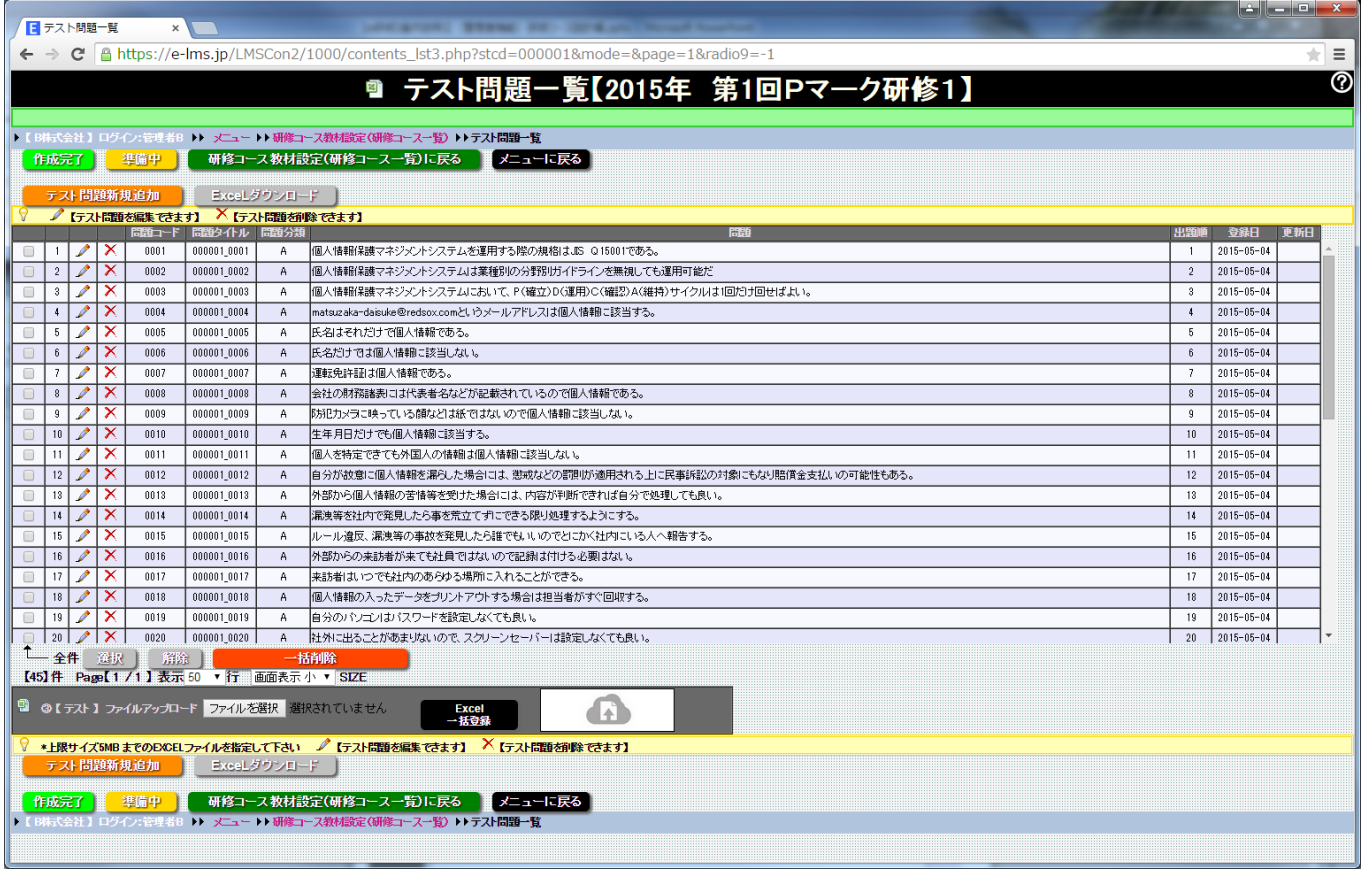

#### **テスト問題一覧 画面**

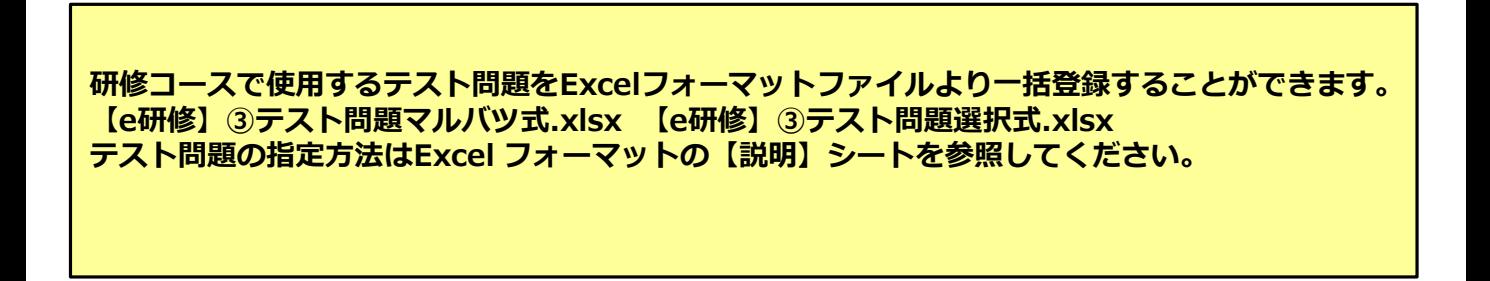

# **テスト問題一覧**

**1 2 3**

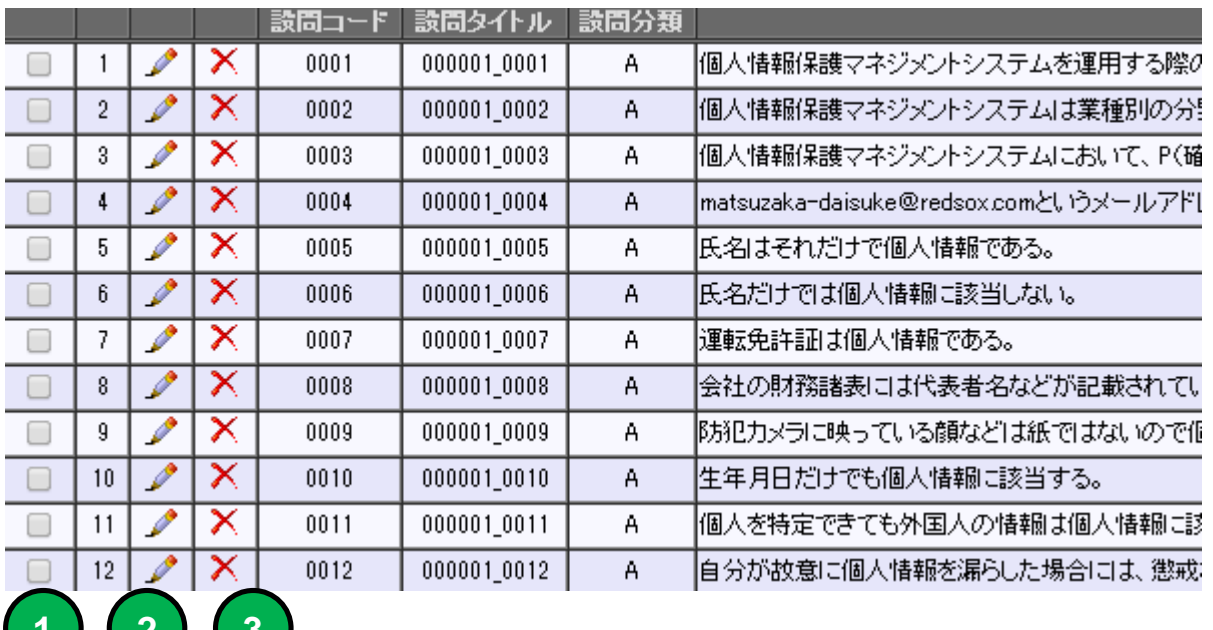

**1 チェックを入れた行のテスト問題が④で削除の対象となります。**

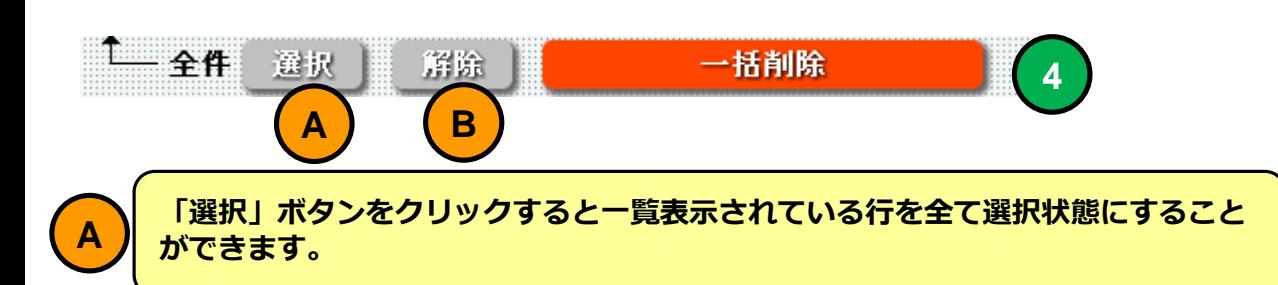

**「解除」ボタンをクリックすると一覧表示されている行の選択状態を全て解除する ことができます。**

**2 アイコンをクリックすると「テスト問題編集」画面に移動します。**

**3 アイコンをクリックすると指定した行のテスト問題を削除します。**

**B**

**「教育テキスト情報一括削除」ボタンをクリックすると①でチェックを入れた行の <sup>4</sup> テキストを削除します。**

# **テスト問題一覧**

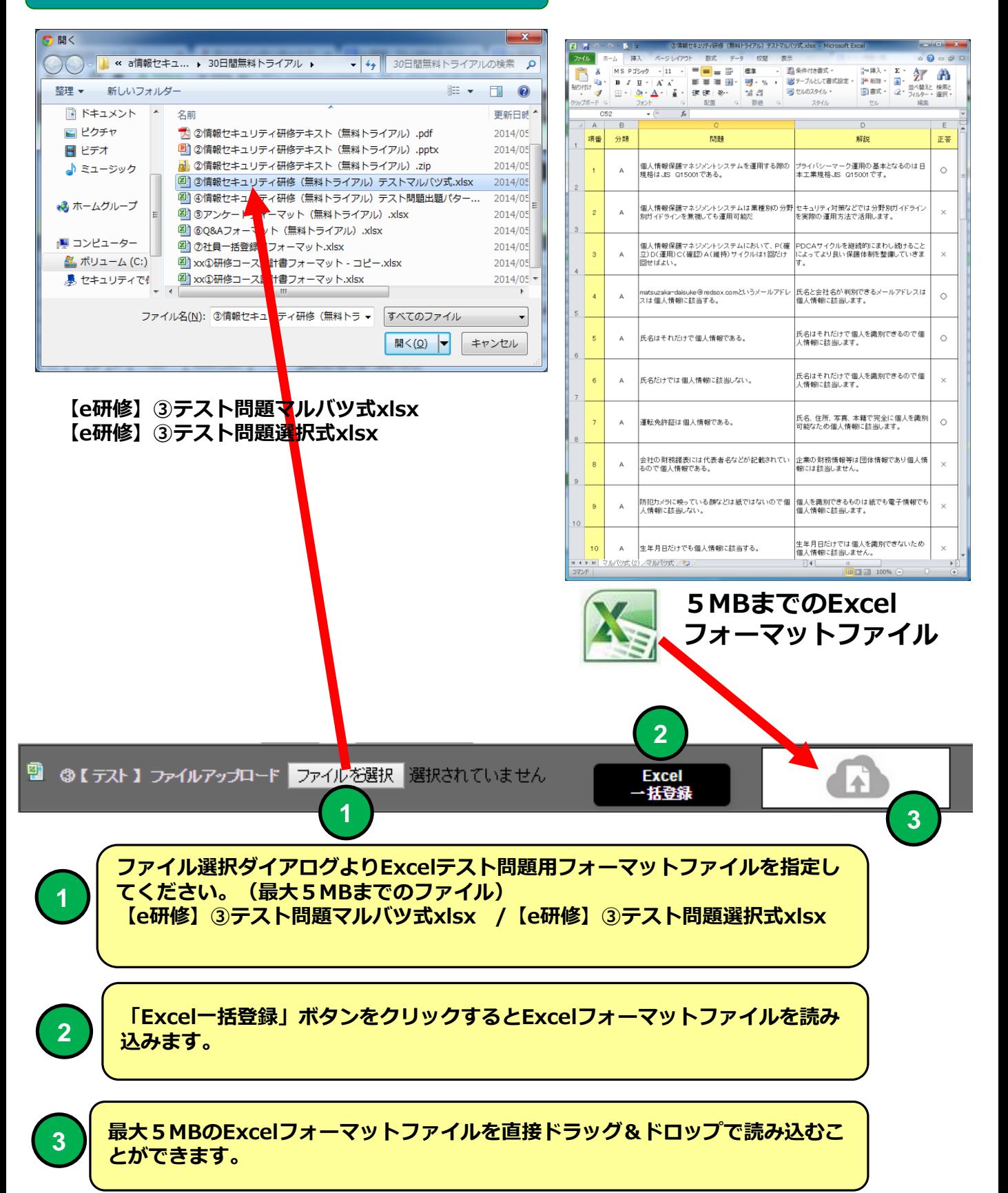

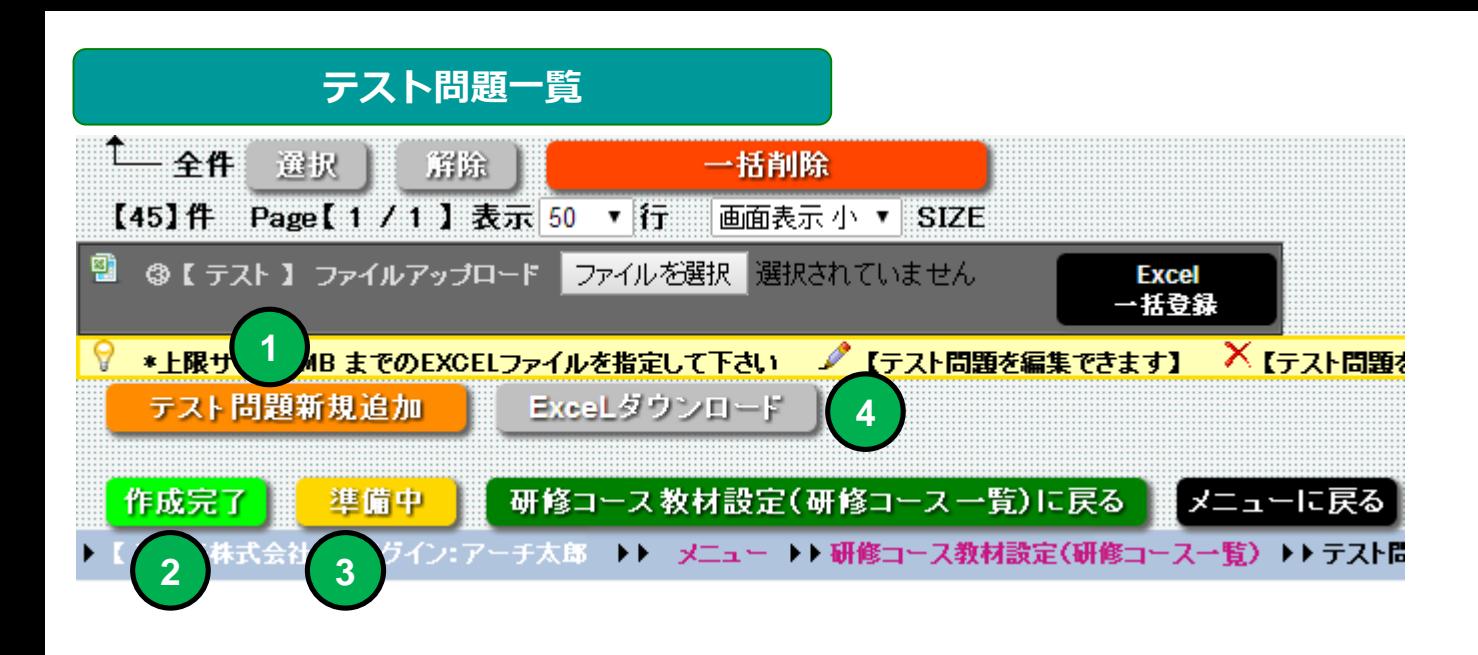

**「テスト問題新規追加」画面に移動します。**

**教材作成状況を「作成完了」に設定します。**

**教材作成状況を「準備中」に設定します。**

## **研修コース教材設定(研修コース一覧)**

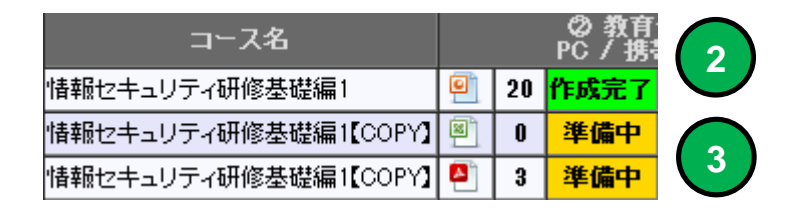

**テスト問題の設定内容をExcel97-2003(XLS)フォーマットでダウンロードすることが できます。**

#### **機能 テスト問題編集**

■ **説明 | ■テスト問題を個別に編集できます。** 

・テキスト問題を編集し、必要な場合は埋め込む画像ファイルを個別に アップロードすることができます。

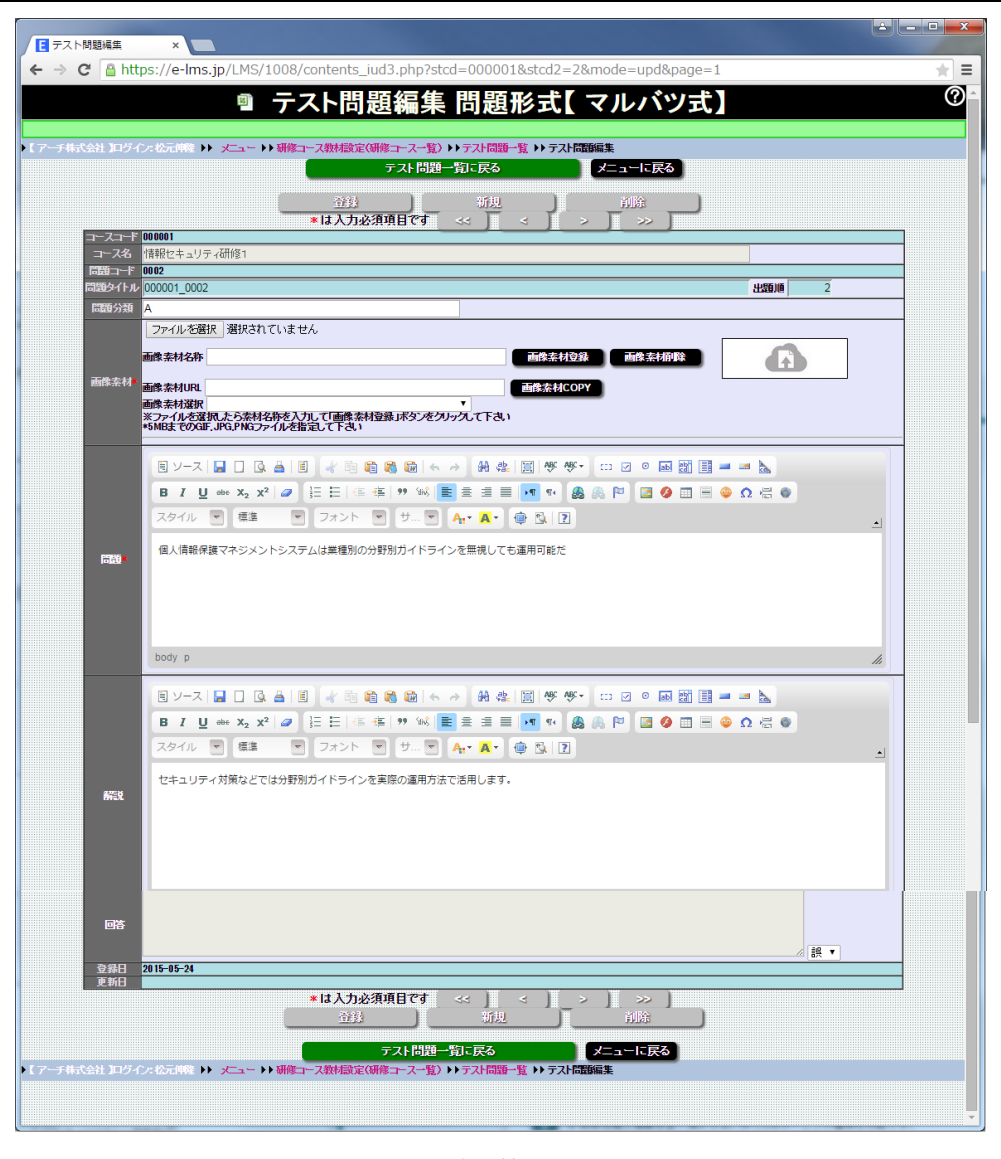

**テスト問題編集 画面**

**研修コースで使用するテスト問題を編集することができます。 問題と問題の正誤、問題の解説を指定することができます。 回答形式 ○×式 択一問題(2択~10択)複数選択(2択~10択)を使用することができます。 「研修コース設計」で定義した問題の回答形式により回答欄が最大10行(10択)表示されます。**

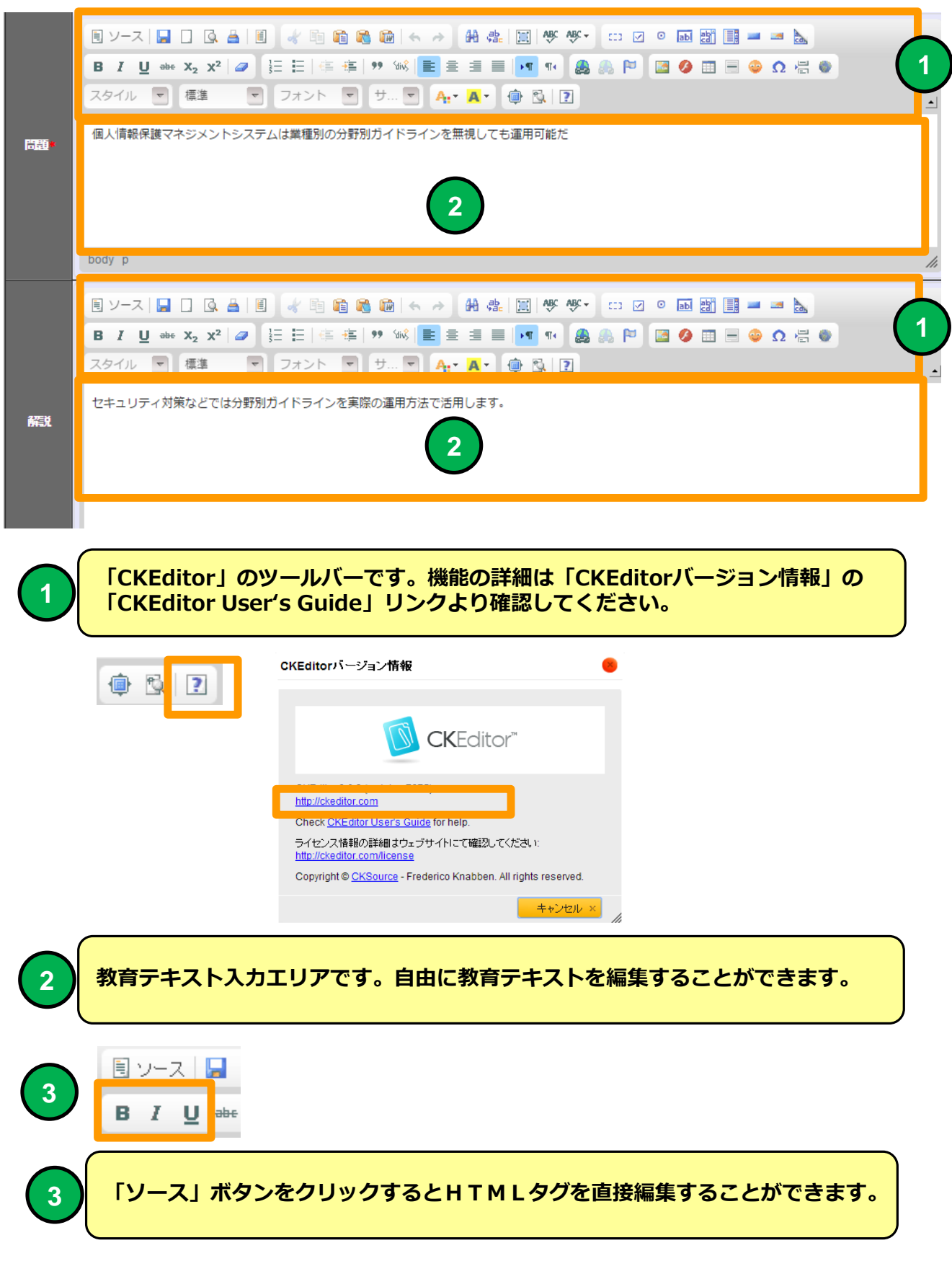

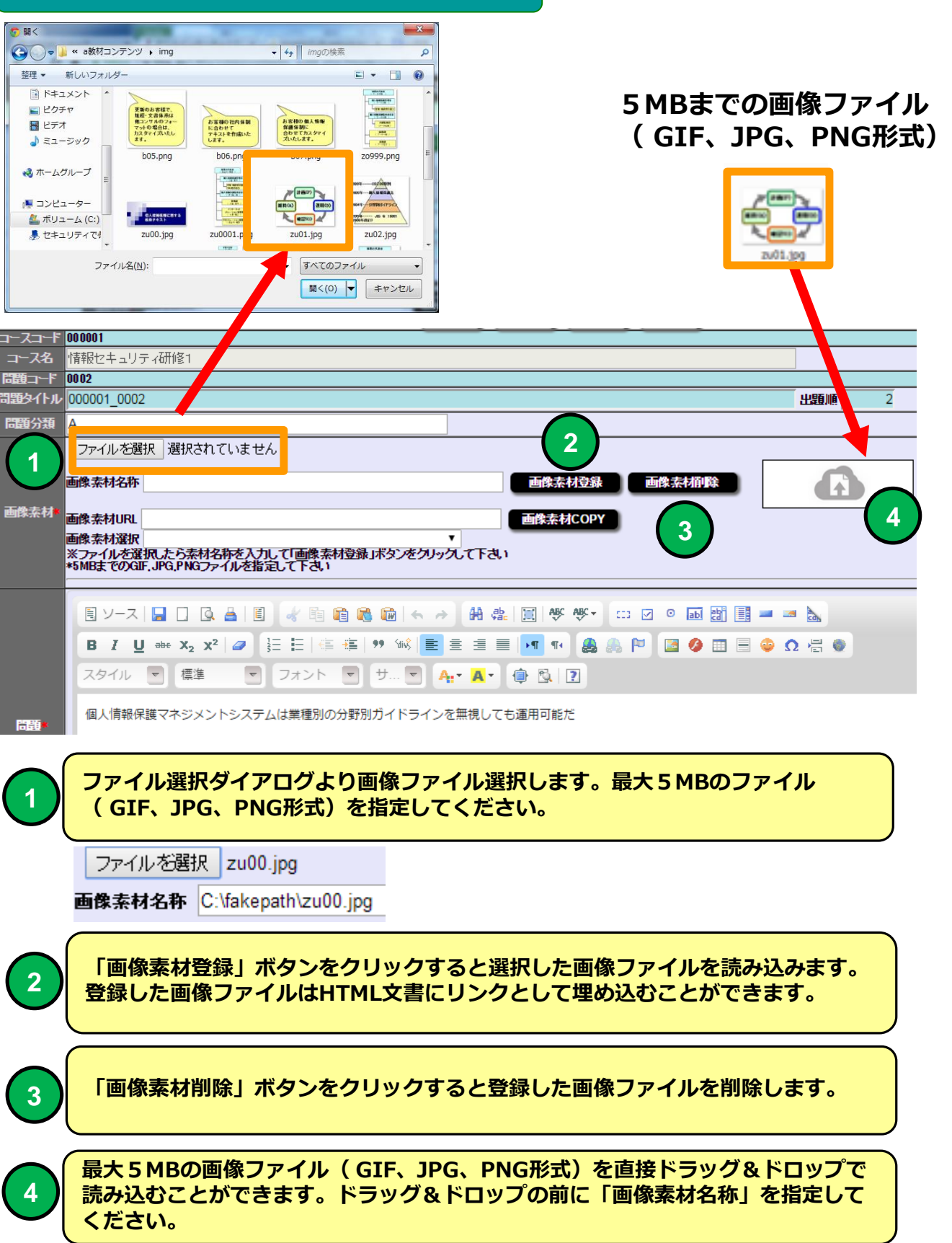

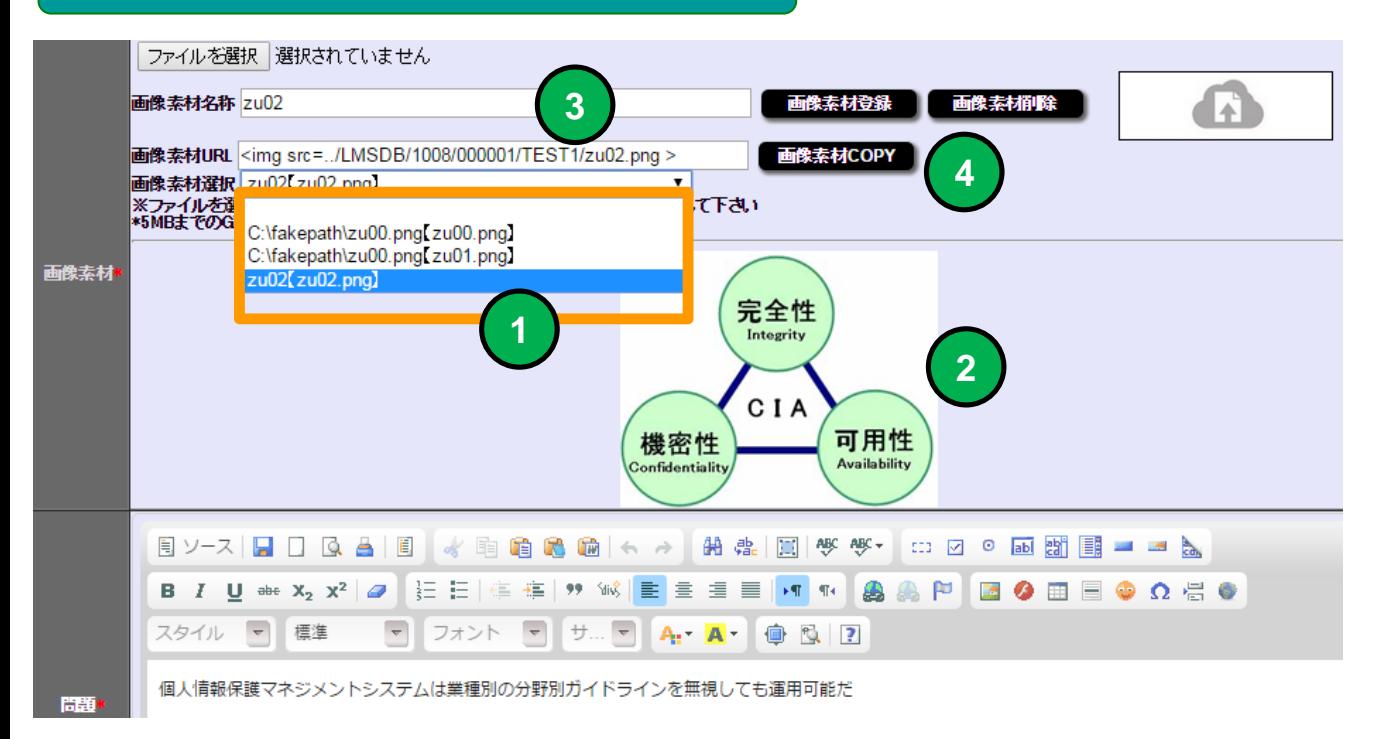

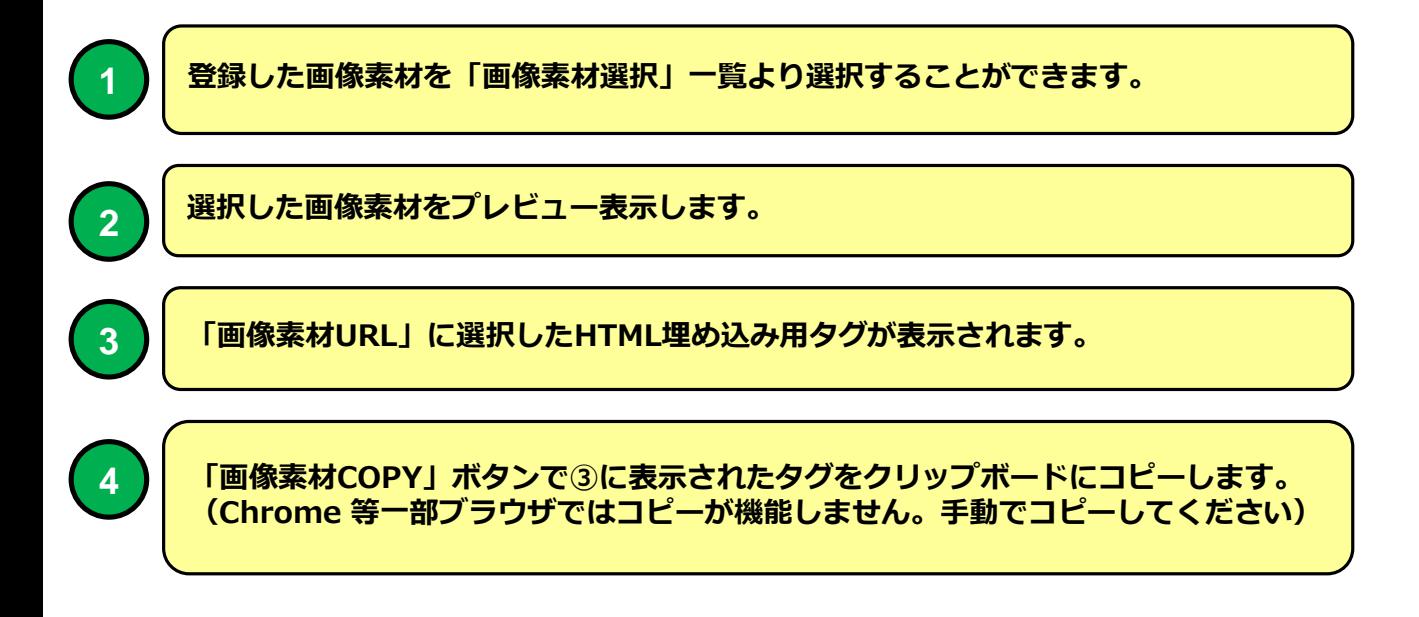

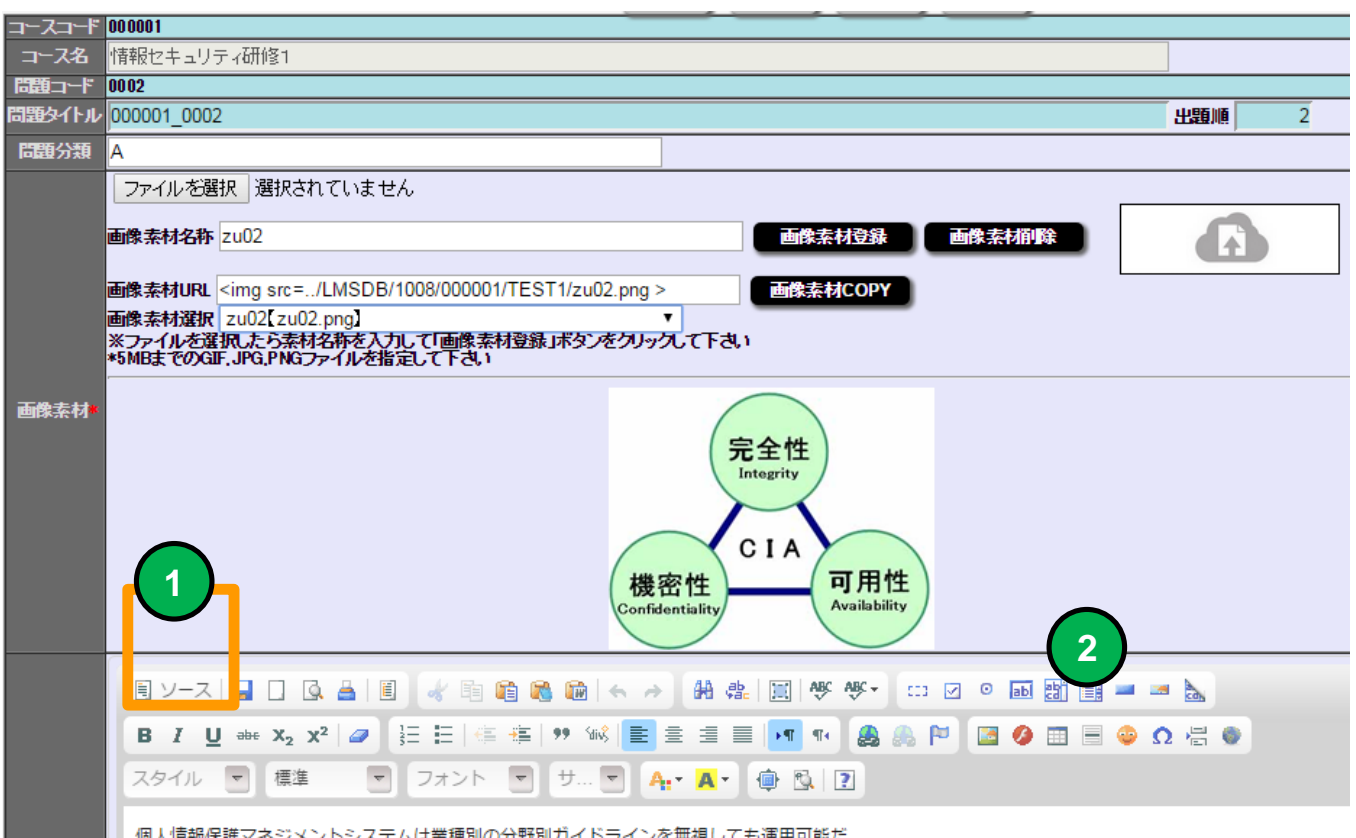

出船

個人情報保護マネジメントシステムは業種別の分野別ガイドラインを無視しても運用可能だ

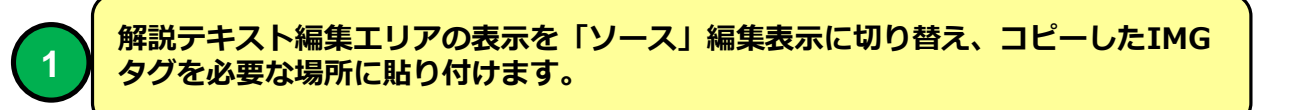

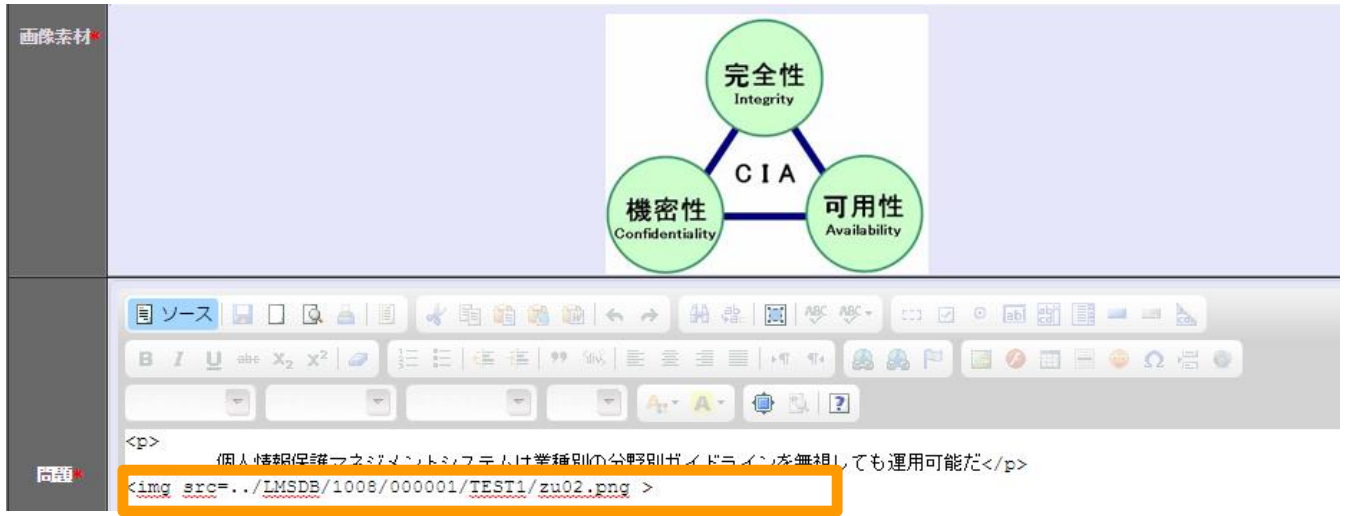

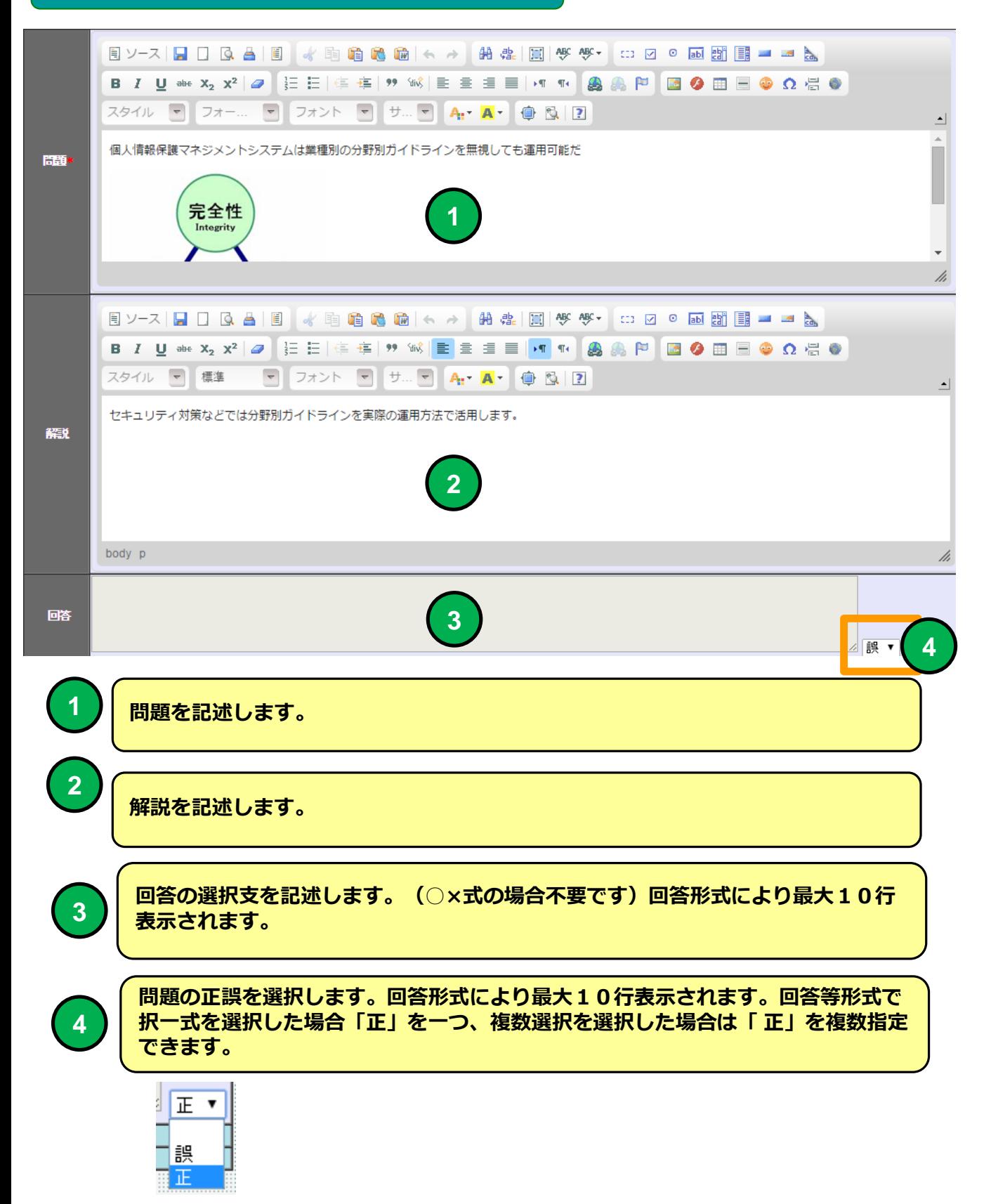

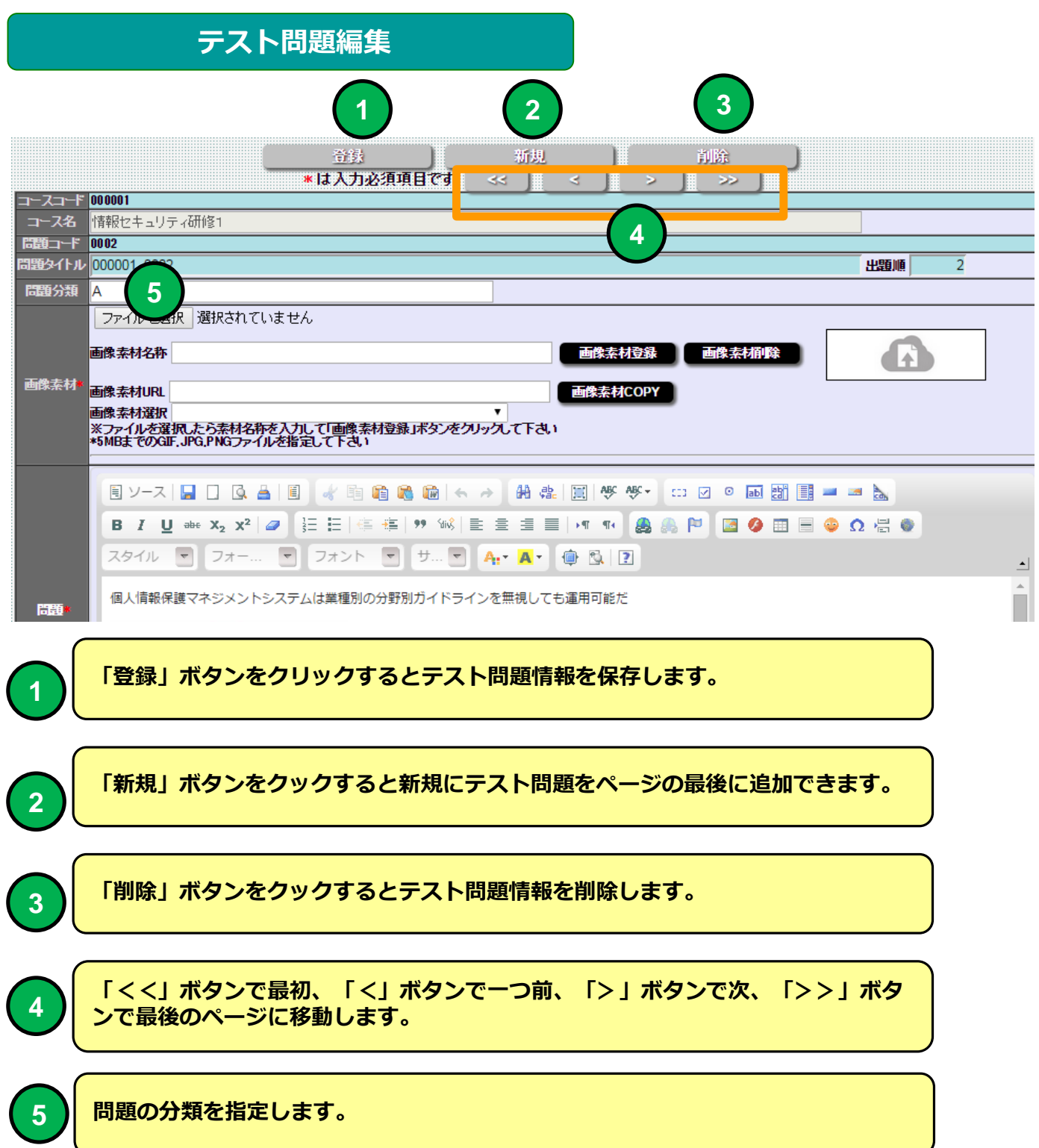

# **テスト問題受講画面 マルバツ式 例**

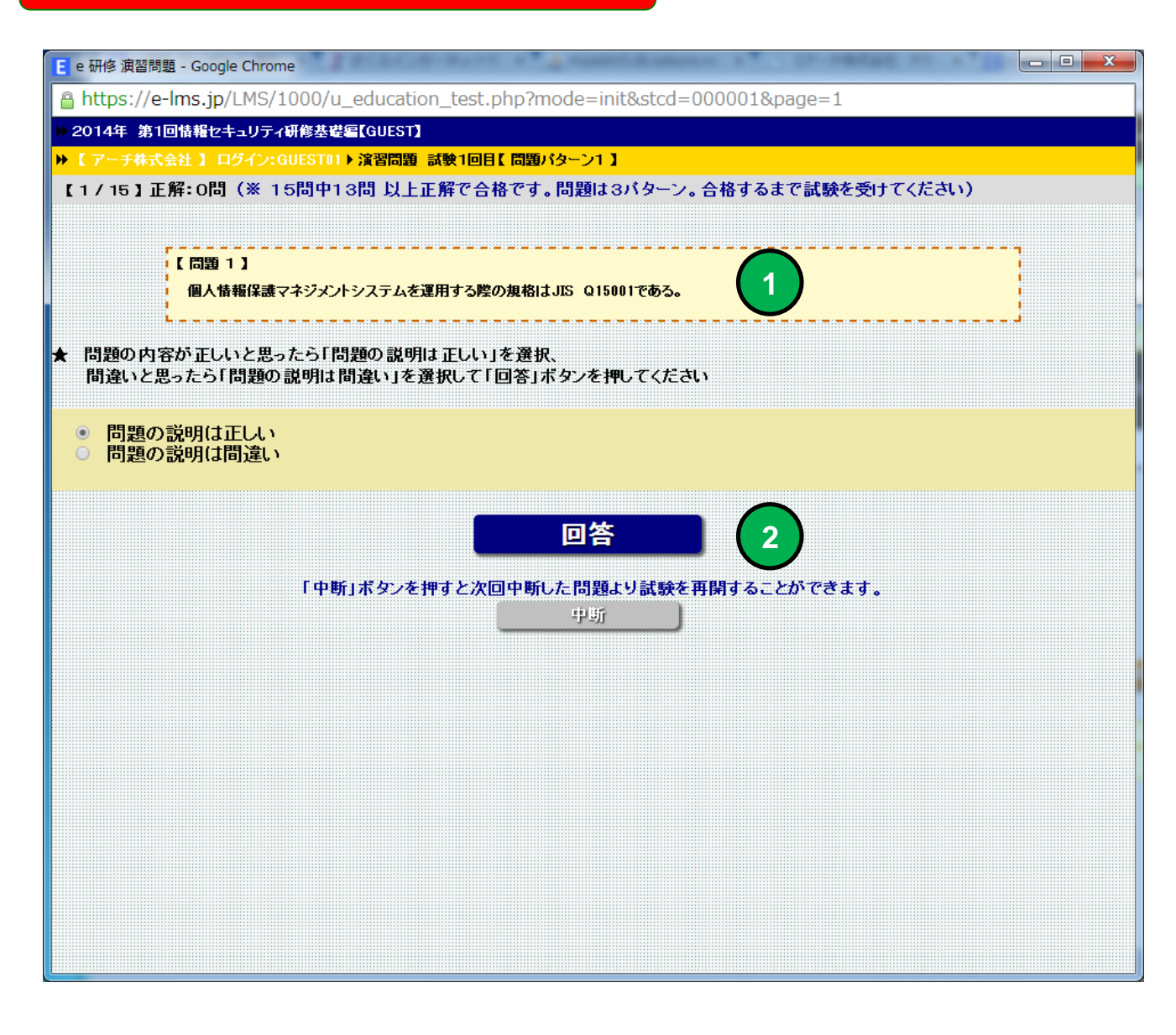

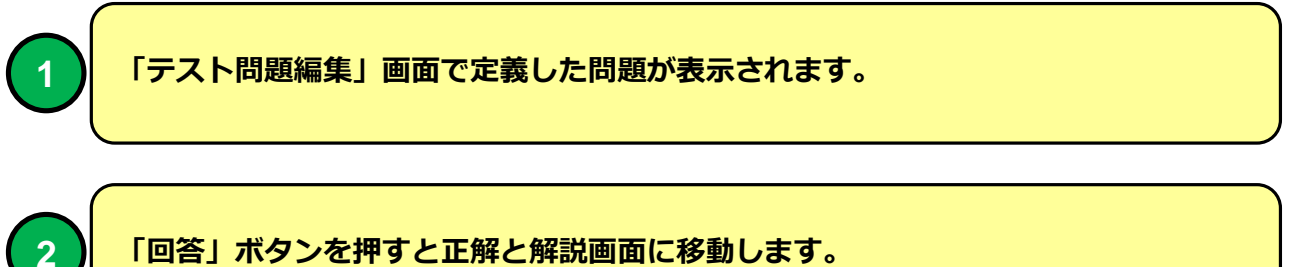

# **テスト問題受講画面 マルバツ式 例**

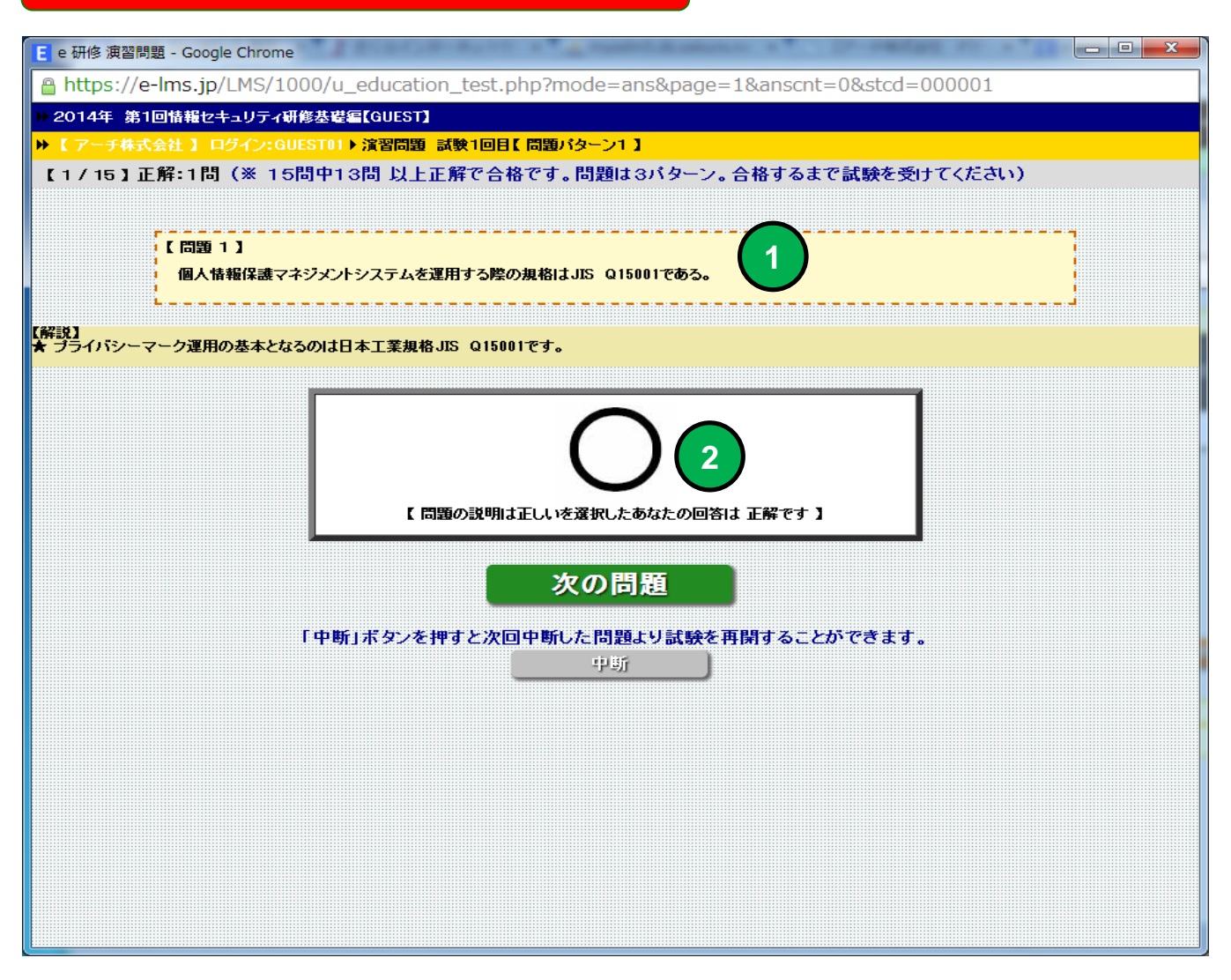

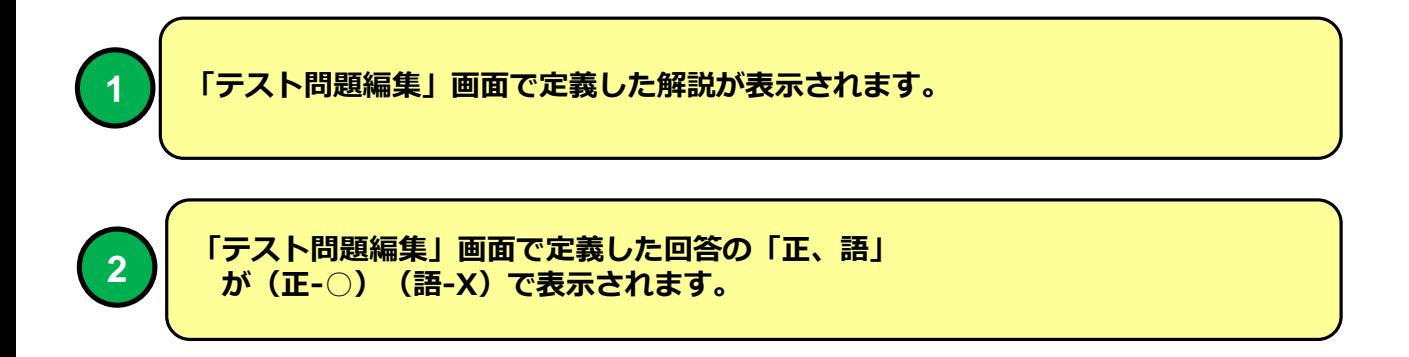

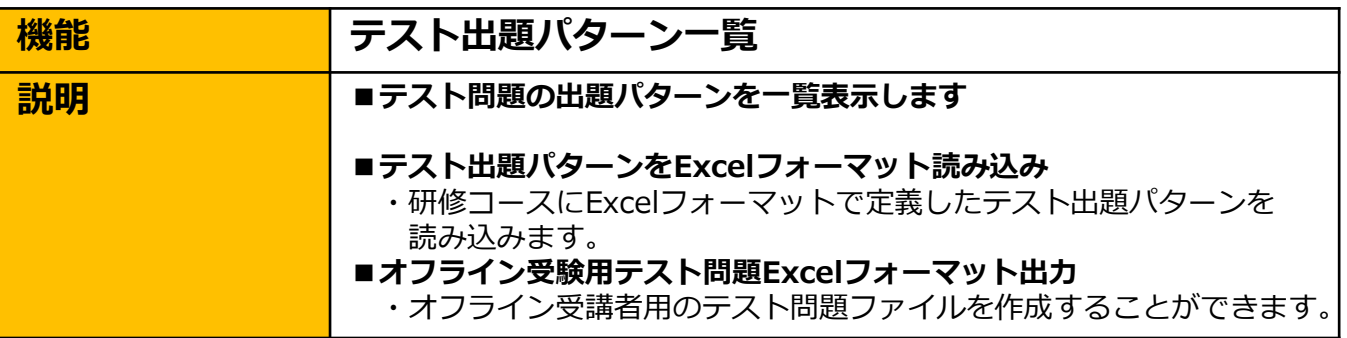

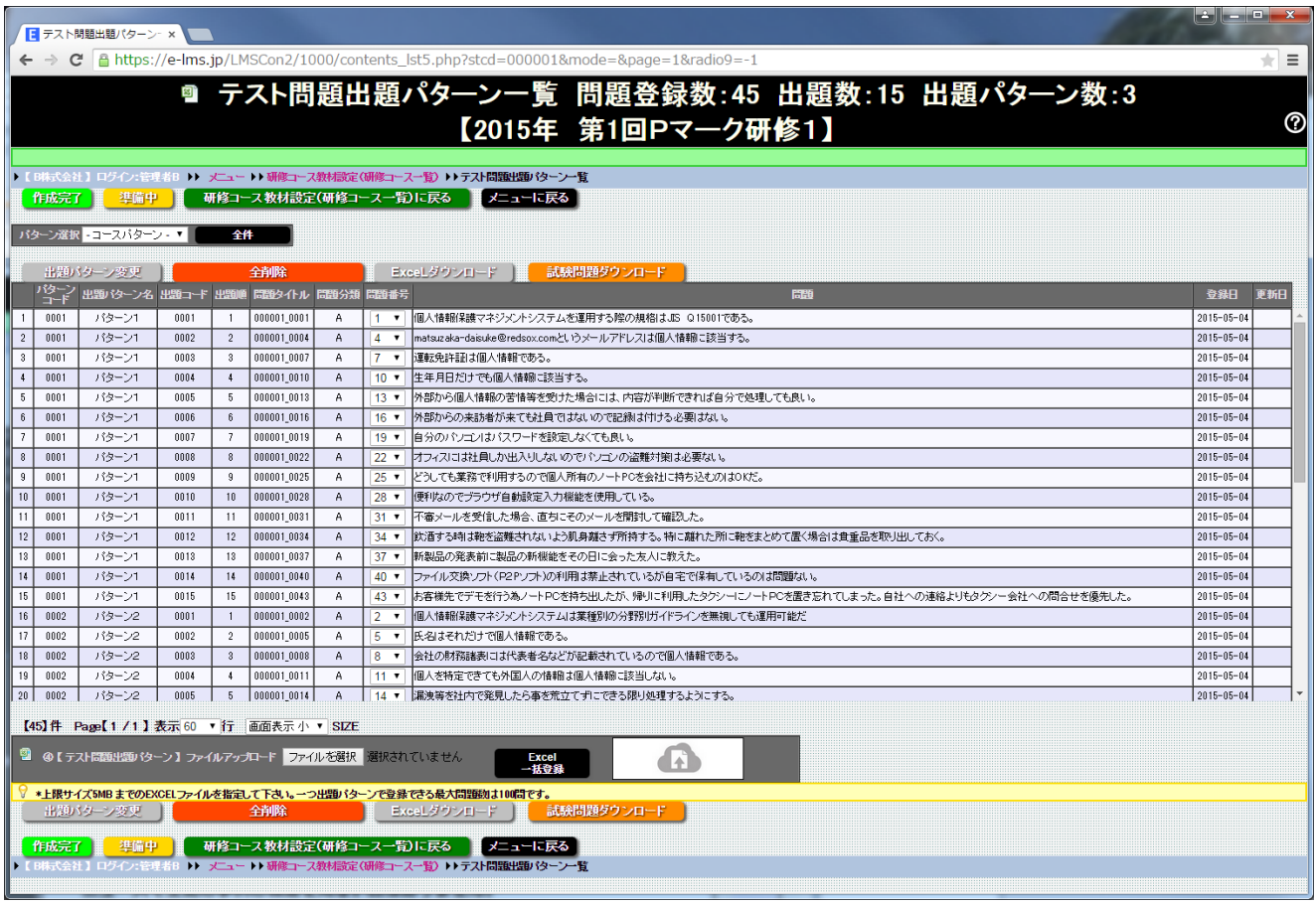

#### **テスト問題出題パターン一覧 画面**

**研修コースで使用するテスト出題パターンをExcelフォーマットファイルより一括登録することが できます。 【e研修】④テスト問題出題パターン.xlsx テストパターンの指定方法はExcel フォーマットの【説明】シートを参照してください。**

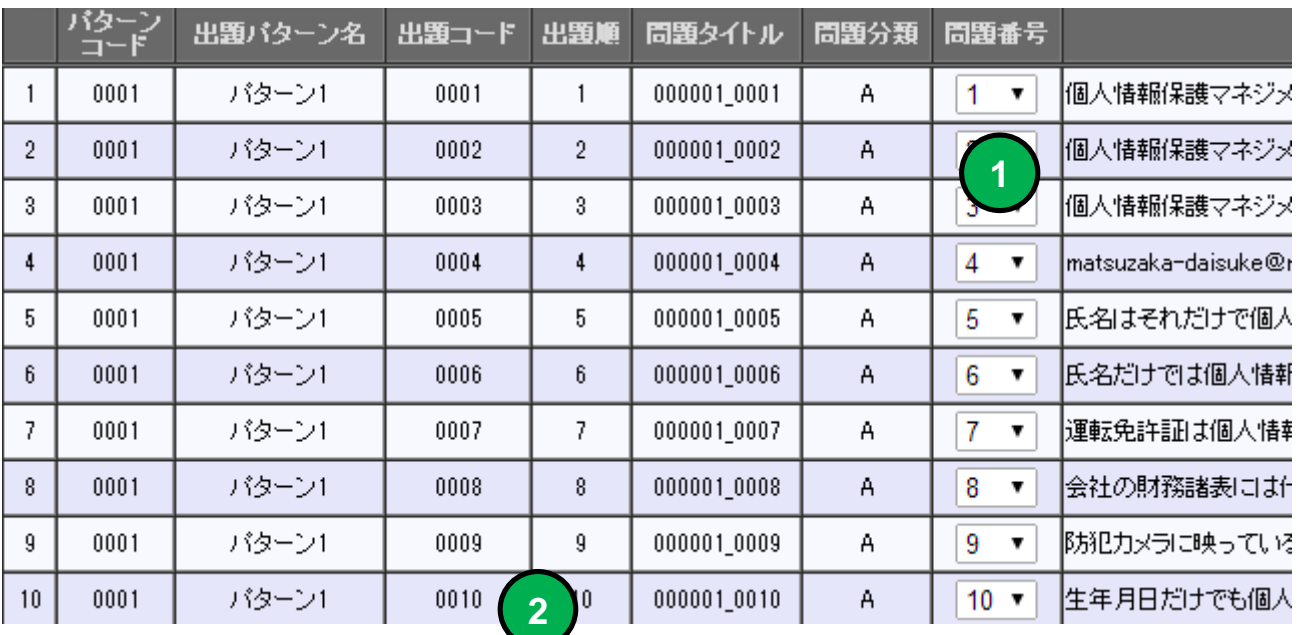

**問題番号の選択で、問題パターンにテスト問題を割り当てること ができます。**

**研修コース設計の問題数と問題出題パターン数より自動で割り当 てます。テスト問題を先に登録してください。**

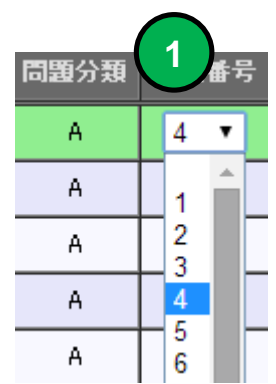

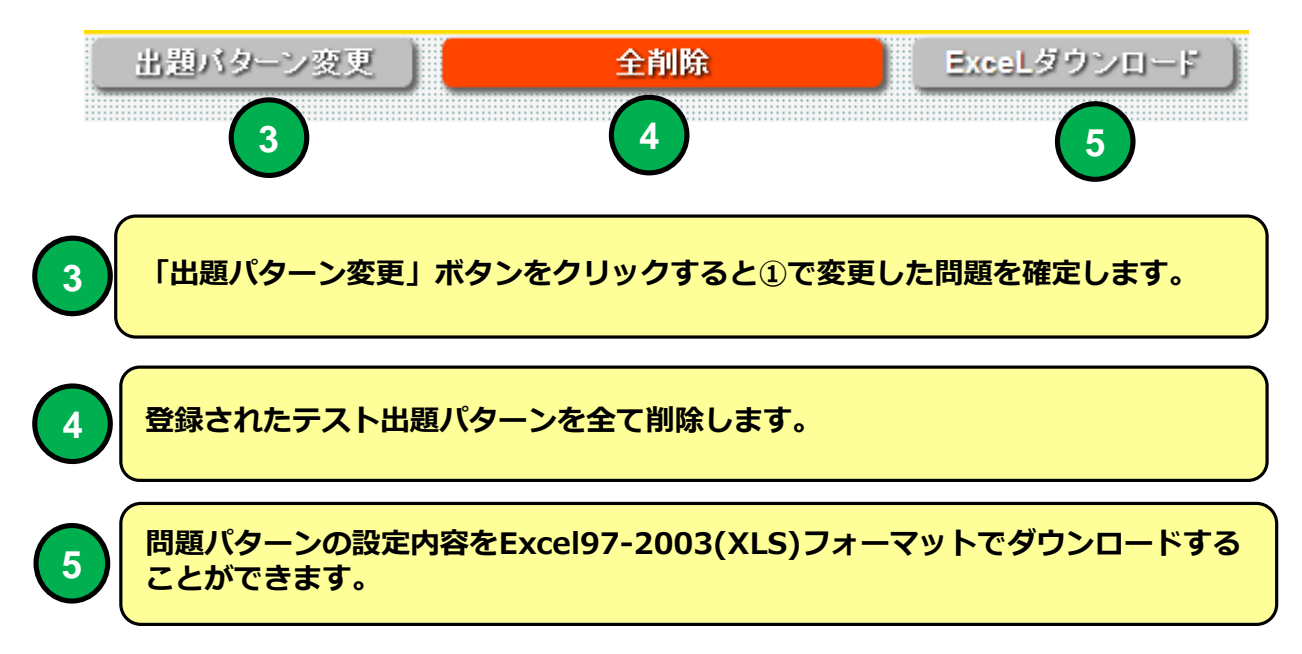

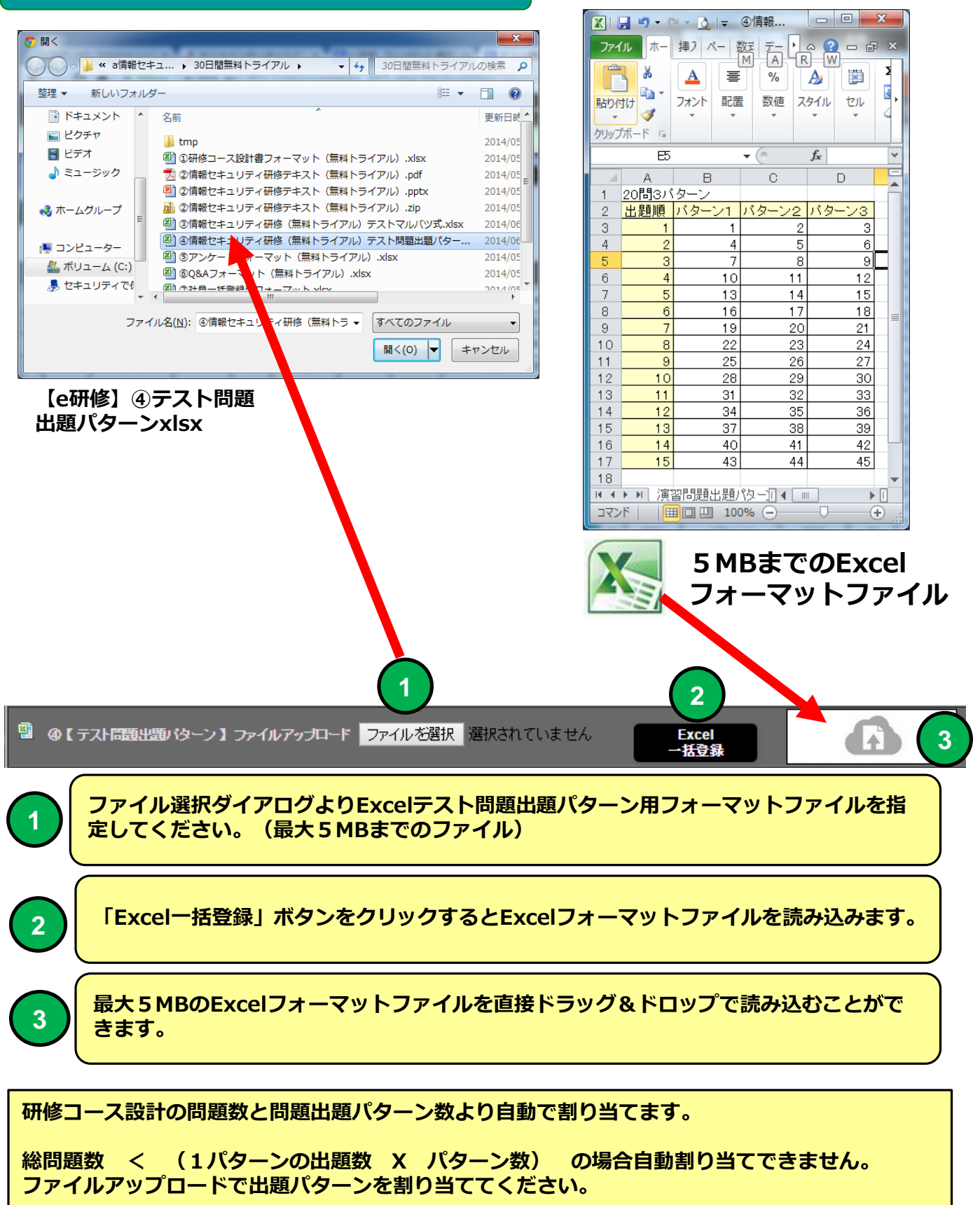

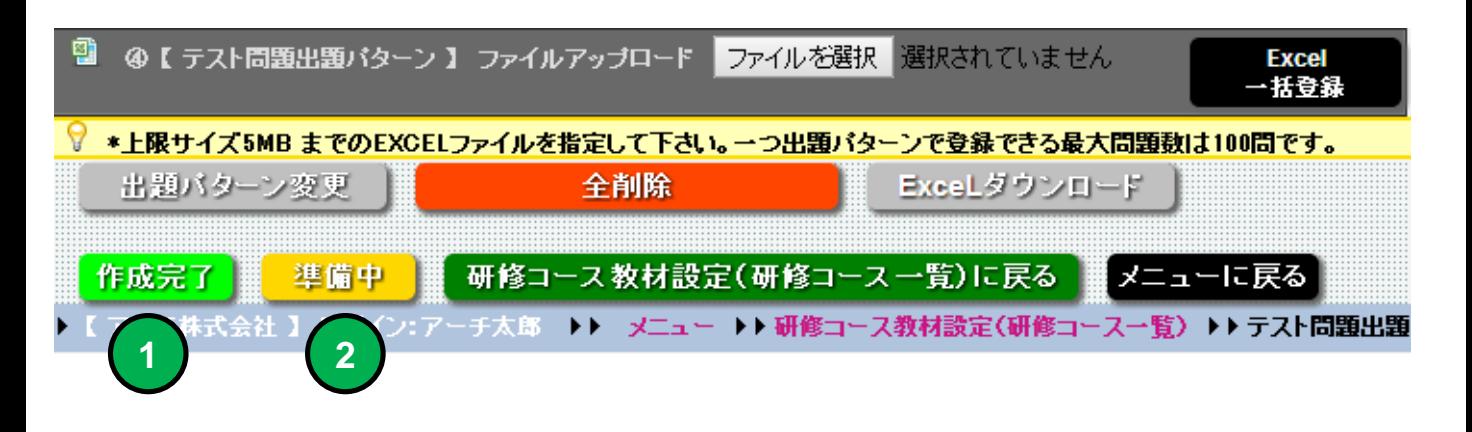

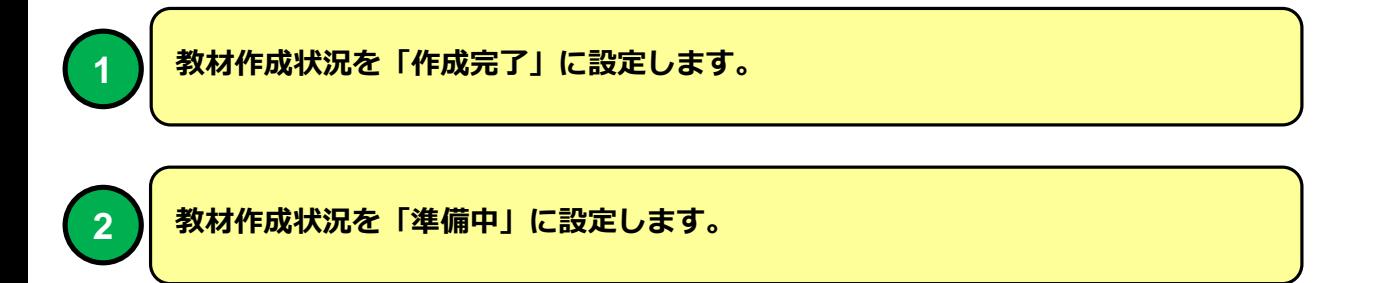

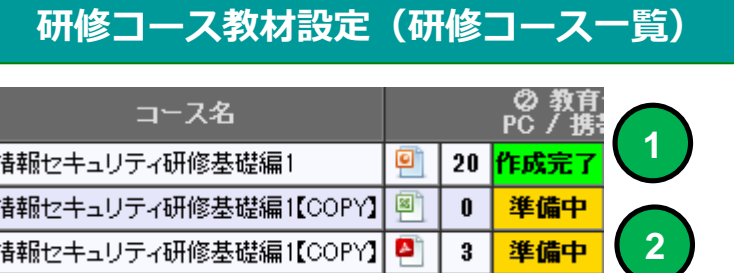

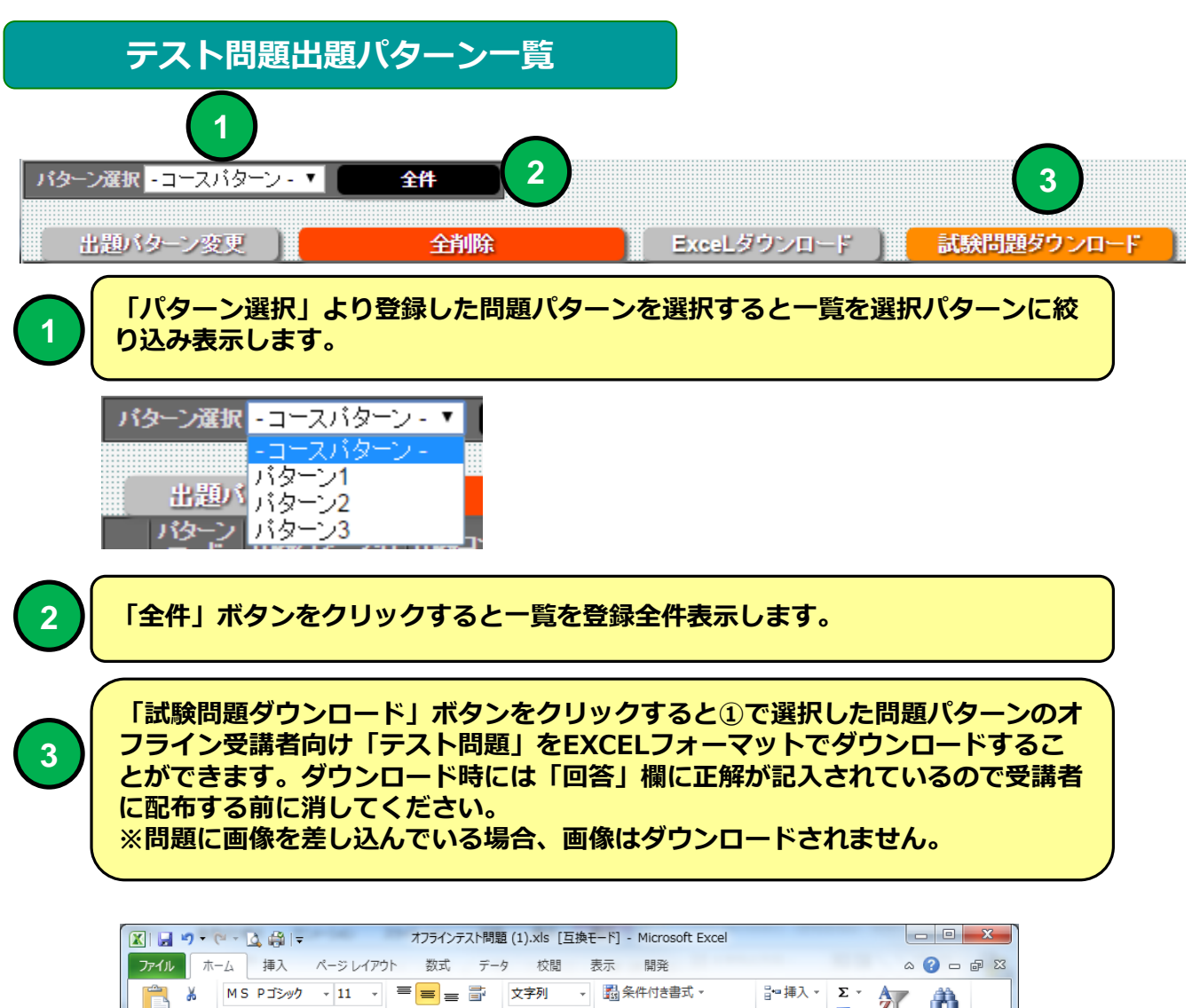

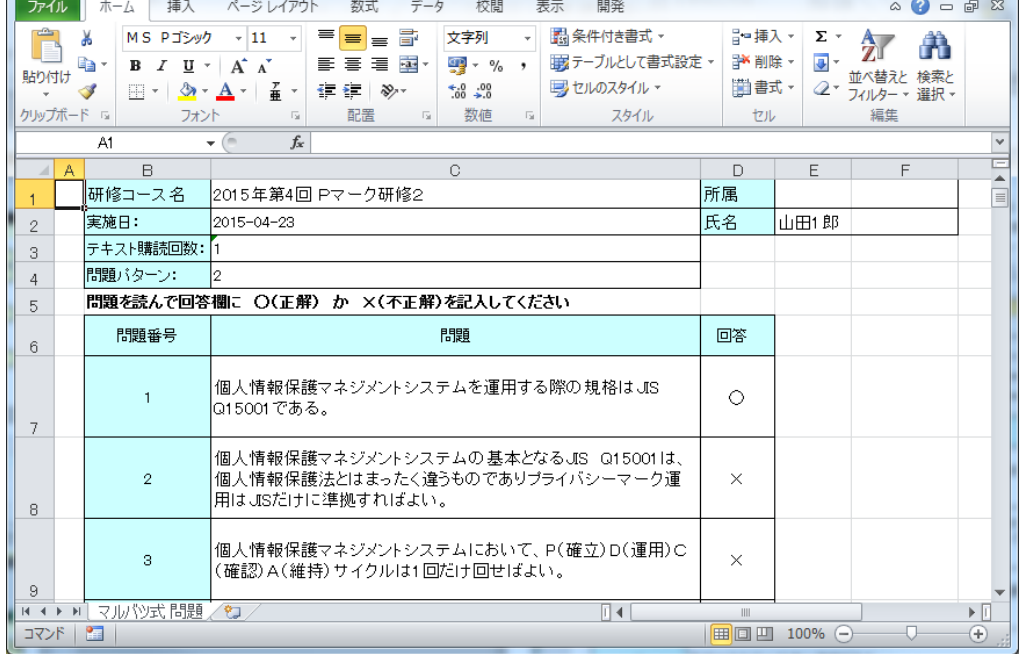

#### **Excelオフライン受講者用「テスト問題」**

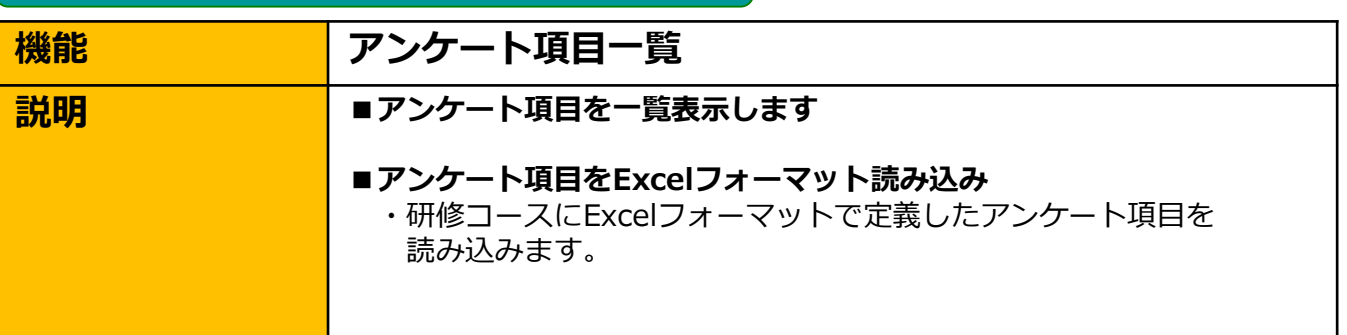

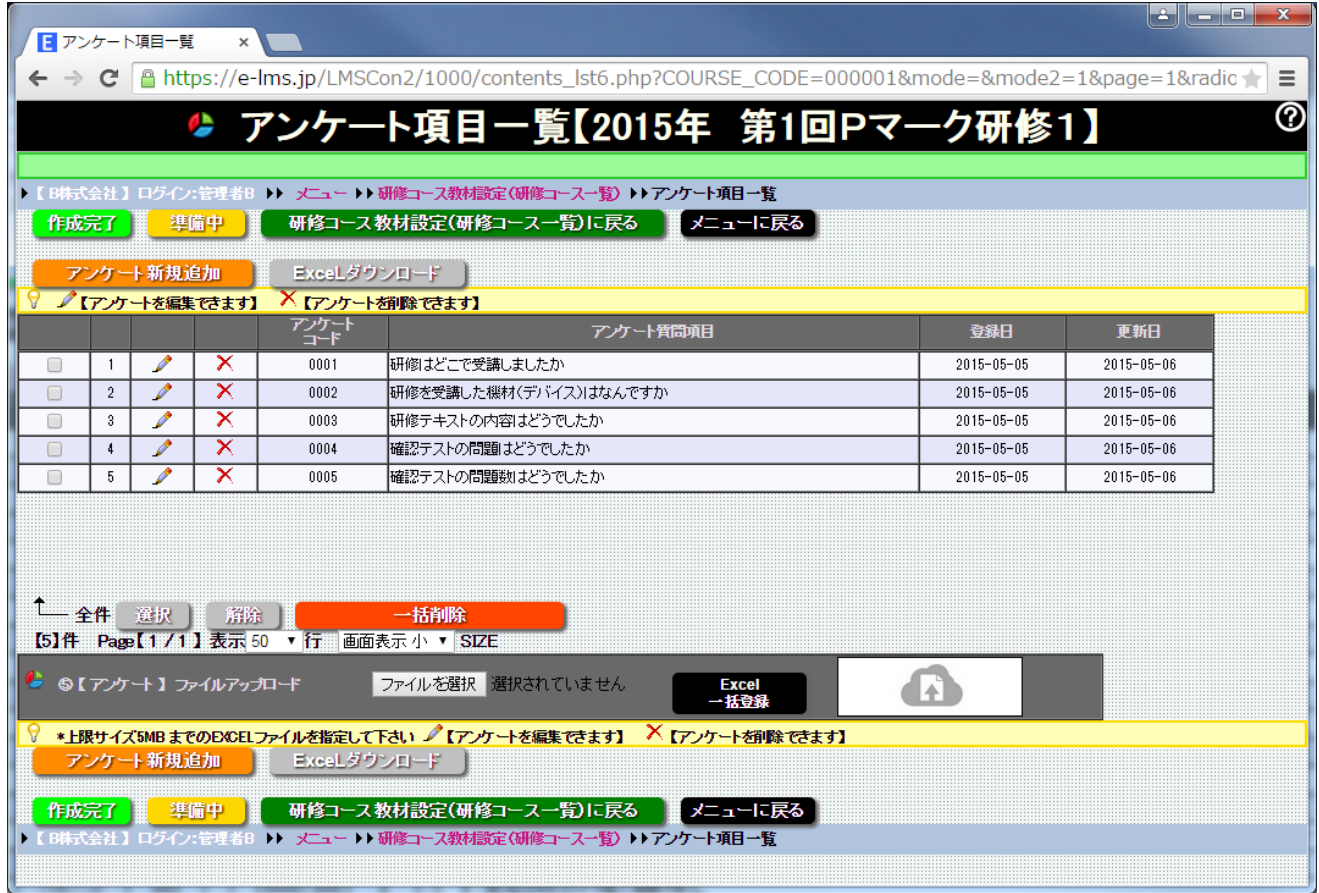

**アンケート項目一覧 画面**

**研修コースで使用するアンケートをExcelフォーマットファイルより一括登録することができます。 【e研修】⑤アンケート.xlsx**

**アンケートの指定方法はExcel フォーマットの【説明】シートを参照してください。**

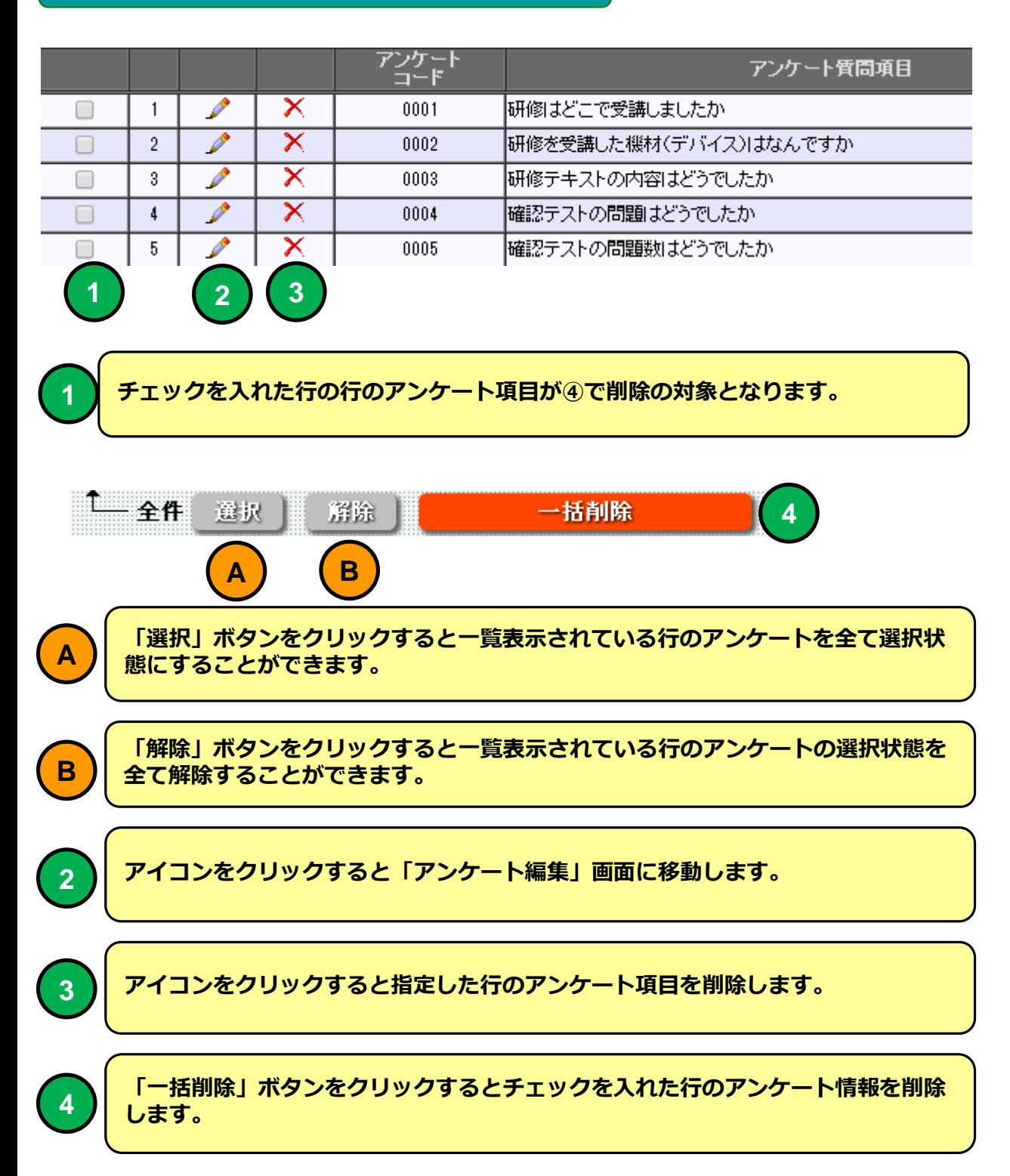

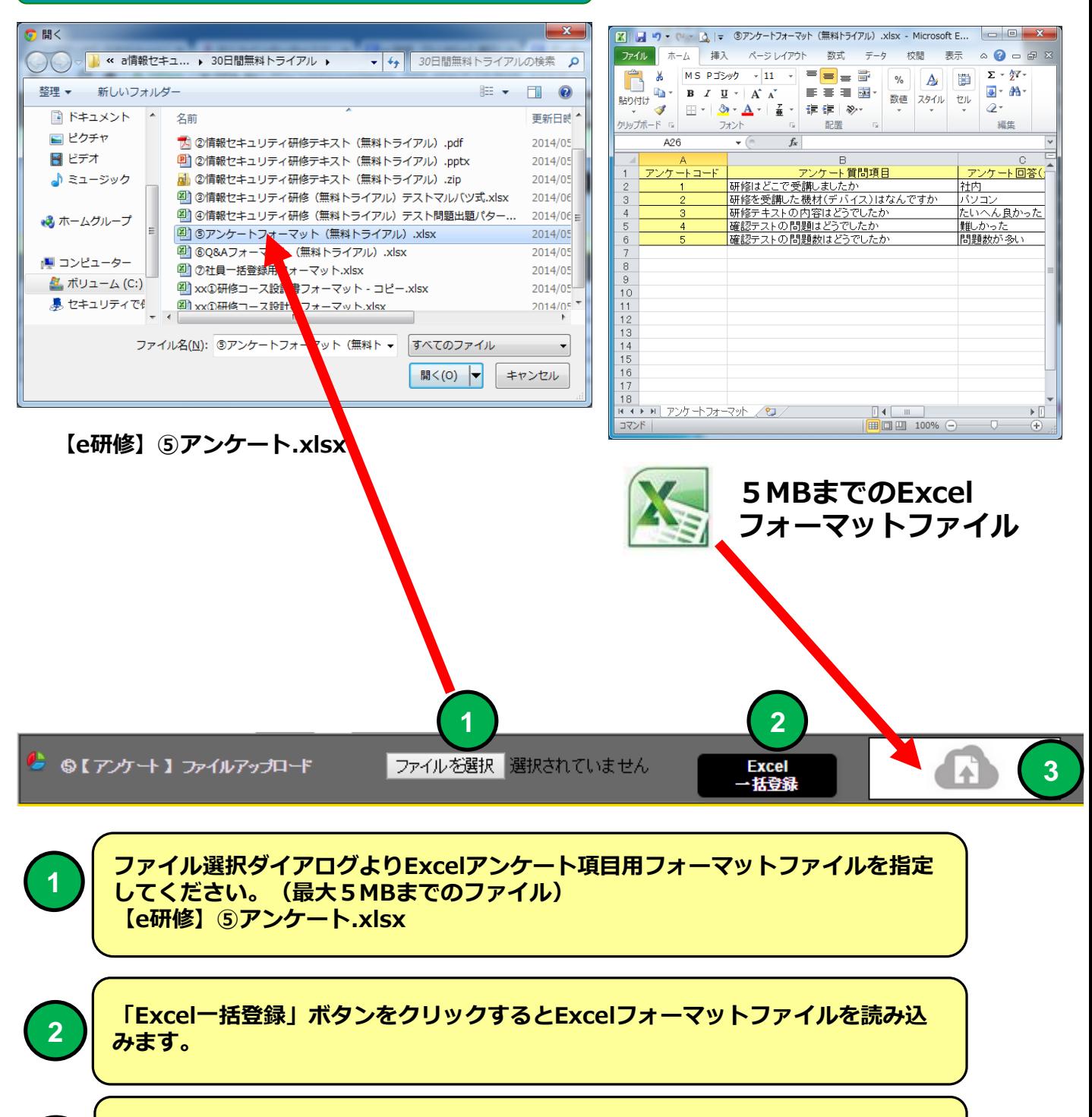

**最大5MBのExcelフォーマットファイルを直接ドラッグ&ドロップで読み込むこと <sup>3</sup> ができます。**

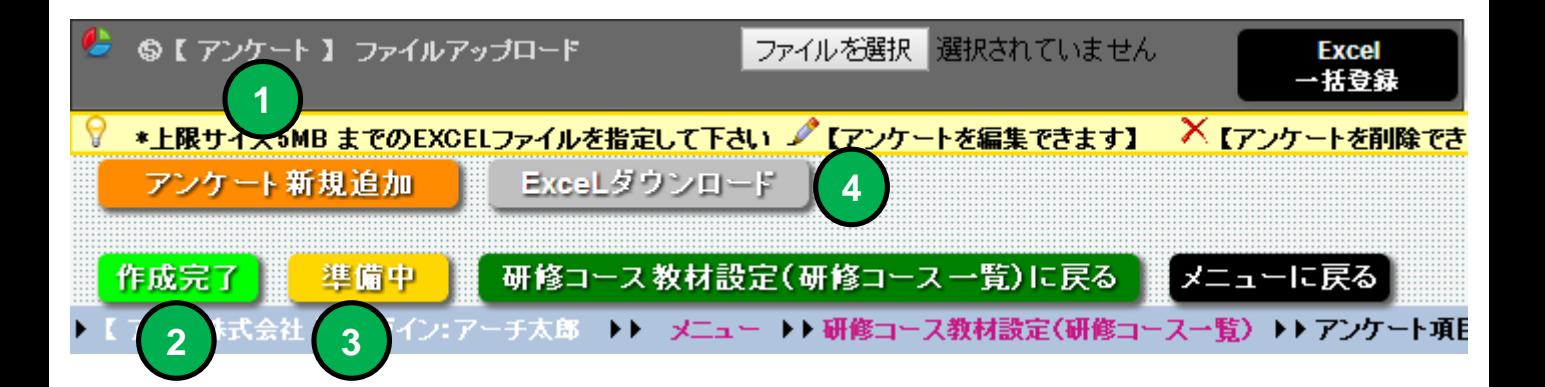

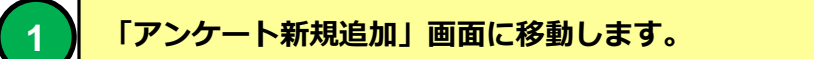

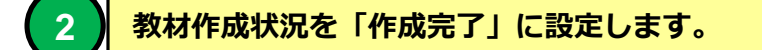

**教材作成状況を「準備中」に設定します。**

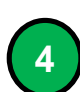

**アンケート項目設定内容をExcel97-2003(XLS)フォーマットでダウンロードする ことができます。**

## **研修コース教材設定(研修コース一覧)**

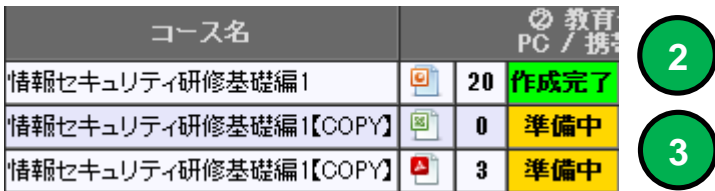

# **機能 アンケート作成** ■アンケートを個別に編集できます。 **アンケート作成**

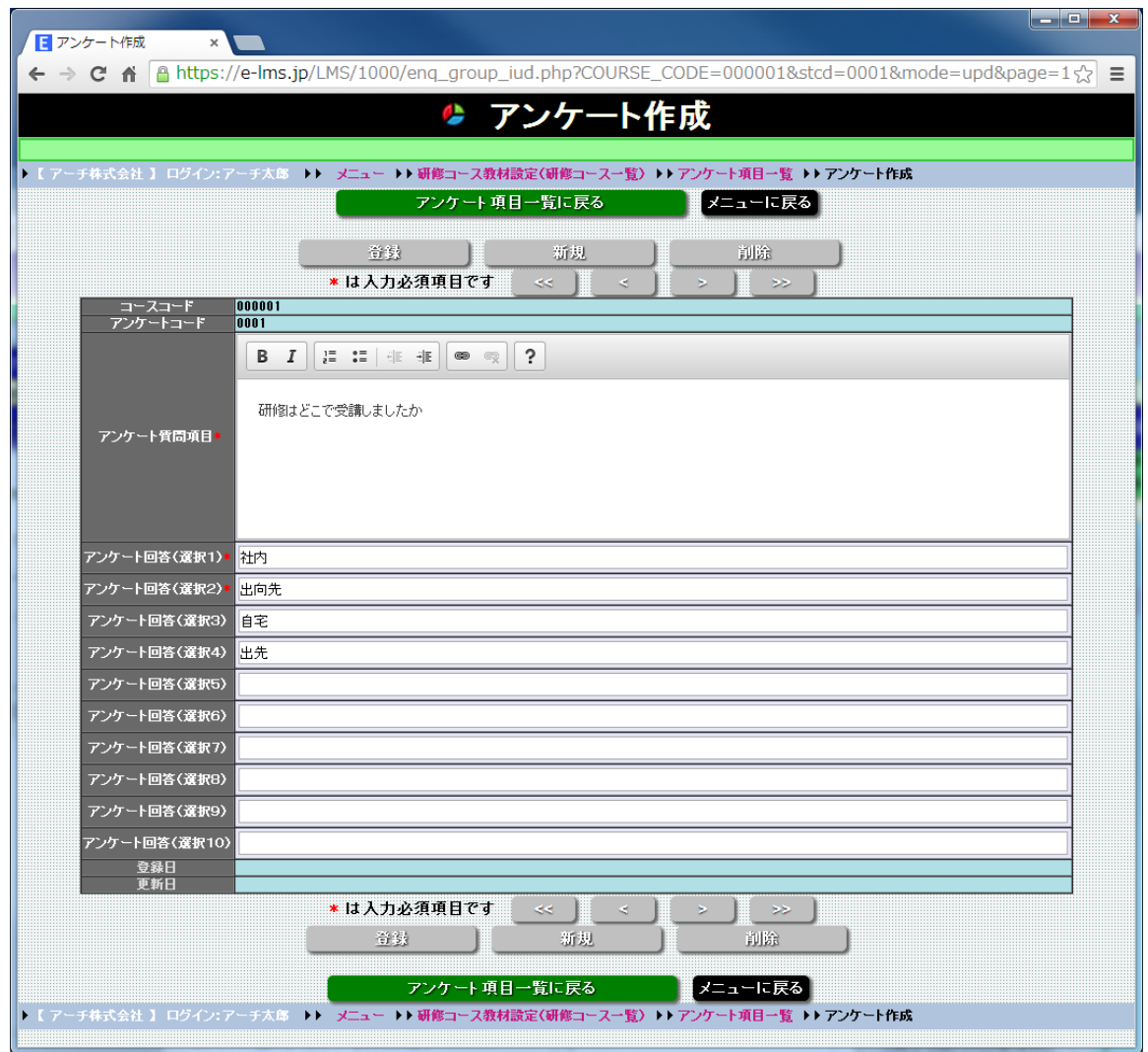

**アンケート作成 画面**

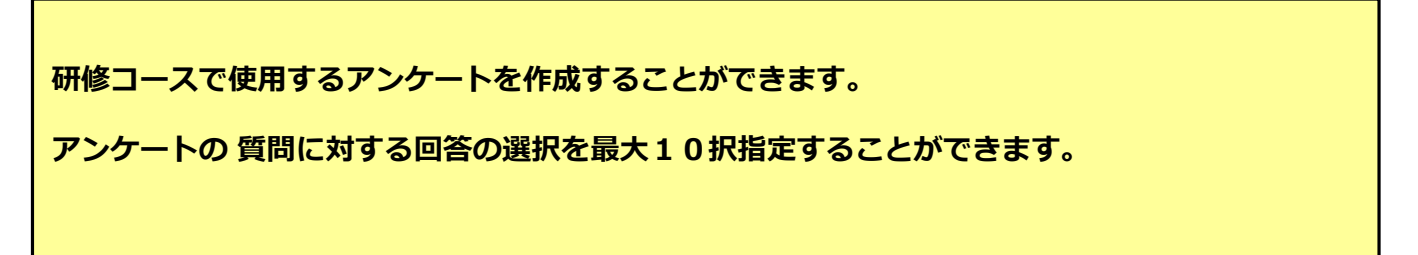

# **アンケート作成**

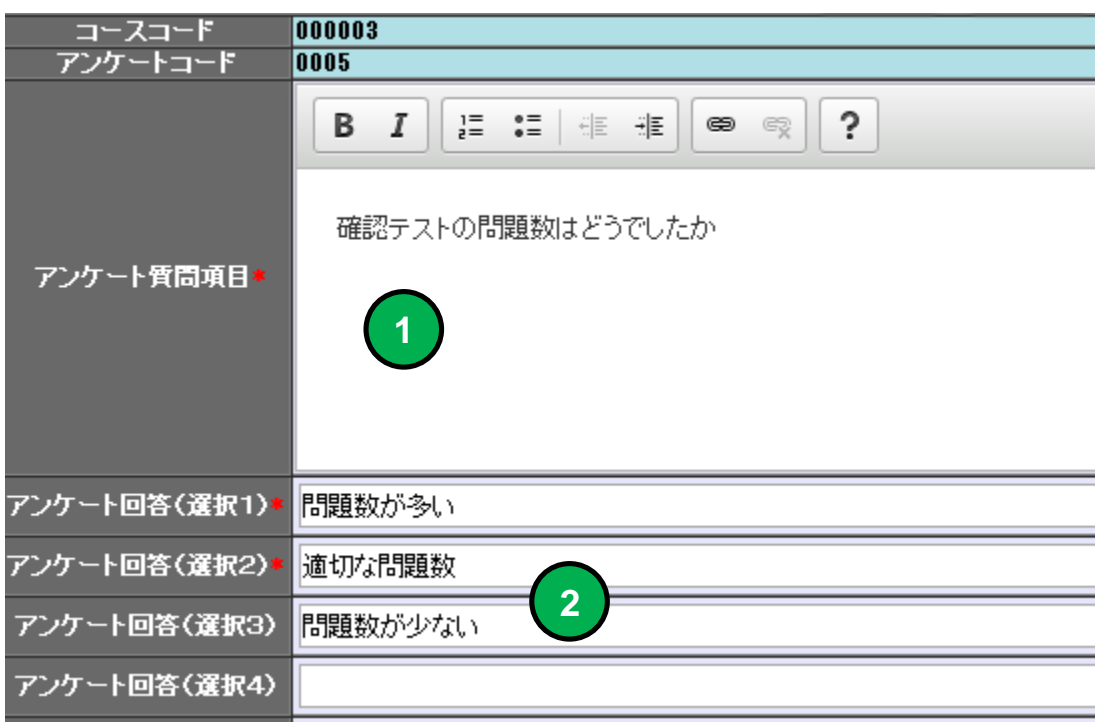

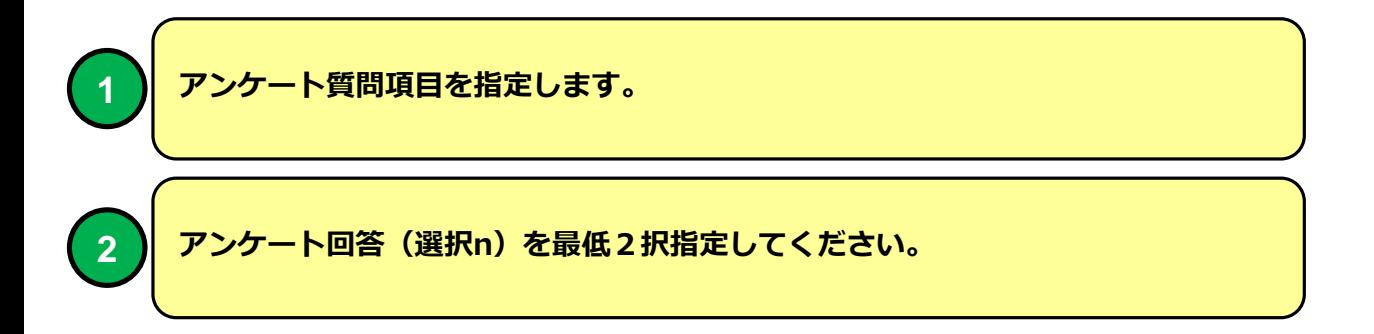

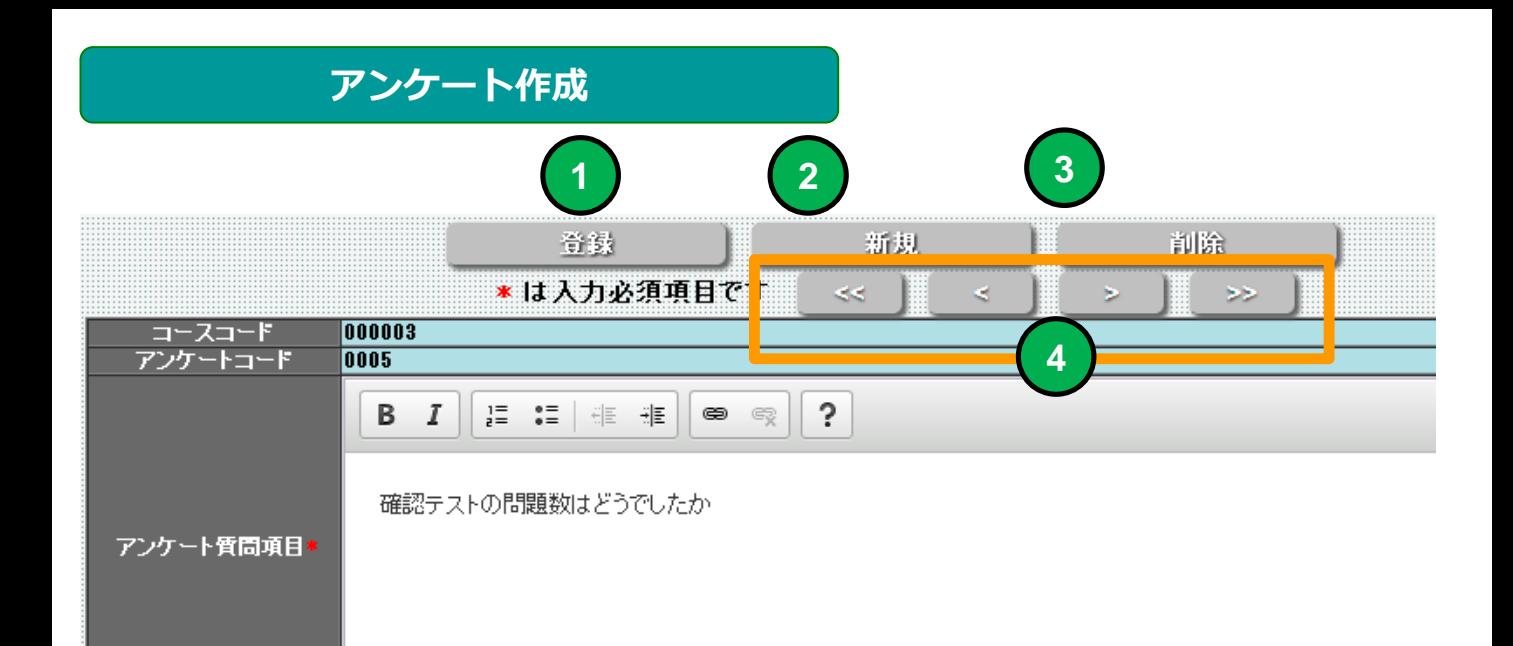

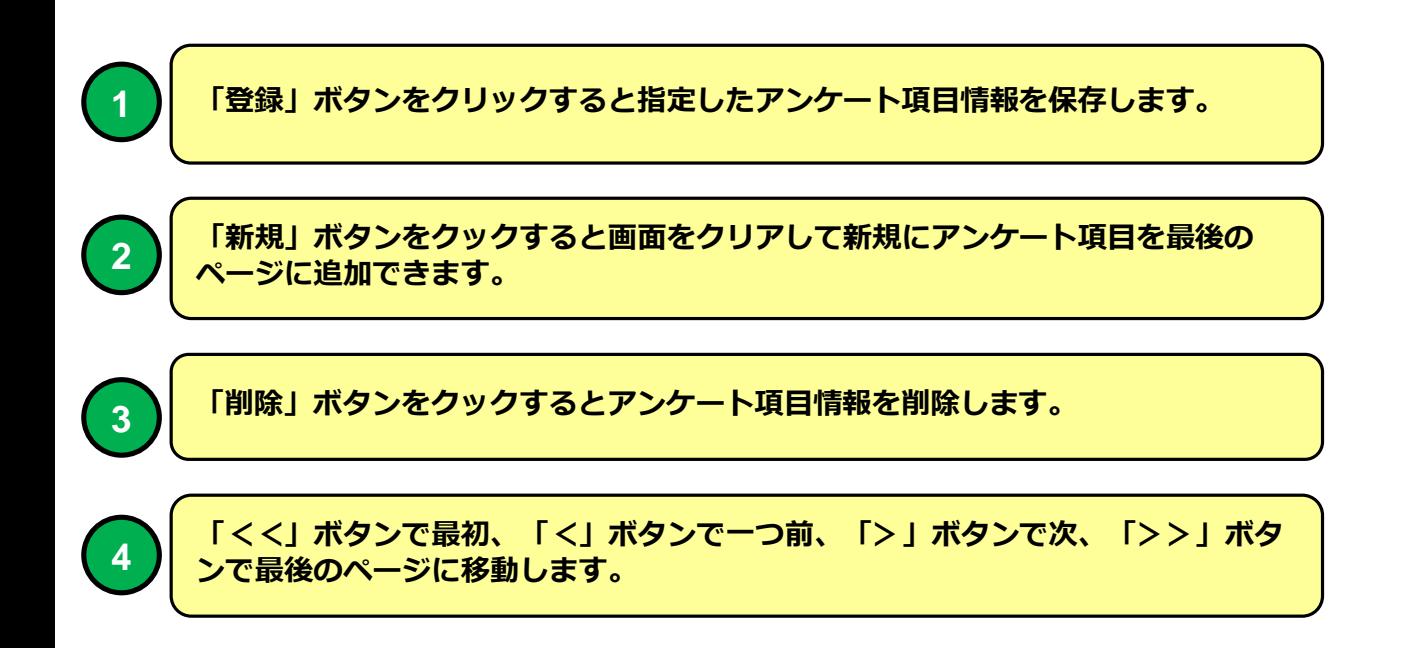

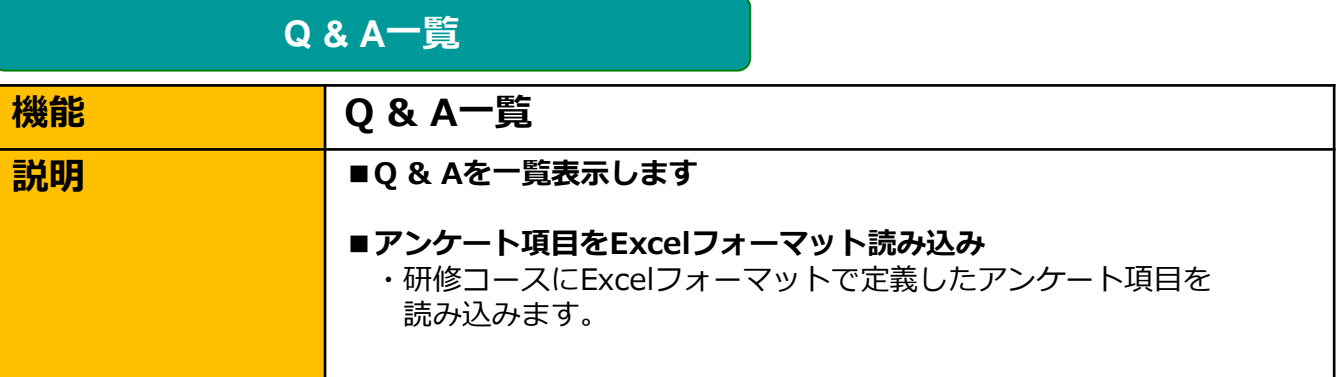

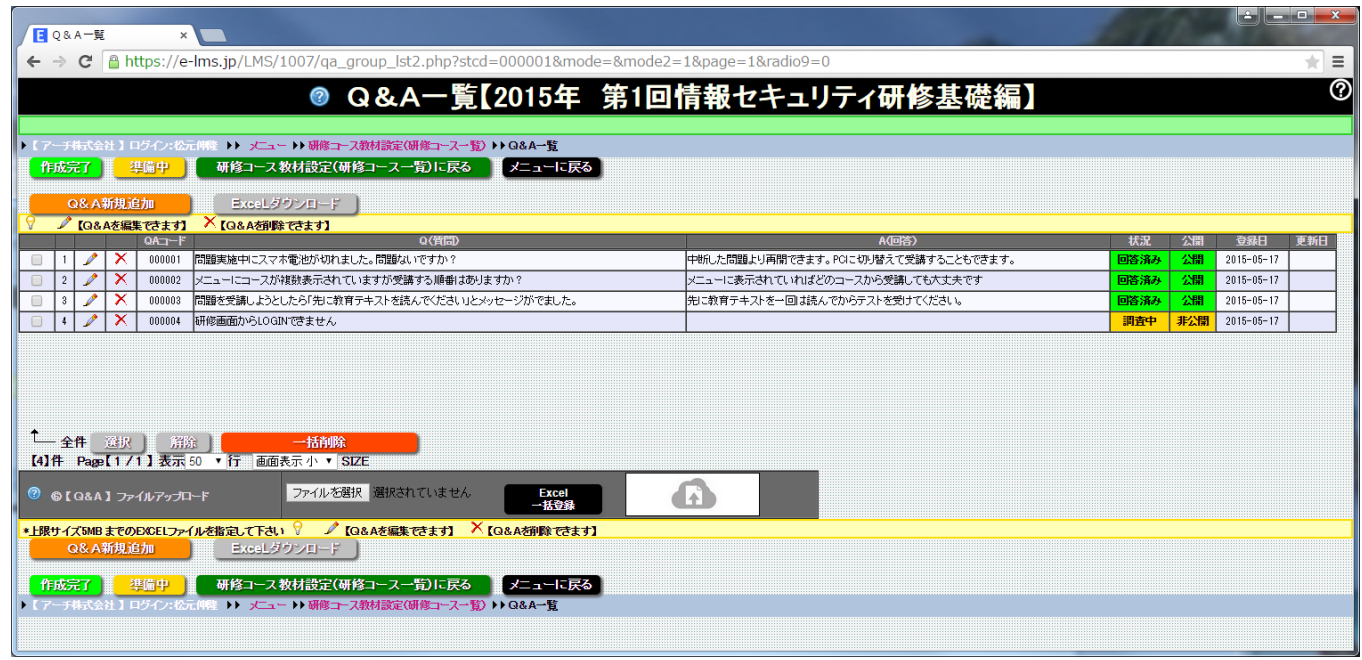

**Q&A一覧 画面**

**研修コースで使用するQ\$AをExcelフォーマットファイルより一括登録することができます。 【e研修】⑥Q&A.xlsx Q&Aの指定方法はExcel フォーマットの【説明】シートを参照してください。**

#### **Q & A一覧**

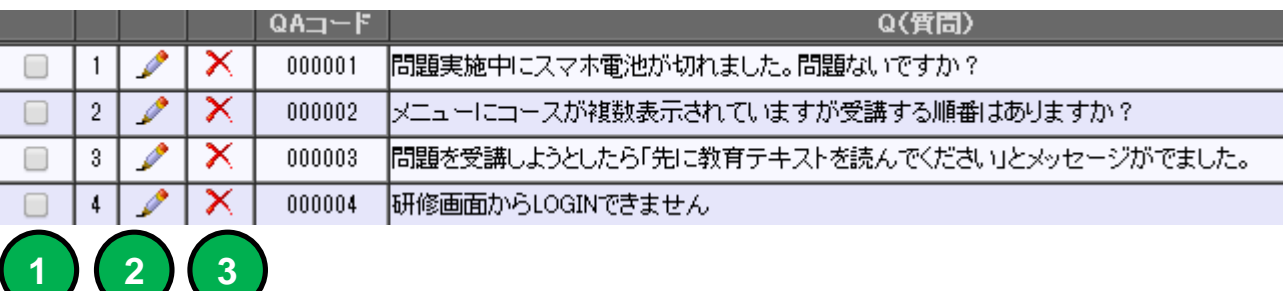

**1 チェックを入れた行のQ&A 項目が④で削除の対象となります。**

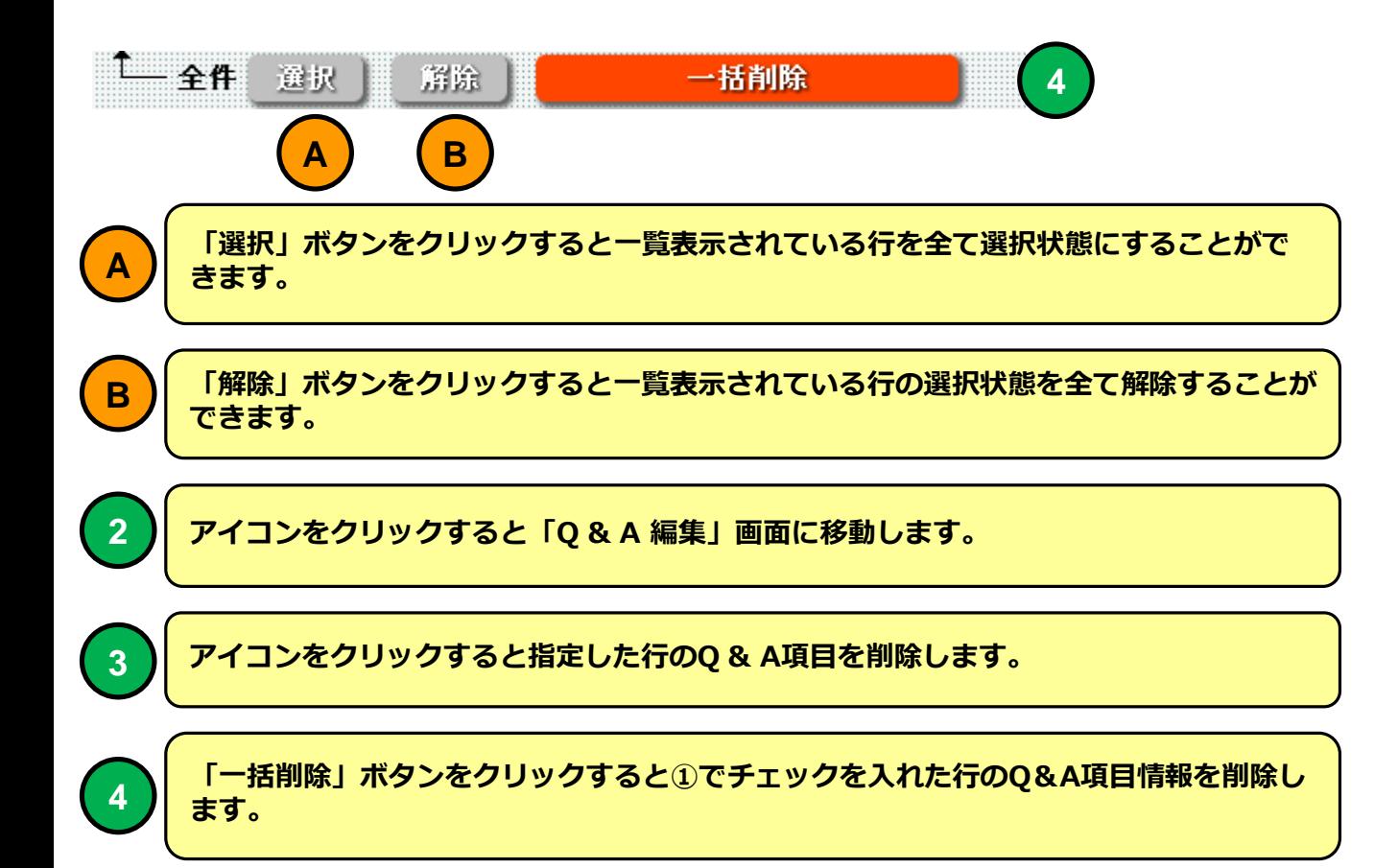
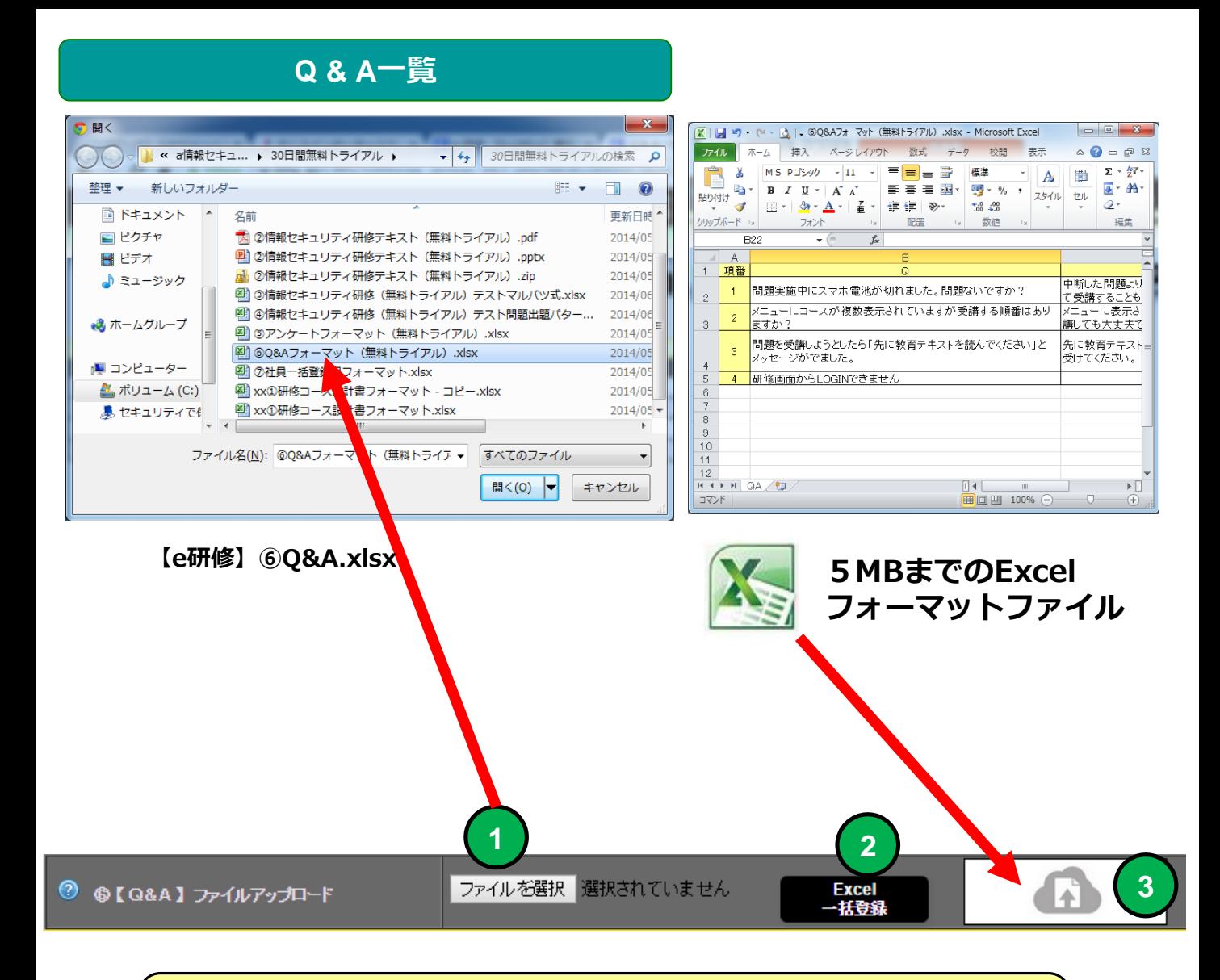

**ファイル選択ダイアログよりExcel Q&A用フォーマットファイルを指定してくだ さい。(最大5MBまでのファイル) 【e研修】⑥Q&A.xlsx**

**「Excel一括登録」ボタンをクリックするとExcelフォーマットファイルを読み込 みます。**

**2**

**1**

**最大5MBのExcelフォーマットファイルを直接ドラッグ&ドロップで読み込むこと <sup>3</sup> ができます。**

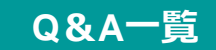

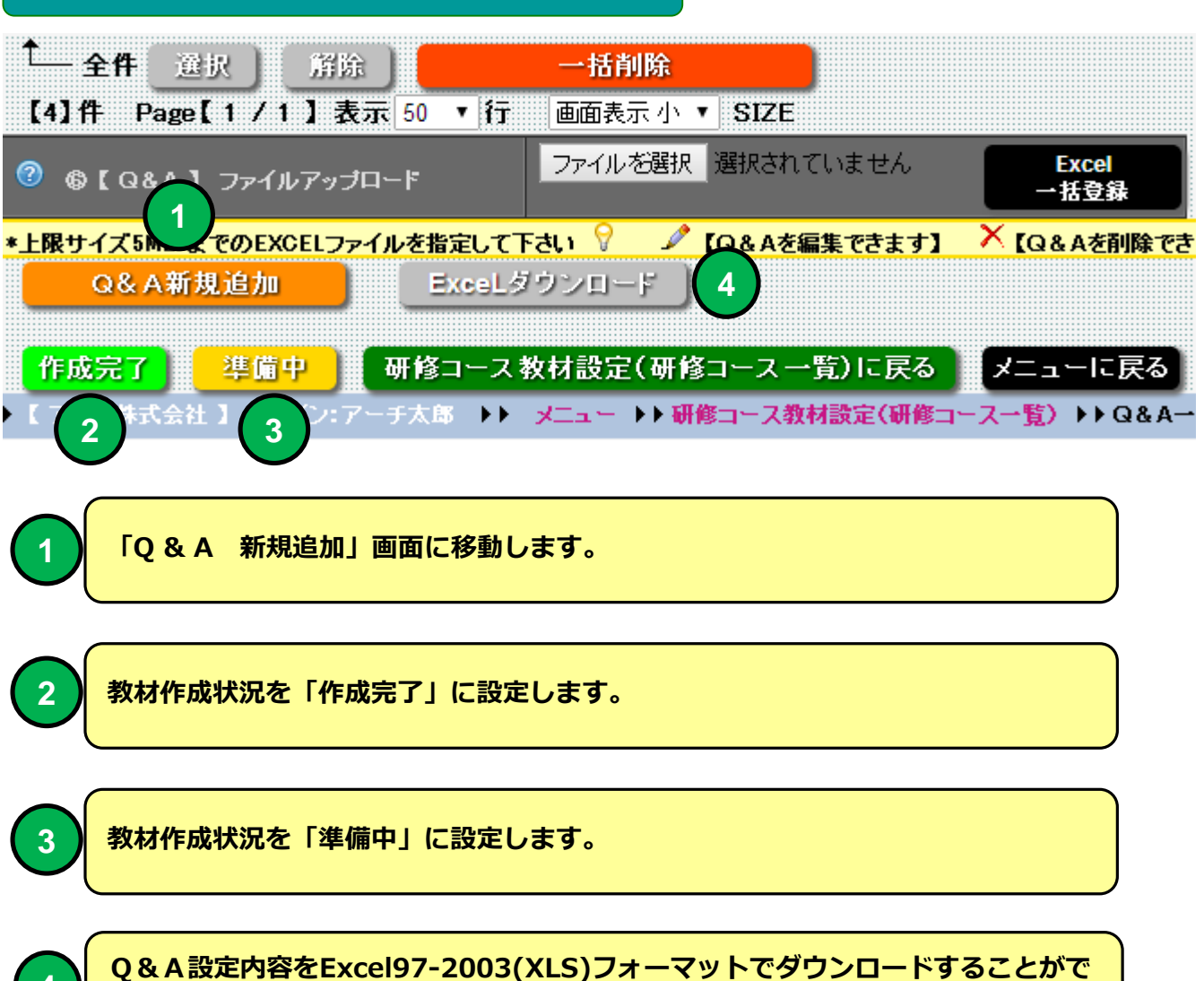

## **研修コース教材設定(研修コース一覧)**

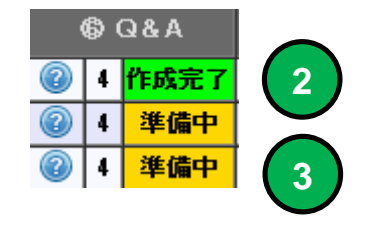

**きます。**

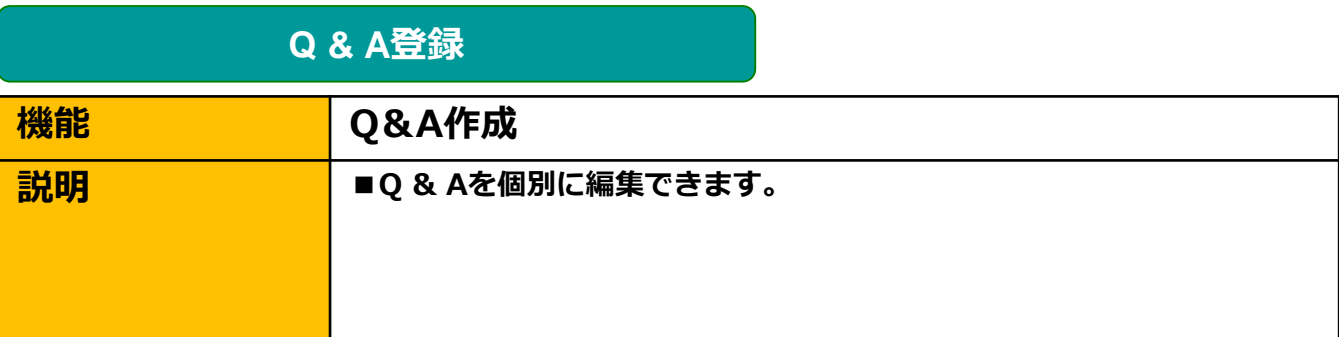

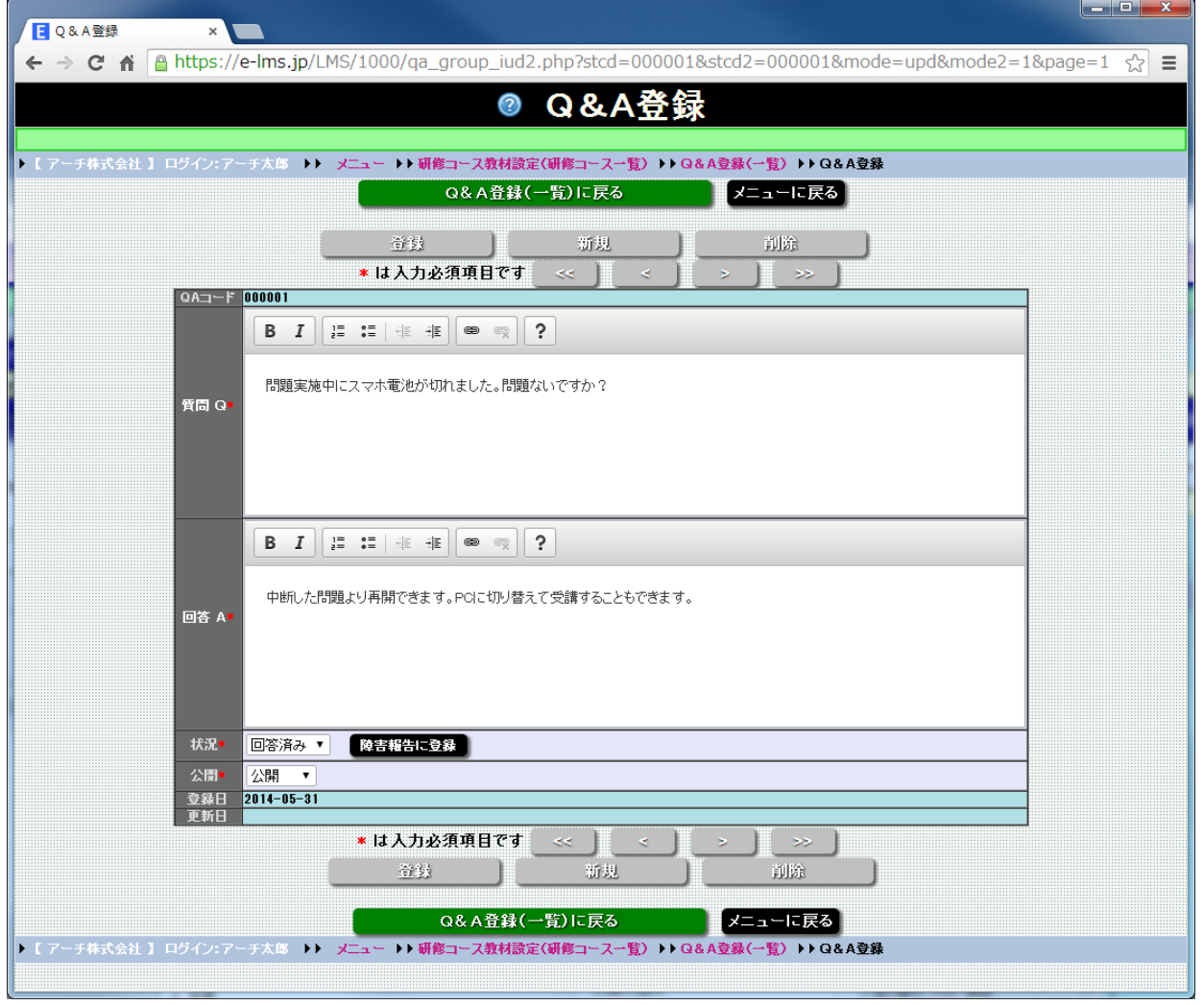

## **Q&A登録 画面**

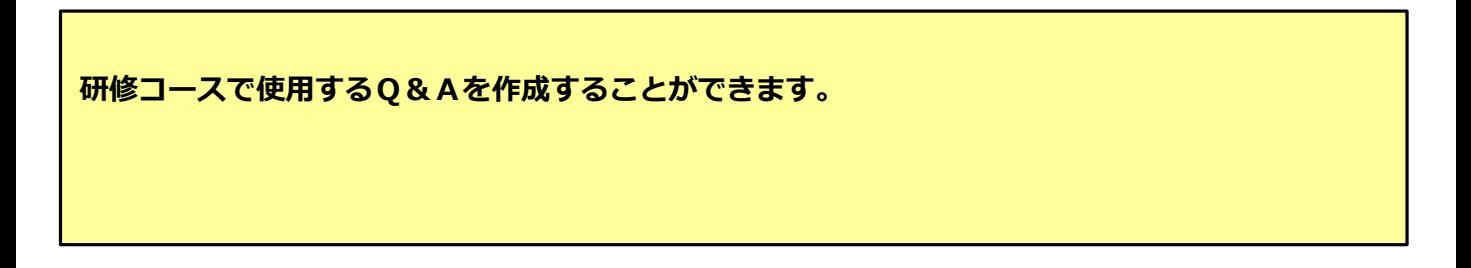

## **Q & A登録**

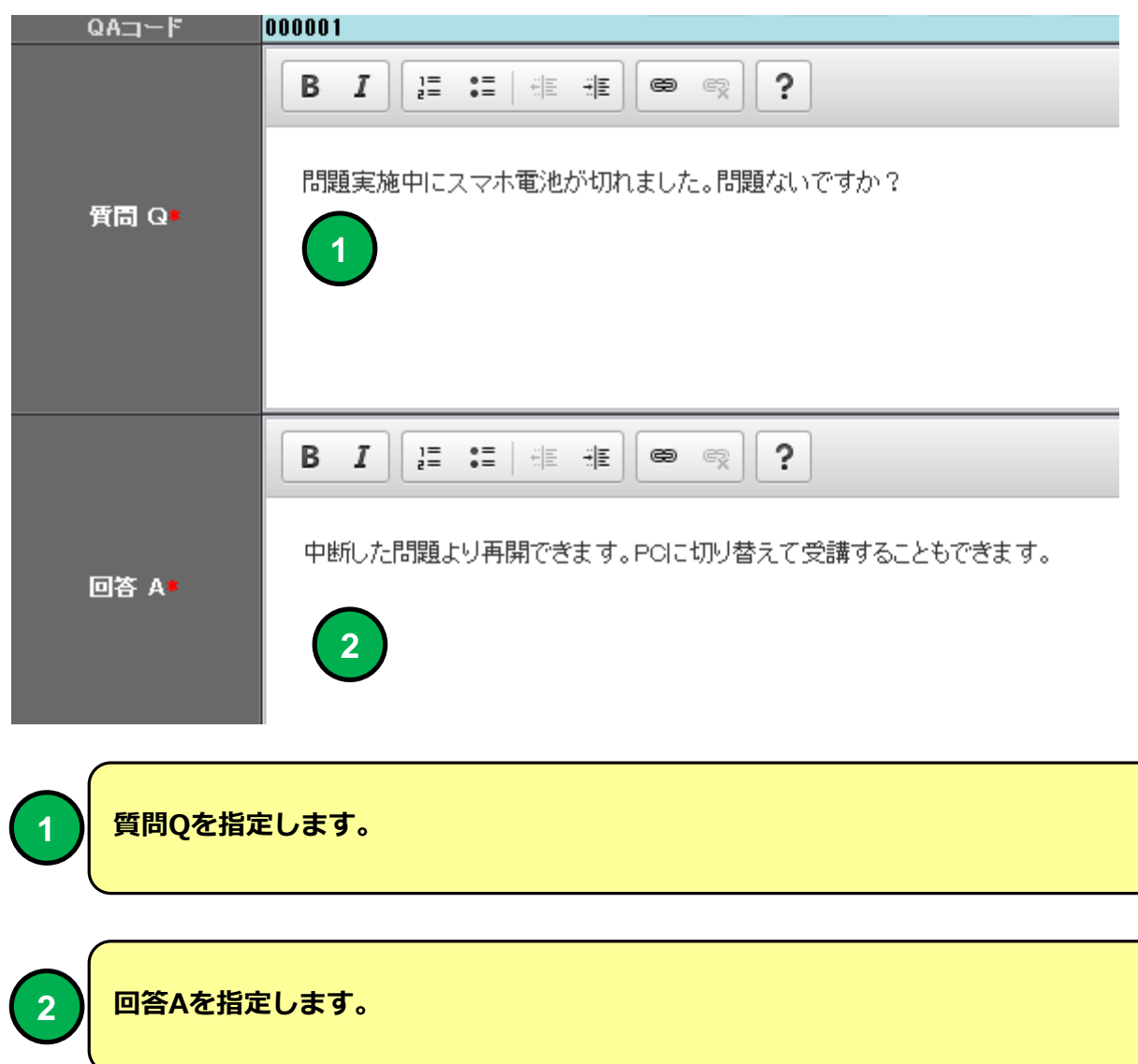

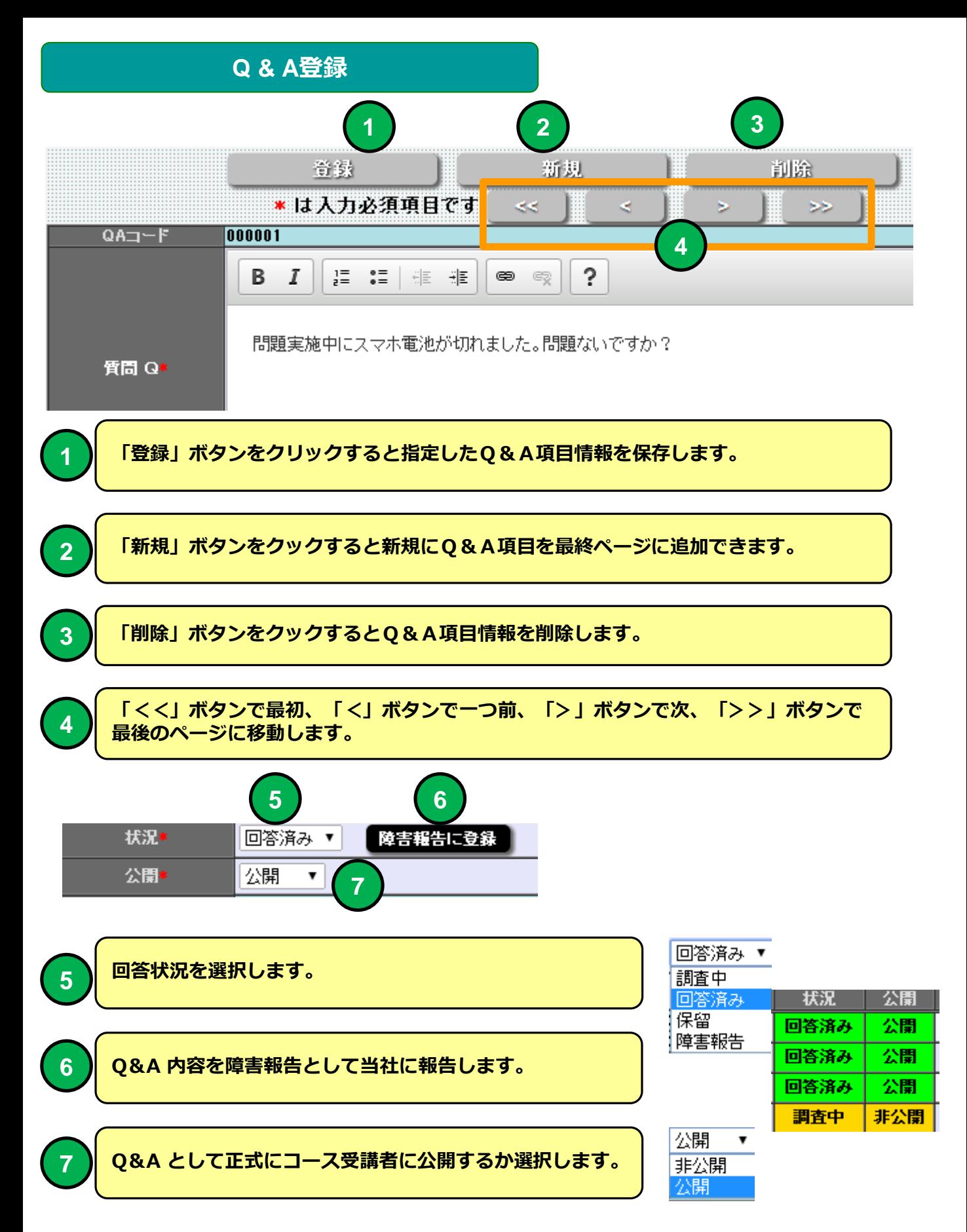